# **Robustel GoRugged R3000 Quad**

Dual SIM Industrial Cellular VPN Router

For GPRS/EDGE/UMTS/HSPA+/LTE Networks

# **User Guide**

Document Name: User Guide Firmware: 1.2.16

Date: 2015-11-24 Status: Confidential

Doc ID: RT\_UG\_R3000 Quad\_v.1.3.0

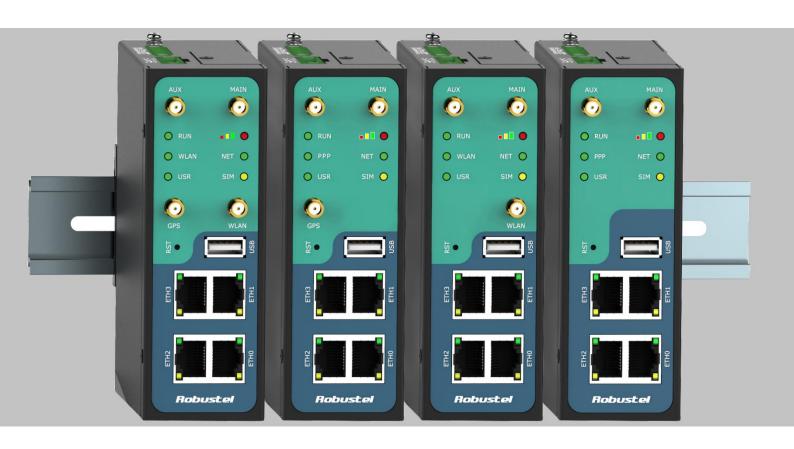

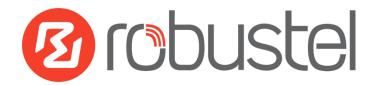

#### **About This Document**

This document describes hardware and software of Robustel R3000 Quad, Dual SIM Industrial 2G/3G/4G Router.

Copyright© Guangzhou Robustel Technologies Co., Limited All Rights Reserved.

#### **Trademarks and Permissions**

Robustel are trademark of Guangzhou Robustel Technologies Co., Limited.

All other trademarks and trade names mentioned in this document are the property of their respective holders.

#### **Disclaimer**

No part of this document may be reproduced in any form without the written permission of the copyright owner. The contents of this document are subject to revision without notice due to continued progress in methodology, design and manufacturing. Robustel shall have no liability for any error or damage of any kind resulting from the use of this document.

#### **Technical Support Contact Information**

Tel: +86-020-23354618 Fax: +86-020-82321505

E-mail: <a href="mailto:support@robustel.com">support@robustel.com</a>
Web: <a href="mailto:support@robustel.com">www.robustel.com</a>

#### **Important Notice**

Due to the nature of wireless communications, transmission and reception of data can never be guaranteed. Data may be delayed, corrupted (i.e., have errors) or be totally lost. Although significant delays or losses of data are rare when wireless devices such as the router is used in a normal manner with a well-constructed network, the router should not be used in situations where failure to transmit or receive data could result in damage of any kind to the user or any other party, including but not limited to personal injury, death, or loss of property. Robustel accepts no responsibility for damages of any kind resulting from delays or errors in data transmitted or received using the router, or for failure of the router to transmit or receive such data.

#### **Safety Precautions**

#### General

- The router generates radio frequency (RF) power. When using the router, care must be taken on safety issues related to RF interference as well as regulations of RF equipment.
- Do not use your router in aircraft, hospitals, petrol stations or in places where using cellular products is prohibited.
- Be sure that the router will not be interfering with nearby equipment. For example: pacemakers or medical equipment. The antenna of the router should be away from computers, office equipment, home appliance, etc.
- An external antenna must be connected to the router for proper operation. Only uses approved antenna with the router. Please contact authorized distributor on finding an approved antenna.
- Always keep the antenna with minimum safety distance of 20 cm or more from human body. Do not put the
  antenna inside metallic box, containers, etc.
- RF exposure statements
  - 1. For mobile devices without co-location (the transmitting antenna is installed or located more than 20cm away from the body of user and nearby person)
- FCC RF Radiation Exposure Statement
  - 1. This Transmitter must not be co-located or operating in conjunction with any other antenna or transmitter.
  - 2. This equipment complies with FCC RF radiation exposure limits set forth for an uncontrolled environment. This equipment should be installed and operated with a minimum distance of 20 centimeters between the radiator and human body.

**Note**: Some airlines may permit the use of cellular phones while the aircraft is on the ground and the door is open. Router may be used at this time.

#### Using the router in vehicle

- Check for any regulation or law authorizing the use of cellular devices in vehicle in your country before installing the router.
- The driver or operator of any vehicle should not operate the router while driving.
- Install the router by qualified personnel. Consult your vehicle distributor for any possible interference of electronic parts by the router.
- The router should be connected to the vehicle's supply system by using a fuse-protected terminal in the vehicle's fuse box.
- Be careful when the router is powered by the vehicle's main battery. The battery may be drained after extended period.

#### Protecting your router

• To ensure error-free usage, please install and operate your router with care. Do remember the following:

- Do not expose the router to extreme conditions such as high humidity / rain, high temperature, direct sunlight, caustic / harsh chemicals, dust, or water.
- Do not try to disassemble or modify the router. There is no user serviceable part inside and the warranty would be void.
- Do not drop, hit or shake the router. Do not use the router under extreme vibrating conditions.
- Do not pull the antenna or power supply cable. Attach/detach by holding the connector.
- Connect the router only according to the instruction manual. Failure to do it will void the warranty.
- In case of problem, please contact authorized distributor.

# **Regulatory and Type Approval Information**

Table 1: Directives

| 2011/65/EC | Directive 2011/65/EU of the European Parliament and of the Council of 8 June 2011 on the restriction of the use of certain hazardous substances in electrical and electronic equipment (RoHS) | RoH5<br>compliant |
|------------|----------------------------------------------------------------------------------------------------|-------------------|
| 2012/19/EU | Directive 2012/19/EU the European Parliament and of the Council of 4 July 2012 on waste electrical and electronic equipment (WEEE)                                                            | X                 |

Table 2: Standards of the Ministry of Information Industry of the People's Republic of China

| SJ/T<br>11363-2006 | "Requirements for Concentration Limits for Certain Hazardous Substances in Electronic Information Products" (2006-06).                                                                                                    |
|--------------------|----------------------------------------------------------------------------------------------------|
| SJ/T<br>11364-2006 | "Marking for Control of Pollution Caused by Electronic Information Products" (2006-06).  According to the "Chinese Administration on the Control of Pollution caused by Electronic Information Products" (ACPEIP) the EPUP, i.e., Environmental Protection Use Period, of this product is 20 years as per the symbol shown here, unless otherwise marked. The EPUP is valid only as long as the product is operated within the operating limits described in the Hardware Interface Description.  Please see Table 3 for an overview of toxic or hazardous substances or elements that might be contained in product parts in concentrations above the limits defined by SJ/T 11363-2006. |

Table 3: Toxic or hazardous substances or elements with defined concentration limits

| Name of the next            | Hazardous substances |      |      |            |       |        |
|-----------------------------|----------------------|------|------|------------|-------|--------|
| Name of the part            | (Pb)                 | (Hg) | (Cd) | (Cr (VI) ) | (PBB) | (PBDE) |
| Metal Parts                 | 0                    | 0    | 0    | 0          | 0     | 0      |
| Circuit Modules             | х                    | 0    | 0    | 0          | 0     | О      |
| Cables and Cable Assemblies | 0                    | 0    | 0    | 0          | 0     | 0      |
| Plastic and Polymeric parts | 0                    | 0    | 0    | 0          | 0     | 0      |

o:

Indicates that this toxic or hazardous substance contained in all of the homogeneous materials for this part is below the limit requirement in SJ/T11363-2006.

x:

Indicates that this toxic or hazardous substance contained in at least one of the homogeneous materials for this part *might exceed* the limit requirement in SJ/T11363-2006.

# **Revision History**

Updates between document versions are cumulative. Therefore, the latest document version contains all updates made to previous versions.

| Release Date | Firmware Version | Doc Version | Details                                                    |
|--------------|------------------|-------------|------------------------------------------------------------|
| 2014-06-26   | 1.01.18          | V1.0.0      | First Release                                              |
| 2014-07-31   | 1.01.18          | V1.0.1      | Specifications update                                      |
|              |                  |             | Delete EVDO                                                |
|              |                  |             | Update Section: Overview, Regulatory and Type              |
|              |                  |             | Approvals, Selection and Ordering Date, PIN Assignment,    |
|              |                  |             | Install SIM Card and Micro SD Card, Power Supply           |
|              |                  |             | Update feature: Ethernet-DMZ, WiFi-Basic, GPS-GPS          |
| 2015-05-13   | 1.2.0            | V1.1.0      | Status, NAT/DMZ-Virtual IP Mapping , Firewall-Basic,       |
| 2013-03-13   | 1.2.0            | V1.1.0      | Firewall-Filtering, QOS, OpenVPN-Encryption, L2TP          |
|              |                  |             | Server, Portal , Tools-Sniffer, Tools-Test, Clock-GPS Time |
|              |                  |             | Sync, Web Server-Basic                                     |
|              |                  |             | Modify Section: Firmware version, Mount the Route, file    |
|              |                  |             | format, Sentence Revision, Approval & Certification,       |
|              |                  |             | Regulatory and Type Approval Information                   |
|              |                  |             | Increase section: Download MIB Moudles File, GpsGate       |
| 2015-07-02   | 1.2.8            | V1.2.0      | portal                                                     |
|              |                  |             | Modify section: SDK Management, CLI command                |
| 2015-10-08   | 1.2.8            | V1.2.1      | Modify section: Packing list, Specifications (antenna)     |
|              |                  |             | Increase section: Modbus Master, Modbus over TCP,          |
| 2015-11-24   | 1.2.16           | v.1.3.0     | Alarms, Remote Channels, AAA, FTP, SMTP, DMVPN             |
|              |                  |             | Modify section: Serial, Ethernet                           |

# **Contents**

| Chapter 1 | Product Concept                         | 9  |
|-----------|-----------------------------------------|----|
| 1.1       | Overview                                | 9  |
| 1.2       | Packing List                            | 10 |
| 1.3       | Specifications                          | 12 |
| 1.4       | Selection and Ordering Data             | 14 |
| Chapter 2 | Installation                            | 15 |
| 2.1       | LED Indicators                          | 15 |
| 2.2       | PIN Assignment                          | 16 |
| 2.3       | USB Interface                           | 17 |
| 2.4       | Reset Button                            | 17 |
| 2.5       | Ethernet Ports                          | 18 |
| 2.6       | Mount the Router                        | 19 |
| 2.7       | Install SIM Card and Micro SD Card      | 20 |
| 2.8       | Connect the External Antenna            | 21 |
| 2.9       | Ground the Router                       | 21 |
| 2.10      | Power Supply                            | 22 |
| Chapter 3 | Configuration Settings over Web Browser | 23 |
| 3.1       | Configuring PC in Windows 7             | 23 |
| 3.2       | Factory Default Settings                | 25 |
| 3.3       | Control Panel                           | 26 |
| 3.4       | Status -> System                        | 27 |
| 3.5       | Status -> Network                       | 30 |
| 3.6       | Status -> Route                         | 31 |
| 3.7       | Status -> VPN                           | 31 |
| 3.8       | Status -> Services                      | 32 |
| 3.9       | Status -> Channels                      | 33 |
| 3.10      | Status -> Event/Log                     | 33 |
| 3.11      | Configuration -> Link Management        | 34 |
| 3.12      | Configuration -> Cellular WAN           | 35 |
| 3.13      | Configuration -> Ethernet               | 41 |
| 3.14      | Configuration -> WiFi                   | 47 |
| 3.15      | Configuration -> Serial                 | 52 |
| 3.16      | Configuration -> USB                    | 59 |
| 3.17      | Configuration -> GPS                    | 60 |
| 3.18      | Configuration -> NAT/DMZ                | 63 |
| 3.19      | Configuration -> Firewall               | 65 |
| 3.20      | Configuration -> QoS                    | 68 |
| 3.21      | Configuration -> IP Routing             | 71 |
| 3.22      | Configuration -> DynDNS                 | 73 |
| 3.23      | Configuration -> DMVPN                  | 74 |
| 3.24      | Configuration -> IPSec                  | 76 |
| 3.25      | Configuration -> RobustVPN              | 81 |

| 3.26      | S Co  | nfiguration -> OpenVPN             | 81  |
|-----------|-------|------------------------------------|-----|
| 3.27      | ' Co  | nfiguration -> GRE                 | 87  |
| 3.28      | S Co  | nfiguration -> L2TP                | 88  |
| 3.29      | Co    | nfiguration -> PPTP                | 92  |
| 3.30      | ) Co  | nfiguration->Modbus over TCP       | 95  |
| 3.31      | . Co  | nfiguration ->Modbus Master        | 96  |
| 3.32      | . Co  | nfiguration ->Remote Channels      | 97  |
| 3.33      | Co    | nfiguration ->Alarms               | 98  |
| 3.34      | - Co  | nfiguration -> SNMP                | 100 |
| 3.35      | Co    | nfiguration -> VRRP                | 102 |
| 3.36      | Co    | nfiguration -> AT over IP          | 102 |
| 3.37      | ' Co  | nfiguration -> Phone Book          | 103 |
| 3.38      | S Co  | nfiguration -> SMS                 | 104 |
| 3.39      | ) Co  | nfiguration -> Reboot              | 105 |
| 3.40      | ) Co  | nfiguration -> Portal              | 106 |
| 3.41      | . Co  | nfiguration -> Syslog              | 108 |
| 3.42      | . Co  | nfiguration -> Event               | 109 |
| 3.43      | Co    | nfiguration -> USR LED             | 110 |
| 3.44      | Co    | nfiguration -> AAA                 | 110 |
| 3.45      | Co    | nfiguration -> FTP                 | 112 |
| 3.46      | 5 Ad  | ministration -> Profile            | 113 |
| 3.47      | ' Ad  | ministration -> Tools              | 114 |
| 3.48      | B Ad  | ministration -> Clock              | 118 |
| 3.49      | ) Ad  | ministration -> Web Server         | 119 |
| 3.50      | ) Ad  | ministration -> User Management    | 120 |
| 3.51      | . Ad  | ministration -> SDK Management     | 121 |
| 3.52      | . Ad  | ministration -> Update Firmware    | 122 |
| Chapter 4 | 4 Co  | nfiguration Examples               | 123 |
| 4.1       | Int   | erface                             | 123 |
|           | 4.1.1 | Console Port                       | 123 |
|           | 4.1.2 | RS232                              | 124 |
|           | 4.1.3 | RS485                              | 124 |
| 4.2       | Ce    | llular                             | 125 |
|           | 4.2.1 | Cellular Dial-Up                   | 125 |
|           | 4.2.2 | SMS Remote Status Reading          | 127 |
| 4.3       | Ne    | twork                              | 128 |
|           | 4.3.1 | NAT                                | 128 |
|           | 4.3.2 | L2TP                               | 130 |
|           | 4.3.3 | PPTP                               | 131 |
|           | 4.3.4 | IPSEC VPN                          | 133 |
|           | 4.3.5 | OPENVPN                            | 136 |
| Chapter 5 | 5 Int | roductions for CLI                 | 139 |
| 5.1       | W     | nat's CLI and Hierarchy Level Mode | 139 |
| 5.2       | Но    | w to Configure the CLI             | 141 |

| 5.3      | Commands Reference | . 145 |
|----------|--------------------|-------|
| Glossary |                    | . 146 |

# **Chapter 1 Product Concept**

## 1.1 Overview

Robustel GoRugged R3000 Quad is a rugged cellular router offering state-of-the-art mobile connectivity for machine to machine (M2M) applications.

- Dual SIM redundancy for continuous cellular connections, supports 2G/3G/4G.
- 4 Ethernet ports for layer 2 switch.
- WAN link management: cellular WAN/Ethernet WAN/WLAN WAN backup.
- VPN tunnel: IPSec/OpenVPN/PPTP/L2TP/GRE.
- Supports Modbus gateway (Modbus RTU/ASCII to Modbus TCP).
- Supports GPS&GLONASS (optional), provides real time location and tracking.
- Supports 802.11 b/g/n Wi-Fi (optional), AP and client mode.
- Supports SDK, provides user programmatic interface.
- Supports 802.1Q VLAN Trunk.
- Supports PPPoE Bridge(IP Passthrough).
- Auto reboot via SMS/Caller ID/Timing.
- Supports RobustLink (Centralized M2M management platform, to remote monitor, configure and update firmware).
- Supports RobustVPN (Cloud VPN Portal, to provide easy and secure remote access for PLCs and machines).
- Flexible Management methods: Web/CLI/SNMP/RobustLink.
- Firmware upgrade via Web/CLI/USB/SMS/RobustLink.
- Various interfaces: RS232/RS485/Console/USB/Ethernet.
- Wide range input voltages from 9 to 60 VDC and extreme operating temperature.
- The metal enclosure can be mounted on a DIN-rail or on the wall, also with extra ground screw.

# 1.2 Packing List

Check your package to make sure it contains the following items:

Robustel GoRugged R3000 Quad router x 1(model optional)
 More details about the wifi and GPS interface please refer to 1.3 Specifications section.

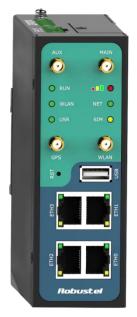

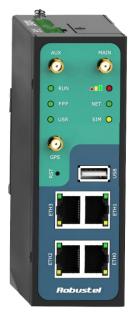

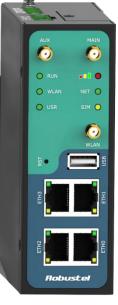

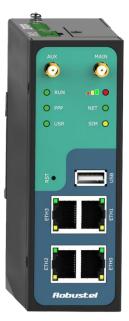

With wifi and GPS

Only with GPS

Only with wifi

Without wifi and GPS

• 3-pin pluggable terminal block with lock for power connector x 1

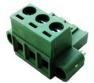

• 7-pin pluggable terminal block with lock for serial port and console port x 1

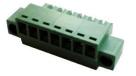

• CD with user guide x 1

**Note**: Please notify your sales representative if any of the above items are missing or damaged.

# Optional accessories (can be purchased separately):

SMA antenna (Stubby antenna or Magnet antenna optional)
 Stubby antenna Magnet antenna

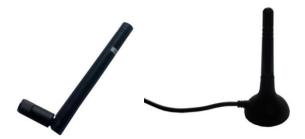

Ethernet cable x 1

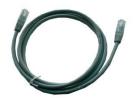

Wall Mounting Kit

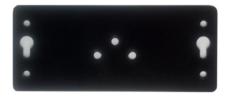

• 35mm Din-Rail mounting kit

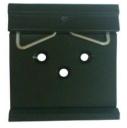

• AC/DC Power Supply Adapter (12VDC, 1.5A) x 1 (EU, US, UK, AU plug optional)

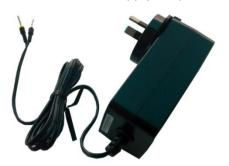

# 1.3 Specifications

#### **Cellular Interface**

• Standards: GSM/GPRS/EDGE/UMTS/HSPA+/FDD LTE

• GPRS/EDGE: 850/900/1800/1900 MHz

• HSPA+: 850/900/1900/2100 MHz, DL/UL 21/5.76 Mbps, fallback to 2G

• FDD LTE: 800/900/1800/2100/2600 MHz, DL/UL 100/50 Mbps, fallback to 3G/2G

• SIM: 2 x (3V & 1.8V)

• Antenna Interface: SMA Female

## **WLAN Interface (Optional)**

• Standards: 802.11b/g/n up to 65 Mbps, AP and Client mode

• Frequency Band: 2.400 - 2.500 GHz (2.4 GHz ISM band)

• Security: Open ,WPA, WPA2

• Encryption: AES, TKIP

• Antenna Interface: SMA Female

• Transmission Power: 802.11b: 17dBm, 802.11g/n: 15dBm

• Reception Sensibility: 1M: -97dBm, 2M: -93dBm, 6M: -91dBm, 11M: -89dBm, 54M: -75dBm, 65M: -72dBm

#### **Serial Interface**

• Number of Ports: 1 x RS-232 or 1 x RS-485

• ESD Protection: ±15KV

• Parameters: 8E1, 8O1, 8N1, 8N2, 7E2, 7O2, 7N2, 7E1

• Baud Rate: 300bps to 230400bps

• RS-232: TxD, RxD, RTS, CTS, GND

• RS-485: Data+ (A), Data- (B)

• Interface: 3.5mm terminal block with lock

## **GPS & GLONASS Interface (Optional)**

• Antenna Interface: SMA Female, 50 ohms impedance

• Tracking Sensitivity: GPS: better than -148 dBm

GLONASS: better than -140 dBm

• Horizontal position accuracy: GPS: 2.5 m

GLONASS: 4.0 m

Protocol: NMEA-0183 V2.3

#### **Ethernet Interface**

• Number of Ports: 4 x 10/100 Mbps, 4 LANs or 3 LAN 1 WAN

• Magnet Isolation Protection: 1.5KV

#### System

• LED Indicators: RUN, PPP/WLAN, USR, RSSI, NET, SIM

• Built-in RTC, Watchdog, Timer

• Expansion: 1 x USB 2.0 host up to 480 Mbps

• Storage: 1 x MicroSD

#### **Software**

- Network protocols: PPP, PPPoE, TCP, UDP, DHCP, ICMP, NAT, DMZ, RIP v1/v2, OSPF, DDNS, VRRP, HTTP, HTTPs, DNS, ARP, QoS, SNTP, Telnet, VLAN, SSH2, IP Passthrough, etc
- VPN tunnel: IPSec/OpenVPN/PPTP/L2TP/GRE
- Firewall: SPI, anti-DoS, Filter, Access Control
- Management: Web, CLI, SNMP v1/v2/v3, SMS, RobustLink
- Serial Port: TCP client/server, UDP, Modbus RTU/ASCII to Modbus TCP, Virtual COM (COM port redirector)
- RobustLink: Centralized M2M management platform
- RobustVPN: Cloud VPN Portal

#### **Power Supply and Consumption**

• Power Supply Interface: 5mm terminal block with lock

• Input Voltage: 9 to 60 VDC

• Power Consumption: Idle: 100 mA @ 12 V

Data Link: 400 mA (peak) @ 12 V

## **Physical Characteristics**

• Housing & Weight: Metal, 500g

• Dimension: (L x W x H): 125 x 108 x 45 mm

• Installation: 35mm Din-Rail or wall mounting or desktop

## **Regulatory and Type Approvals**

• Approval & Certification: CE, RCM, RoHS, WEEE

• EMI: EN 55022 (2006/A1: 2007) Class B

• EMC: EN 61000-4-2 (ESD) Level 3, EN 61000-4-3 (RS) Level 4

EN 61000-4-4 (EFT) Level 4, EN 61000-4-5 (Surge) Level 3

EN 61000-4-6 (CS) Level 4, EN 61000-4-8 Level 4

#### **Environmental Limits**

| Model No.  | Description                                    | Operating Environment   |
|------------|------------------------------------------------|-------------------------|
| R3000-Q3PA | HSPA+ Router, 4 Ethernet ports, 1 RS232 port   | -40 to 85°C/5 to 95% RH |
| R3000-Q3PB | HSPA+ Router, 4 Ethernet ports, 1 RS485 port   | -40 to 85°C/5 to 95% RH |
| R3000-Q4LA | FDD LTE Router, 4 Ethernet ports, 1 RS232 port | -40 to 85°C/5 to 95% RH |
| R3000-Q4LB | FDD LTE, 4 Ethernet ports, 1 RS485 port        | -40 to 85°C/5 to 95% RH |

# 1.4 Selection and Ordering Data

| Model No.  | Description                                    | Operating Environment   |
|------------|------------------------------------------------|-------------------------|
| R3000-Q3PA | HSPA+ Router, 4 Ethernet ports, 1 RS232 port   | -40 to 85°C/5 to 95% RH |
| R3000-Q3PB | HSPA+ Router, 4 Ethernet ports, 1 RS485 port   | -40 to 85°C/5 to 95% RH |
| R3000-Q4LA | FDD LTE Router, 4 Ethernet ports, 1 RS232 port | -40 to 85°C/5 to 95% RH |
| R3000-Q4LB | FDD LTE, 4 Ethernet ports, 1 RS485 port        | -40 to 85°C/5 to 95% RH |

# **Chapter 2** Installation

# 2.1 LED Indicators

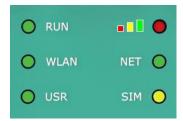

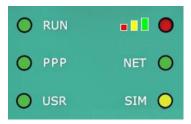

| Name   | Color    | Status           | Function                                                          |  |  |  |
|--------|----------|------------------|-------------------------------------------------------------------|--|--|--|
|        |          | Blinking         | Router is ready.                                                  |  |  |  |
| RUN    | Green    | On               | Router is starting.                                               |  |  |  |
|        |          | Off              | Router is power off.                                              |  |  |  |
|        |          | Dialias          | WLAN Indicator: Data is being transmitted.                        |  |  |  |
|        |          | Blinking         | PPP Indicator: Null                                               |  |  |  |
| WLAN/P | Green    | On               | WLAN Indicator: Wi-Fi AP/Client is enabled.                       |  |  |  |
| PP     | Green    | On               | PPP Indicator: PPP connection is up.                              |  |  |  |
|        |          | Off.             | WLAN Indicator: Wi-Fi AP/Client is disabled.                      |  |  |  |
|        |          | Off              | PPP Indicator: PPP connection is down.                            |  |  |  |
| USR    | Croon    | On/Blinking      | VPN tunnel/PPPoE/DynDNS/GPS is up.                                |  |  |  |
| USK    | Green    | Off              | VPN tunnel/PPPoE/DynDNS/GPS is down.                              |  |  |  |
|        | Green    | On               | Signal level: 21-31 (Perfect signal level).                       |  |  |  |
|        | Yellow   | On               | Signal level: 11-20 (Average signal level).                       |  |  |  |
|        | Red      | On               | Signal level: 1-10 (Exceptional signal level).                    |  |  |  |
|        | Croon    | Blinking         | 4G is connected but PPP connection is failed.                     |  |  |  |
|        | Green    | On               | 4G is connected and PPP connection is established.                |  |  |  |
|        | Vellerri | Blinking         | 3G is connected but PPP connection is failed.                     |  |  |  |
| NET    | Yellow   | On               | 3G is connected and PPP connection is established.                |  |  |  |
|        | Dad      | Blinking         | 2G is connected but PPP connection is failed.                     |  |  |  |
|        | Red      | On               | 2G is connected and PPP connection is established.                |  |  |  |
|        | /        | Off              | Cannot register to any network.                                   |  |  |  |
|        | Cross    | Blinking         | Only SIM 1 is detected, but PIN code is incorrect.                |  |  |  |
| SIM    | Green    | On               | Working with SIM 1 normally.                                      |  |  |  |
|        | V-II     | Blinking         | Only SIM 2 is detected, but PIN code is incorrect.                |  |  |  |
|        | Yellow   | On               | Working with SIM 2 normally.                                      |  |  |  |
|        | Green&Y  | Blinking between | Two CIMe are detected but both of their DIN and a grain street    |  |  |  |
|        | ellow    | two colors       | Two SIMs are detected, but both of their PIN codes are incorrect. |  |  |  |
|        | /        | Off              | No SIM inside.                                                    |  |  |  |

**Note**: User can select display status of USR LED. For details please refer to section 23.43.

# 2.2 PIN Assignment

## PIN assignment of R3000-Q3PA and R3000-Q4LA:

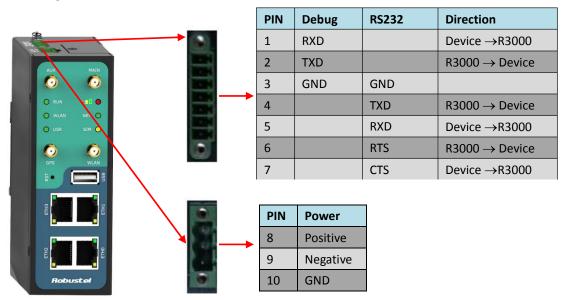

# PIN assignment of R3000-Q3PB and R3000-Q4LB:

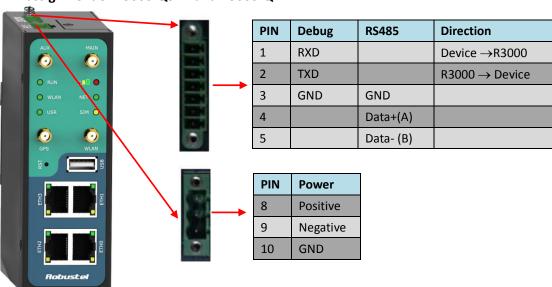

# 2.3 USB Interface

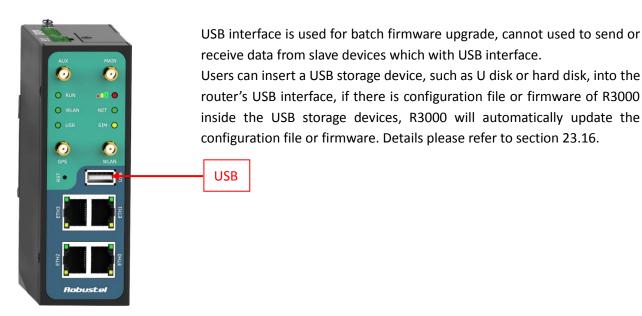

# 2.4 Reset Button

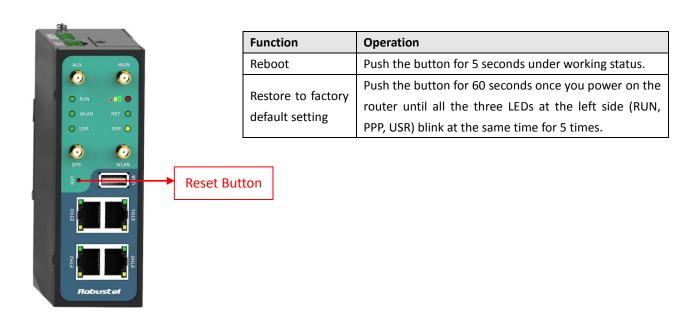

# 2.5 Ethernet Ports

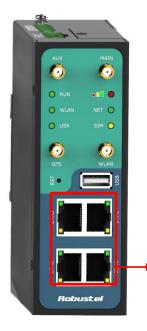

Each Ethernet port has two LED indicators (please check the following picture). The yellow one is **Speed indicator** and the green one is **Link indicator**. There are three status of each indicator. For details please refer to the form below.

| Indicator       | Status | Description               |
|-----------------|--------|---------------------------|
| Speed Indicator | Off    | 10 Mbps mode.             |
| Speed Indicator | On     | 100 Mbps mode.            |
|                 | Off    | Connection is down.       |
| Link Indicator  | On     | Connection is up.         |
|                 | Blink  | Data is being transmitted |

**Ethernet Ports** 

# 2.6 Mount the Router

- Two ways of mounting the router
- Use 3 pcs of M3 screw to mount the router on the Wall mounting Kit.
   And then use 2 pcs of M3 screw to mount the Wall mounting Kit on the wall.

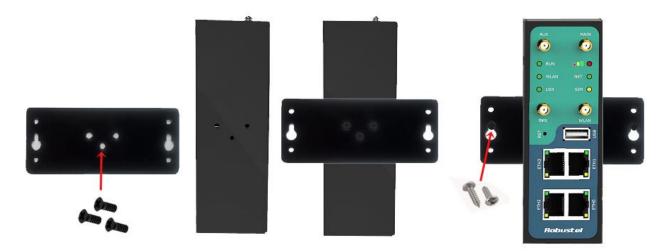

2. Mount the router on a DIN rail with 3 pcs of M3 screws, and then hang the DIN-Rail on the holder. You need to choose a standard holder.

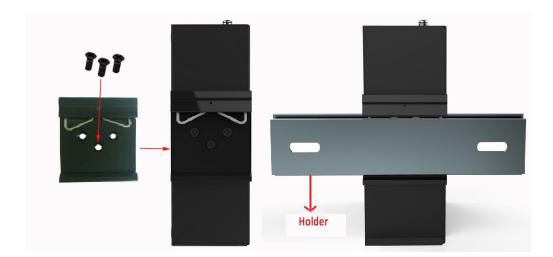

# 2.7 Install SIM Card and Micro SD Card

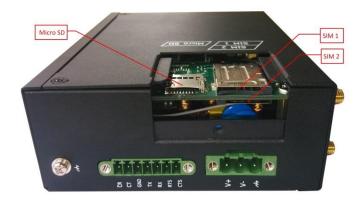

## • Inserting SIM Card or Micro SD Card

- 1. Make sure power supply is disconnected.
- 2. Use a screwdriver to unscrew the screw on the cover, and then remove the cover, you could find the SIM Card slots and the Micro SD slot.
- 3. Insert the SIM card or Micro SD card, and you need press the card with your fingers until you hear "a cracking sound". Then use a screwdriver to screw the cover.

#### Removing SIM Card or Micro SD Card

- 1. Make sure router is power off.
- 2. Press the card until you hear "a cracking sound", when the card will pop up to be pulled out.

#### Note:

- 1. Please use the specific M2M SIM card when the device works in extreme temperature (temperature exceeding 0-40  $^{\circ}$ C), because the long-time working of regular SIM card in harsh environment(temperature exceeding 0-40  $^{\circ}$ C)may increase the possibility of SIM card failure.
- 2. Don't forget screw the cover for again-theft.
- 3. Don't touch the metal surface of the SIM card in case information in the card is lost or destroyed.
- 4. Don't bend or scratch your SIM card. Keep the card away from electricity and magnetism.
- 5. Make sure router is power off before inserting or removing your SIM card or Micro SD card.

# 2.8 Connect the External Antenna

Connect router with an external antenna connector. Make sure the antenna is within correct frequency range and is screwed tightly.

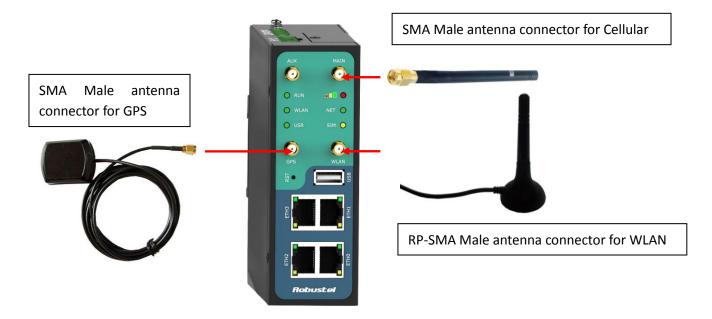

# 2.9 Ground the Router

Grounding and wire router helps limit the effects of noise due to electromagnetic interference (EMI). Run the ground connection from the ground by screwing to the grounding surface before connecting devices.

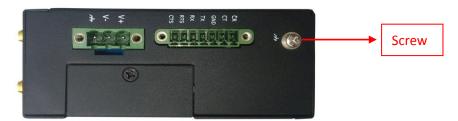

**Note**: This product is intended to be mounted to a well-grounded mounting surface, such as a metal panel.

# 2.10 Power Supply

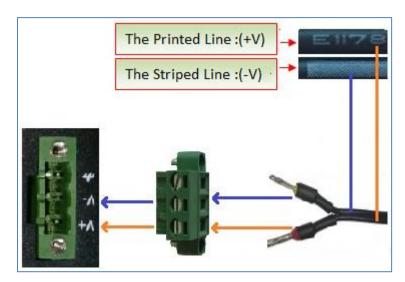

The power supply range is 9 to 60 VDC.

**Note**: R3000 Quad supports reverse polarity protection, but please connect the power supply properly refer to the picture above. There are two lines connecting to the power supply adapter, as it illustrates on the power supply adapter label, the line printed with letters needs to be connected with the positive polarity, and the striped line needs to be connected with the negative polarity.

# **Chapter 3 Configuration Settings over Web Browser**

The router can be configured through your web browser that include IE 8.0 or above, Chrome and Firefox. A web browser is included as a standard application in the following operating systems: Linux, Mac OS, Windows 98/NT/2000/XP/Me/Vista/7/8, etc. It provides an easy and user-friendly interface for configuration.

There are various ways to connect the router, either through an external repeater/hub or connect directly to your PC. However, make sure that your PC has an Ethernet interface properly installed prior to connecting the router. You must configure your PC to obtain an IP address through a DHCP server or a fixed IP address that must be in the same subnet as the router. If you encounter any problems accessing the router web interface it is advisable to uninstall your firewall program on your PC, as this tends to cause problems accessing the IP address of the router.

# 3.1 Configuring PC in Windows 7

The configuration for windows system is similar.

- 1. Go to Start / Control Panel (in Classic View). In the Control Panel, double-click Network Connections.
- 2. Double-click Local Area Connection.

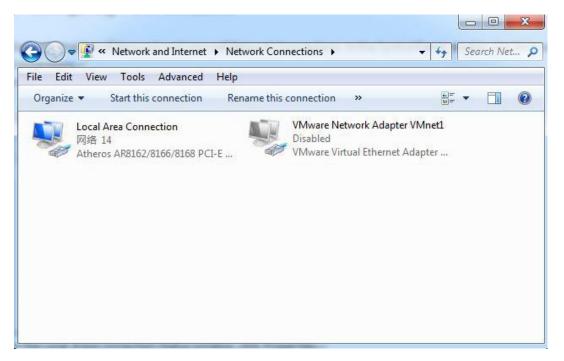

3. In the Local Area Connection Status window, click Properties.

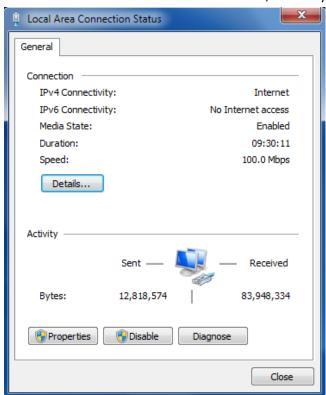

4. Select Internet Protocol (TCP/IP) and click Properties.

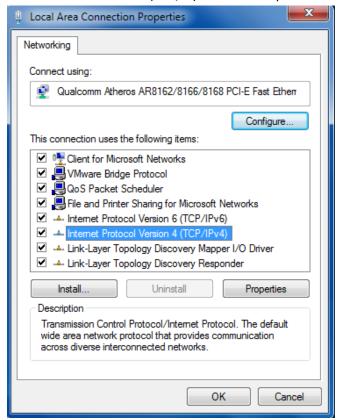

5. Select Obtain an IP address automatically and Obtain DNS server address automatically radio buttons.

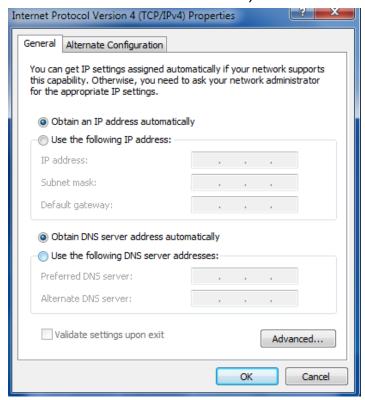

6. Click OK to finish the configuration.

# 3.2 Factory Default Settings

Before configuring your router, you need to know the following default settings.

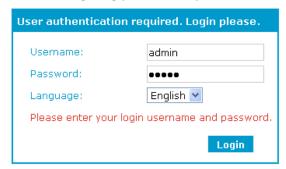

| Item        | Description                         |
|-------------|-------------------------------------|
| Username    | admin                               |
| Password    | admin                               |
| Eth0        | 192.168.0.1/255.255.255.0, LAN mode |
| Eth1        | 192.168.0.1/255.255.255.0, LAN mode |
| Eth2        | 192.168.0.1/255.255.255.0, LAN mode |
| Eth3        | 192.168.0.1/255.255.255.0, LAN mode |
| DHCP Server | Enabled.                            |

# 3.3 Control Panel

This section allows users to save configuration, reboot router, logout and select language.

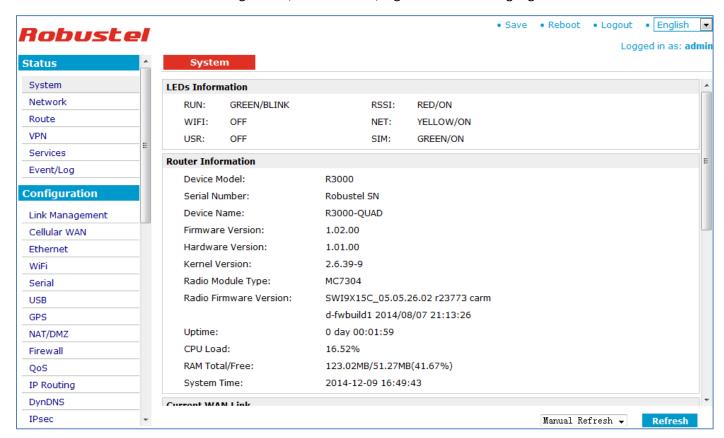

| Control Panel |                                                                                                    |             |  |
|---------------|----------------------------------------------------------------------------------------------------|-------------|--|
| Item          | Description                                                                                               | Button      |  |
| Save          | Click to save the current configuration into router's flash.                                              | • Save      |  |
| Reboot        | After save the current configuration, router needs to be rebooted to make the modification taking effect. | • Reboot    |  |
| Logout        | Click to return to the login page.                                                                        | • Logout    |  |
| Language      | Select from Chinese, English, German, French and Spanish.                                                 | • English 💌 |  |
| Refresh       | Click to refresh the status.                                                                              | Refresh     |  |
| Apply         | Click to apply the modification on every configuration page.                                              | Apply       |  |
| Cancel        | Click to cancel the modification on every configuration page.                                             | Cancel      |  |

Note: The steps of how to modify configuration are as bellow:

- 1. Modify in one page;
- 2. Click Apply under this page;
- 3. Modify in another page;
- 4. Click Apply under this page;
- 5. Complete all modification;
- 6. Click Save ;
- 7. Click \* Reboot

# 3.4 Status -> System

This section displays the router's system status, which shows you a number of helpful information such as the LEDs information, Router information, Current WAN Link and Cellular Information.

#### **LEDs Information**

For the detail description, please refer to 2.1LED Indicators.

# **LEDs Information**

 RUN:
 GREEN/BLINK
 RSSI:
 RED/ON

 WIFI:
 OFF
 NET:
 YELLOW/ON

 USR:
 OFF
 SIM:
 GREEN/ON

R3000

# Router Information Device Model:

Serial Number: Robustel SN

Device Name: R3000-QUAD

Firmware Version: 1.2.0

Hardware Version: 1.01.00
Kernel Version: 2.6.39-9
Radio Module Type: MC7304

Radio Firmware Version: SWI9X15C\_05.05.26.02 r23773 carm

d-fwbuild1 2014/08/07 21:13:26

Uptime: 0 day 00:01:59

CPU Load: 16.52%

RAM Total/Free: 123.02MB/51.27MB(41.67%)

System Time: 2014-12-09 16:49:43

| Router Information     |                                                                           |  |
|------------------------|---------------------------------------------------------------------------|--|
| Item                   | Description                                                               |  |
| Device Model           | Show the model name of this device                                        |  |
| Serial Number          | Show the serial number of this device                                     |  |
| Device Name            | Show the device name to distinguish different devices you have installed. |  |
| Firmware Version       | Show the current firmware version                                         |  |
| Hardware Version       | Show the current hardware version                                         |  |
| Kernel Version         | Show the current kernel version                                           |  |
| Radio Module Type      | Show the current radio module type                                        |  |
| Radio Firmware Version | Show the current radio firmware version                                   |  |
| Uptime                 | Show how long the router have been working since power on                 |  |
| CPU Load               | Show the current CPU load                                                 |  |
| RAM Total/Free         | Show the total capacity /Free capacity of RAM                             |  |
| System Time            | Show the current system time                                              |  |

## **Current WAN Link**

Current WAN Link: Cellular

IP Address: 10.160.6.158

Gateway: 10.160.6.157

NetMask: 255.255.255

DNS Server: 210.21.4.130, 221.5.88.88

Keepalive PING IP Address: 8.8.8.8, 8.8.4.4

Keepalive PING Interval: 30

| Current WAN Link        |                                                                                  |  |
|-------------------------|----------------------------------------------------------------------------------|--|
| Item                    | Description                                                                      |  |
| Current WAN Link        | Show the current WAN link: Cellular WAN or Ethernet WAN.                         |  |
| IP Address              | Show the current WAN IP address                                                  |  |
| Gateway                 | Show the current gateway                                                         |  |
| NetMask                 | Show the current netmask                                                         |  |
| DNS Server              | Show the current primary DNS server and Secondary server                         |  |
| Keeping PING IP Address | Show the current ICMP detection server which you can set in "Configuration->Link |  |
|                         | Management".                                                                     |  |
| Keeping PING Interval   | Show the ICMP Detection Interval (s) which you can set in "Configuration->Link   |  |
|                         | Management".                                                                     |  |

**Cellular Information** 

Current SIM: SIM1

Phone No.:

SMS Service Center: 8613010200500

Modem Status: Ready

Network Status: Registered to home network

Signal Level (RSSI): (21,-71DB)

PLMN: 46001 (LAC: / Cell ID: )

Network Service Type: 3G UMTS

IMEI/ESN: 356853050207861 IMSI: 460012054011892

USB Status: Ready

| Cellular Information |                                                                        |  |
|----------------------|------------------------------------------------------------------------|--|
| Item                 | Description                                                            |  |
| Current SIM          | Show the SIM card which the router work with currently: SIM1 or SIM2   |  |
| Phone No.            | Show the phone number of the current SIM.                              |  |
| SMS Service Center   | Show the SMS Service Center.                                           |  |
|                      | Show the status of modem. There are 8 different status:                |  |
|                      | 1. Unknown.                                                            |  |
|                      | 2. Ready.                                                              |  |
|                      | 3. Checking AT.                                                        |  |
| Modem Status         | 4. Need PIN.                                                           |  |
|                      | 5. Need PUK.                                                           |  |
|                      | 6. Signal level is low.                                                |  |
|                      | 7. No registered.                                                      |  |
|                      | 8. Initialize APN failed.                                              |  |
|                      | Show the current network status. There are 6 different status:         |  |
|                      | 1. Not registered, ME is currently not searching for new operator!     |  |
|                      | 2. Registered to home network.                                         |  |
| Network Status       | 3. Not registered, but ME is currently searching for a new operator.   |  |
|                      | 4. Registration denied.                                                |  |
|                      | 5. Registered, roaming.                                                |  |
|                      | 6. Unknown.                                                            |  |
| Signal Level (RSSI)  | Show the current signal level.                                         |  |
| PLMN                 | Show Mobile Country Code (MCC) +Mobile Network Code (MNC), e.g. 46001. |  |
| PLIVIN               | Also it will show the Location Area Code (LAC) and Cell ID.            |  |
| Network Service Type | Show the current network service type, e.g. GPRS.                      |  |
| IMEI/ESN             | Show the IMEI/ESN number of the radio module.                          |  |
| IMSI                 | Show the IMSI number of the current SIM.                               |  |
| USB Status           | Show the current status of USB host.                                   |  |

## 3.5 Status -> Network

This section displays the router's Network status, which include status of Cellular WAN, ETHO, WLAN (AP mode)/WLAN (Client mode), DHCP and Device List.

#### Cellular WAN

 Connection Status:
 Connected

 Connect Time:
 0 day 00:15:02

 IP Address:
 10.129.127.216

 Gateway:
 10.129.127.217

 Primary DNS Server:
 210.21.4.130

 Secondary DNS Server:
 221.5.88.88

LAN

IP Address: 172.16.3.1

MAC Address: 00:ff:74:46:dc:e1

MTU: 1500

NetMask: 255.255.0.0

**Note**: Cellular WAN information will not be shown if you select "Eth0" in "Configuration"->"Link Management"->" Link Management Settings" -> "Primary Interface".

## WiFi

MAC Address: 00:23:a7:41:21:a4

SSID: Router\_AP

Mode: AP

WPA State: Completed

Note: This information will be shown when R3000 enable WiFi feature and works as AP mode.

#### WiFi WAN

 Connection Mode:
 Dhcp Client

 IP Address:
 192.168.199.125

 MAC Address:
 00:23:a7:25:23:27

 Gateway:
 192.168.199.1

 NetMask:
 255.255.255.0

 Primary DNS Server:
 192.168.199.1

 Secondary DNS Server:
 0.0.0.0

Note: This information will be shown when R3000 enable WLAN and works as Client mode.

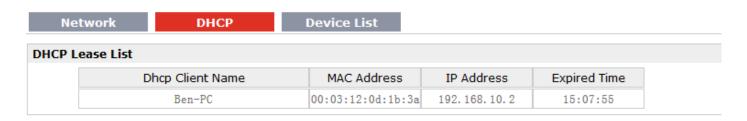

| Device | Device List |                   |                |  |
|--------|-------------|-------------------|----------------|--|
|        | Interface   | MAC Address       | IP Address     |  |
|        | eth0        | 02:50:f3:00:00:00 | 10.185.202.121 |  |
|        | lan0        | f8:a9:63:bc:dc:32 | 172.16.1.59    |  |

# 3.6 Status -> Route

This section displays the router's route table.

| Route T | able           |                 |                |           |        |
|---------|----------------|-----------------|----------------|-----------|--------|
|         | Destination    | NetMask         | Gateway        | Interface | Metric |
|         | 0.0.0.0        | 0.0.0.0         | 10.185.202.121 | eth0      | 0      |
|         | 10.185.202.120 | 255.255.255.252 | 0.0.0.0        | eth0      | 0      |
|         | 172.16.0.0     | 255.255.0.0     | 0.0.0.0        | lan0      | 0      |

# 3.7 Status -> VPN

This section displays the router's VPN status, which includes IPSec, L2TP, PPTP, OpenVPN and GRE.

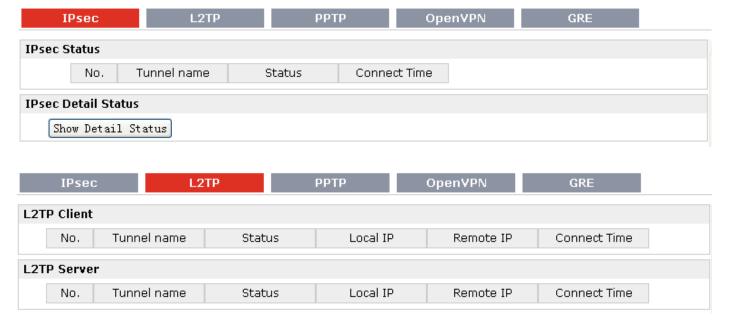

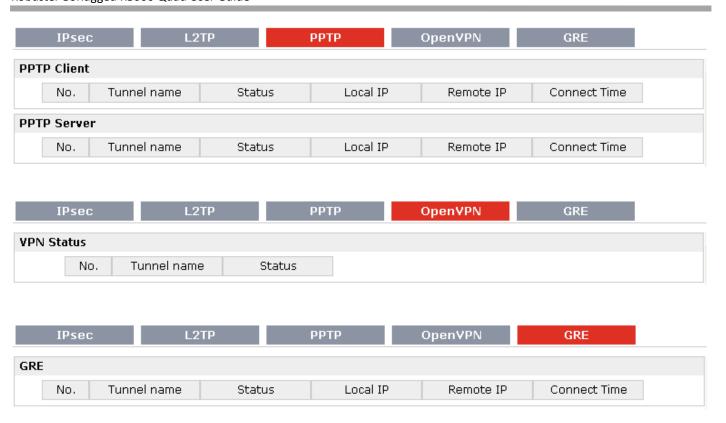

# 3.8 Status -> Services

This section displays the router's Services' status, including VRRP, DynDNS and Serial.

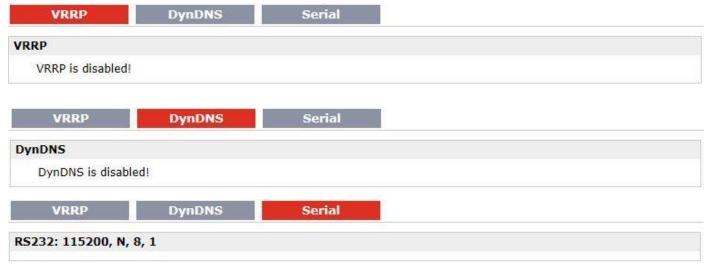

# 3.9 Status -> Channels

This section displays the status of router's channels.

# Channels Channel Name Tag Value Status CSQ -113 Connection Status disconnect

# 3.10 Status -> Event/Log

This section displays the router's event/log information. You need to enable router to output the log and select the log level first, then you can view the log information here. Also you can click *Download System Diagnosing Data* to download diagnose data.

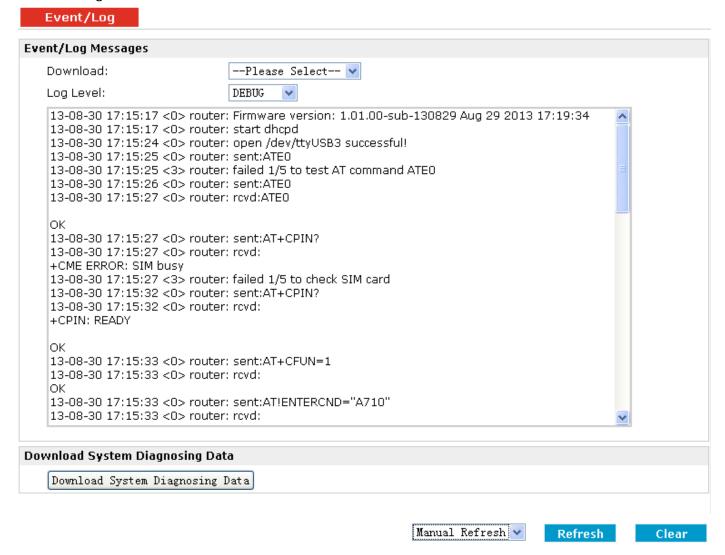

| Event/Log       |                                                                                   |  |
|-----------------|-----------------------------------------------------------------------------------|--|
| Item            | Description                                                                       |  |
| Download        | Select the log messages you want to download.                                     |  |
| Log Level       | Select the Log level in the drop-down menu: DEBUG, INFO, NOTICE, WARNING, ERR,    |  |
|                 | CRIT, ALERT, EMERG.                                                               |  |
| Download Sytem  | Click Download System Diagnosing Data to download diagnose file.                  |  |
| Diagnosing Data | Click Download System Diagnosing Data to download diagnose file.                  |  |
| Manual Refresh  | Select from "5 Seconds", "10 Seconds", "15 Seconds", "30 Seconds" and "1 Minute". |  |
|                 | User can select these intervals to refresh the log information.                   |  |

# 3.11 Configuration -> Link Management

This section allows users to set the WAN link and the related parameters.

# Link Management

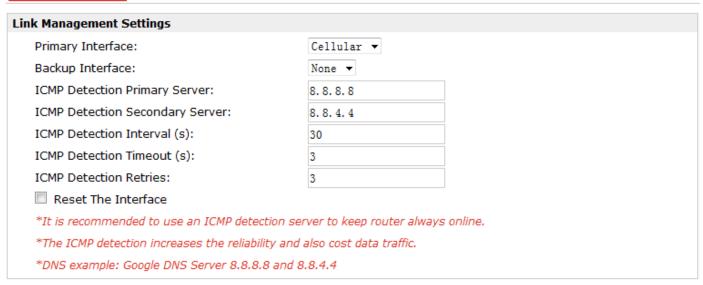

| Link Management        |                                                                        |          |
|------------------------|------------------------------------------------------------------------|----------|
| Item                   | Description                                                            | Default  |
| Primary Interface      | Selected from "Cellular", "Eth0", "WiFi".                              |          |
|                        | 1. Cellular: Select to make cellular as the primary WAN link.          | Callular |
|                        | 2. Eth0: Select to make Eth0 as the primary WAN link.                  | Cellular |
|                        | 3. WiFi: Select to make WiFi as the primary WAN link.                  |          |
|                        | Selected from "None", "Eth0", "WiFi".                                  |          |
|                        | 1. None: Do not select backup interface.                               |          |
| Backup Interface       | 2. Cellular: Select Cellular as the backup WAN link.                   | None     |
|                        | 3. Eth0: Select Eth0 as the backup WAN link.                           |          |
|                        | 4. WiFi: Select WiFi as the backup WAN link.                           |          |
| ICMP Detection Primary | Router will ping this primary address/domain name to check that if the | Null     |

| Server                  | current connectivity is active.                                             |       |  |
|-------------------------|-----------------------------------------------------------------------------|-------|--|
| ICMP Detection          | Router will ping this secondary address/domain name to check that if the    | Null  |  |
| Secondary Server        | current connectivity is active.                                             | ivuli |  |
| ICMP Detection Interval | Set the ping interval.                                                      | Null  |  |
| ICMP Detection Timeout  | Set the ping timeout.                                                       | 30    |  |
| ICMP Detection Retries  | If Router ping the preset address/domain name time out continuously for Max | 2     |  |
|                         | Retries time, it will consider that the connection has been lost.           | 3     |  |
| Decet The Interfere     | Enable to reset the cellular/ETH0 interface after the max ICMP detection    | 2     |  |
| Reset The Interface     | retries.                                                                    | 3     |  |

# 3.12 Configuration -> Cellular WAN

This section allows users to set the Cellular WAN and the related parameters.

**Note**: This section will not be displayed if you select "Eth0 Only" in "Configuration"->"Link Management"->"WAN Link".

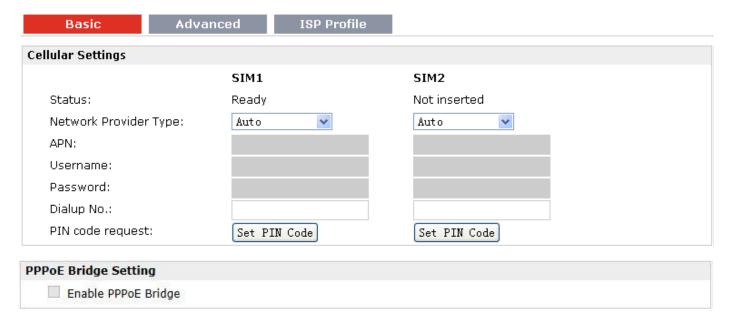

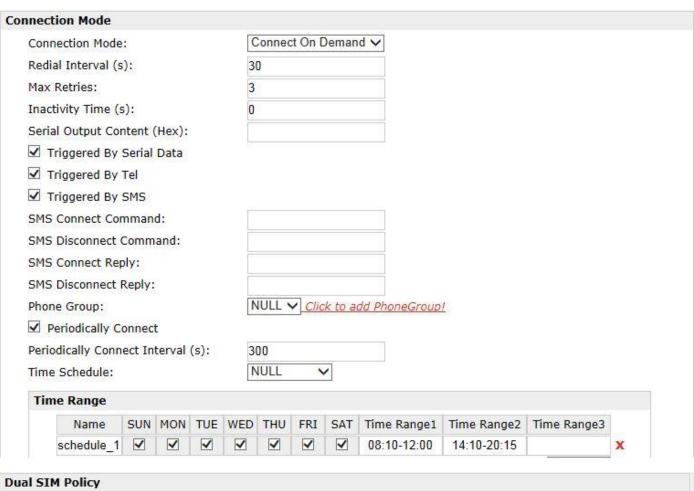

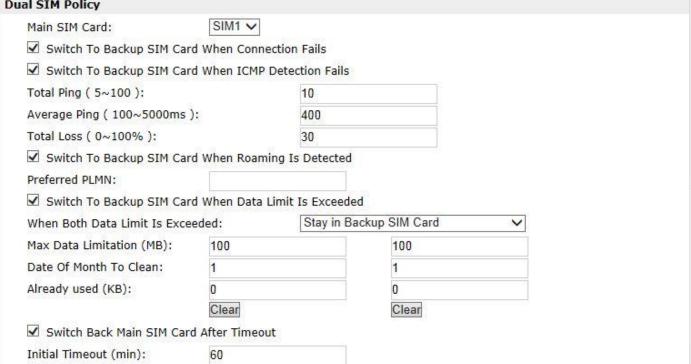

|                       | Basic @Cellular WAN                                                                                                    |          |
|-----------------------|----------------------------------------------------------------------------------------------------|----------|
| Item                  | Description                                                                                                    | Default  |
|                       | Cellular Settings                                                                                                    |          |
| Status                | There are the possible statuses of cellular SIM card.  "Inserted",  "Ready",  "Need SIM PIN",  "Need SIM PUK",  "Check SIM error",  "Input PIN Code error",  "Input PUK Code error",  "Poor signal",  "Registration fails",  "initializing APN fails",  "Linkup fails";                                                                                                    | /        |
| Network Provider Type | "Not inserted"  Select from "Auto", "Custom" or the ISP name you preset in  "Configuration"->"Cellular WAN"->"ISP Profile".  Auto: Router will get the ISP information from SIM card, and set the APN, username and password automatically. This option only works when the SIM card is from well-known ISP.  Custom: Users need to set the APN, username and password manually.                                                                                                    | Auto     |
| APN                   | Access Point Name for cellular dial-up connection, provided by local ISP.                                                                                                    | Null     |
| Username              | User Name for cellular dial-up connection, provided by local ISP.                                                                                                    | Null     |
| Password              | Password for cellular dial-up connection, provided by local ISP.                                                                                                    | Null     |
| Dialup No.            | Dialup number for cellular dial-up connection, provided by local ISP.                                                                                                    | *99***1# |
| PIN Type              | Select from "None", "Input", "Lock", "Unlock".  None: Select when SIM card does not enable PIN lock or PUK lock.  Input: Select when SIM card has enabled with PIN lock or PUK lock. Correct  PIN/PUK code need to be entered.  Lock: Select when user needs to lock the SIM card with PIN or PUK code.  Unlock: Select when user needs to unlock the SIM card with PIN or PUK code.  Note: Please ask your local GSM ISP to see whether your SIM card requiring PIN or not.  If you want to change with a new PIN code, you need to input new PIN code in item "New PIN Code" and "Confirm New PIN Code". | None     |
|                       | You can go to tab "Status" -> "Event/Log" and find out "AT+CPIN?" to check what the status of the SIM card is.  PPPoE Bridge Setting                                                                                                    |          |
| Enable PPPoE Bridge   | PPPoE Bridge uses PPPoE to pass the IP address (and DNS server) that has been assigned to R3000's PPP interface by an ISP, to a PPPoE client which connect to R3000's LAN port.                                                                                                    |          |

|                                                                                                    | Note: In PPPoE Bridge mode, Port Forwarding and DMZ will be unavailable                                                                                                    |          |
|----------------------------------------------------------------------------------------------------|----------------------------------------------------------------------------------------------------|----------|
|                                                                                                    |                                                                                                    |          |
|                                                                                                    | because packets received for the PPP interface are delivered directly to the                                                                                                    |          |
|                                                                                                    | Ethernet interface. Similarly, packets received for the Ethernet interface are                                                                                                    |          |
|                                                                                                    | sent to the PPP interface.                                                                                                    |          |
|                                                                                                    | Connection Mode                                                                                                    |          |
|                                                                                                    | Select from "Always Online" and "Connect On Demand".                                                                                                    |          |
|                                                                                                    | Always Online: Auto activates PPP and keeps the link up after power on.                                                                                                    | _        |
|                                                                                                    | Connect On Demand: After selection this option, user could configure                                                                                                    | Connect  |
| Connection Mode                                                                                                    | Triggered by Serial Data, Triggered by Periodically Connect and Triggered by                                                                                                    | On       |
|                                                                                                    | Time Schedule.                                                                                                    | Demand   |
|                                                                                                    | <b>Note</b> : If you select several connect on demand polices, router only have to                                                                                                    |          |
|                                                                                                    | meet one of them to be triggered.                                                                                                    |          |
| Redial Interval                                                                                                    | Router will automatically re-dial with this interval when it fails                                                                                                    | 30       |
|                                                                                                    | communicating to peer via TCP or UDP.                                                                                                    |          |
|                                                                                                    | The maximum retries times for automatically re-connect when router fails                                                                                                    |          |
|                                                                                                    | to dial up.                                                                                                    |          |
| Max Retries                                                                                                    | After maximum retries, router will reboot the wireless module. If router still                                                                                                    | 3        |
| IVIAX NEUTES                                                                                                    | cannot dial up successfully, it will try to switch to the other SIM card. Then                                                                                                    | 3        |
|                                                                                                    | router will re-connect with the other SIM card with maximum retries.                                                                                                    |          |
|                                                                                                    | After successful connection, the Max Retries counter will be set to 0.                                                                                                    |          |
|                                                                                                    | Configurable after "Connect On Demand" was selected.                                                                                                    |          |
| In a ctivity Time                                                                                                    | This field specifies the idle time setting for GPRS/3G auto-disconnection and                                                                                                    |          |
| Inactivity Time                                                                                                    | trying to revert back to preferred SIM card.                                                                                                    | 0        |
|                                                                                                    | 0 means timeless.                                                                                                    |          |
| Codel O. Lea I. Control                                                                                                    | The content which output to the serial device which connect to router and                                                                                                    | A. II    |
| Serial Output Content                                                                                                    | inform it that router is ready to receive serial data.                                                                                                    | Null     |
| Trianguad by Carial Data                                                                                                    | Tick this check box to allow router automatically connects to cellular                                                                                                    | Frabla   |
| Triggered by Serial Data                                                                                                    | network from idle mode when there is data comes out from serial port.                                                                                                    | Enable   |
| Triangue d by Tal                                                                                                    | Tick this check box to allow router automatically connects to cellular                                                                                                    | Disalala |
| Triggered by Tel                                                                                                    | network from idle mode when make a voice call to router.                                                                                                    | Disable  |
| Triangue de les CNAS                                                                                                    | Tick this check box to allow router automatically connects to cellular                                                                                                    | Diaglel  |
| Triggered by SMS                                                                                                    | network from idle mode when send a specific SMS to router.                                                                                                    | Disable  |
| SNAS Comment C                                                                                                    | Users shall send this specific SMS to trigger router to connect to cellular                                                                                                    | NI II    |
| SMS Connect Command                                                                                                    | network.                                                                                                    | Null     |
| SMS Disconnect                                                                                                    | Users shall send this specific SMS to trigger router to disconnect to cellular                                                                                                    | N        |
| Command                                                                                                    | network.                                                                                                    | Null     |
| SNAS Communication of the state of the state | When router connects to cellular network, it will automatically send out this                                                                                                    | N        |
| SMS Connect Reply                                                                                                    | SMS to specific users (set in the Phone Group).                                                                                                    | Null     |
| C1.40 B:                                                                                                    | When router disconnect from cellular network, it will automatically send out                                                                                                    |          |
| SMS Disconnect Reply                                                                                                    | this SMS to specific users (set in the Phone Group).                                                                                                    | Null     |
|                                                                                                    | Click to add Phone Group to Set specific users' phone Book and which                                                                                                    |          |
| Phone Group                                                                                                    | phone Group they are belonged to.                                                                                                    | Null     |
| Periodically Connect                                                                                                    | Tick this check box to allow router automatically connects to cellular                                                                                                    | Enable   |
| and any confidence                                                                                                    | The state of the state of the s | 1        |

|                                                           | network with preset interval which you preset in <i>Periodically Connect Interval</i> .                                                                                                    |                               |
|-----------------------------------------------------------|----------------------------------------------------------------------------------------------------|-------------------------------|
| Periodically Connect<br>Interval                          | Periodically Connect Interval for Periodically Connect.                                                                                                    | 300                           |
| Time Schedule                                             | Select the Time Range to allow router automatically connects to cellular network during this time range.                                                                                                    | NULL                          |
| Time Range                                                | Adding the Time Range for Time Schedule. You can set the days of one week and at most three ranges of time of one day.                                                                                                    | Null                          |
|                                                           | Dual SIM Policy                                                                                                    |                               |
| Main SIM Card                                             | Set the preferred SIM card from SIM 1, SIM 2 or Auto.                                                                                                    | SIM1                          |
| Switch to backup SIM card when connection fails           | Router will switch to another SIM card if main SIM card fail to connect to network.                                                                                                    | Disable                       |
| Switch To Backup SIM<br>Card When ICMP<br>Detection Fails | Router will switch to another SIM if ICMP detection fails. Router will determine if the ICMP detection fails according the follow preset conditions: Total Ping, Average Ping and Total Loss. User also need to preset "ICMP Detection server" and "ICMP Detection Interval" in "Configuration"->"Link Management".  Note: This item only can be shown when user select "Cellular" as primary interface and "None" for backup interface in "Link management" setting. | Disable                       |
| Total Ping                                                | Preset the total amount of Ping detection each time.                                                                                                    | 10                            |
| Average Ping                                              | Preset the average time consumption for each ping detection. If it's larger than the preset value, router will switch the SIM.                                                                                                    | 400                           |
| Total Loss                                                | Preset the percent of the loss Ping loss. If it's larger than the preset value, router will switch the SIM.                                                                                                    | 30                            |
| Switch to backup SIM card when roaming is detected        | Router will switch to backup SIM card when preferred SIM card is roaming.                                                                                                    | Disable                       |
| Preferred PLMN                                            | The identifier for Router to check if it is in home location area or in roaming area, and decide if it needs to switch back to preferred SIM card.                                                                                                    | Null                          |
| Switch to backup SIM card when data limit is exceeded     | If the SIM card that the router worked with currently has reached the data traffic limitation you preset, it will switch to the other SIM card.                                                                                                    | Disable                       |
| When Both Data Limit Is Exceeded                          | Select the router's reaction when both data limit is exceeded. Select from "Stay in Backup SIM card", "Switch Back Main SIM Card" and "Disable Cellular Until Data Is Cleared".                                                                                                    | Stay in<br>Backup<br>SIM card |
| Max Data limitation(MB)                                   | Set the monthly data traffic limitation.                                                                                                    | 100                           |
| Date of Month to Clean                                    | Set one day of month to restore the used data to 0.                                                                                                    | 1                             |
| Already used                                              | This tab will show how many data traffic has been used.                                                                                                    | 0                             |
| Switch back Main SIM card after timeout(min)              | Enable to Switch back Main SIM card after the Initial timeout.                                                                                                    | Disable                       |

Initial Timeout(min) Set the initial timeout. 60

**Note**: This section will not be displayed if you select "Eth0 Only" in "Configuration"->"Link Management"->"WAN Link".

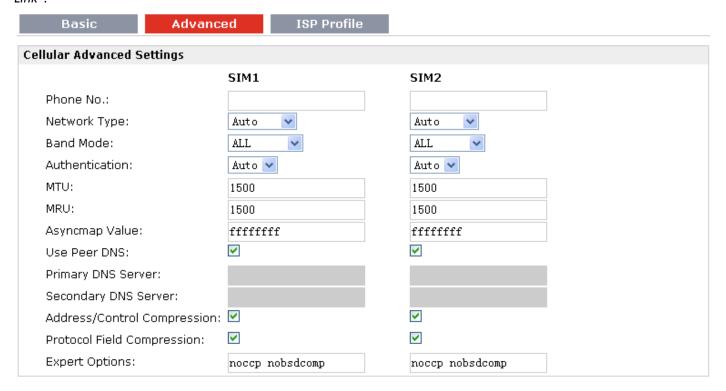

|                      | Advanced @Cellular WAN                                                      |         |
|----------------------|-----------------------------------------------------------------------------|---------|
| Item                 | Description                                                                 | Default |
|                      | Set the SIM card's phone number, and it will be showed in                   |         |
|                      | "Status"->"System"->"System"->"Cellular WAN Information"-"SIM Phone         |         |
| Phone No.            | Number".                                                                    | Null    |
|                      | In general, you don't need to set this number because router will read it   |         |
|                      | from the SIM card automatically.                                            |         |
| Authentication       | Select from "Auto", "PAP" and "CHAP" as the local ISP required.             | Auto    |
| NATIL                | Maximum Transmission Unit. It is the identifier of the maximum size of      | 1500    |
| MTU                  | packet, which is possible to transfer in a given environment.               | 1500    |
| MRU                  | Maximum Receiving Unit. It is the identifier of the maximum size of         | 1500    |
| IVIKU                | packet, which is possible to receive in a given environment.                | 1500    |
| Acunoman Value       | One of the PPP initialization strings. In general, you don't need to modify | 1       |
| Asyncmap Value       | this value.                                                                 | 1       |
| Use Peer DNS         | Enable to obtain the DNS server's address from the ISP.                     | Enable  |
| Duiman DNC Comica    | Set the primary DNS server's address. This item will be unavailable if you  | NI. II  |
| Primary DNS Server   | enable "Use Peer DNS".                                                      | Null    |
| Cocondon, DNC Con.c. | Set the secondary DNS server's address. This item will be unavailable if    | Ned     |
| Secondary DNS Server | you enable "Use Peer DNS".                                                  | Null    |
| Address/Control      | Head for DDD initialization in general year pool to enable it and default   | Frable  |
| Compression          | Used for PPP initialization. In general, you need to enable it as default.  | Enable  |

| Protocol Field<br>Compression | Used for PPP initialization. In general, you need to enable it as default.                                  | Enable             |
|-------------------------------|----------------------------------------------------------------------------------------------------|--------------------|
| Expert Options                | You can enter some other PPP initialization strings in this field. Each string can be separated by a space. | noccp<br>nobsdcomp |

#### **ISP Profile**

This section allow users to preset some ISP profiles which will be shown in the selection list of "Configuration"->"Cellular WAN"->"Network Provider Type".

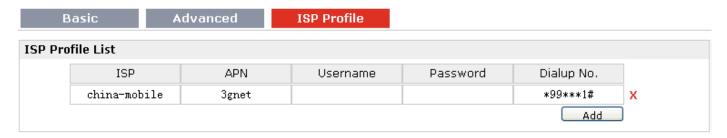

|                                        | ISP Profile @Cellular WAN                                                                                                   |         |
|----------------------------------------|----------------------------------------------------------------------------------------------------|---------|
| Item                                   | Description                                                                                                    | Default |
| ISP                                    | Input the ISP's name which will be shown in the selection list of "Configuration"->"Cellular WAN"->"Network Provider Type". | Null    |
| APN, Username,<br>Password, Dialup No. | All these parameters were provided by the ISP.                                                                              | Null    |

#### 3.13 Configuration -> Ethernet

R3000 Quad router has four Ethernets, and Ethernet 0 can be configured as LAN or WAN interface, other Ethernets only can be configured as LAN interface.

This section allows users to configure the Ethernet parameters.

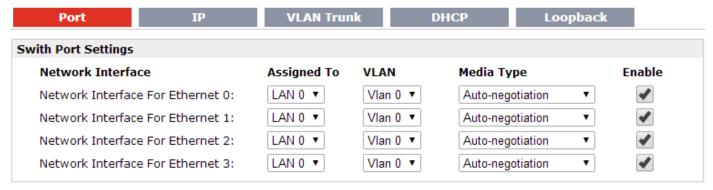

|                   | Port                                                                                                    |                   |
|-------------------|----------------------------------------------------------------------------------------------------|-------------------|
| Item              | Description                                                                                                    | Default           |
| Network Interface | Include Ethernet 0~3.                                                                                                    | /                 |
| Assigned To       | Set the Ethernet as WAN or LAN interface.  Select from "LAN0~3", "DMZ", "WAN". Only Ethernet 0 can be configured as WAN, only Ethernet can be configured as DMZ, and all the Ethernet can be configured as LAN. | LAN0              |
| VLAN              | Select "VLAN0"~"VLAN3".                                                                                                    | VLAN1             |
| Media Type        | Select from "Auto-negotiation", "10Mbps Half Duplex", "10Mbps Full Duplex", "100Mbps Half Duplex", "100Mbps Full Duplex".                                                                                       | Auto-negotiat ion |
| Enable            | Click to enable the Ethernet port.                                                                                                    | Enable            |

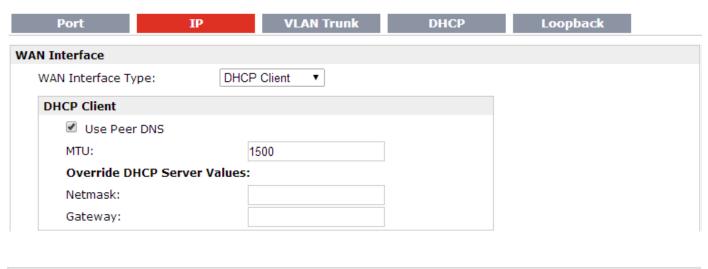

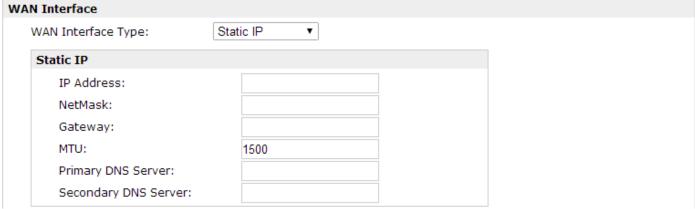

| PPPoE (ADSL)                                    |                                          |
|-------------------------------------------------|------------------------------------------|
| Username:                                       |                                          |
| Password:                                       |                                          |
| Connection Mode:                                | Always Online ▼                          |
| Redial Interval (s):                            | 30                                       |
| Retries:                                        | 3                                        |
| Show Advanced Options                           |                                          |
| Service Name:                                   |                                          |
| Local IP Address:                               |                                          |
| Remote IP Address:                              |                                          |
| Authentication:                                 | Auto ▼                                   |
| Use Peer DNS                                    |                                          |
| <ul> <li>Address/Control Compression</li> </ul> | on                                       |
| <ul> <li>Protocol Field Compression</li> </ul>  |                                          |
| Asyncmap Value:                                 | fffffff                                  |
| MTU:                                            | 1492                                     |
| MRU:                                            | 1500                                     |
| Link Detection Interval (s):                    | 60                                       |
| Link Detection Max Retries:                     | 5                                        |
| Expert Options:                                 | nodeflate nobsdcomp novj novjccomp noccp |

|                                                                 | IP                                                                                                    |             |
|-----------------------------------------------------------------|----------------------------------------------------------------------------------------------------|-------------|
| Item                                                            | Description                                                                                                   | Default     |
| WAN Interface                                                   | Select from "DHCP Client", "Static IP", "PPPoE (ADSL)".                                                       | DHCP Client |
|                                                                 | DHCP Client@WAN                                                                                               |             |
|                                                                 |                                                                                                    |             |
| Use Peer DNS                                                    | Click to enable use peer DNS function, so that the router can obtain DHCP server's DNS address automatically. | Disable     |
| Primary/Secondary DNS                                           | Define the primary/secondary DNS Server which the DHCP clients will                                           | Nivill      |
| Server                                                          | obtain from DHCP server.                                                                                      | Null        |
| MTU, Netmask, gateway                                           | Set the MTU, Netmask and gateway.                                                                             | Null        |
|                                                                 | Static IP@WAN                                                                                                 |             |
| IP Address, Netmask, Gateway, MTU, Primary/Secondary DNS Server | Set the static IP and related parameters for router which can access the Internet.                            | Null        |
|                                                                 | PPPoE (ADSL)                                                                                                  |             |
| Username, password                                              | Enter the PPPoE username and password which were provided from ISP.                                           | Null        |
| Connection Mode                                                 | Select from "Always Online" and "Connect On Demand".                                                          | Connect On  |

|                                  | Always Online: Auto activates PPP and keeps the link up after power on.                      | Demand   |
|----------------------------------|----------------------------------------------------------------------------------------------|----------|
|                                  | Connect On Demand: After selection this option, user could configure                         | Demana   |
|                                  | Triggered by Serial Data, Triggered by Periodically Connect and                              |          |
|                                  | Triggered by Time Schedule.                                                                  |          |
|                                  | <b>Note</b> : If you select several connect on demand polices, router only have              |          |
|                                  | to meet one of them to be triggered.                                                         |          |
|                                  | Router will automatically re-dial with this interval when it fails                           |          |
| Redial Interval                  | communicating to peer via TCP or UDP.                                                        | 30       |
|                                  |                                                                                              |          |
| Datrice                          | The maximum retries times for automatically re-connect when router                           | 3        |
| Retries                          | fails to dial up.                                                                            | 3        |
|                                  | After successful connection, the Max Retries counter will be set to 0.                       |          |
|                                  | Configurable after "Connect On Demand" was selected.                                         |          |
| Inactivity Time                  | This field specifies the idle time setting for internet auto-disconnection.                  | 0        |
|                                  | 0 means timeless.                                                                            |          |
| Serial Output Content            | The content which output to the serial device which connect to router                        | Null     |
|                                  | and inform it that router is ready to receive serial data.                                   | -        |
| Triggered by Serial Data         | Tick this check box to allow router automatically connects to cellular                       | Enable   |
|                                  | network from idle mode when there is data comes out from serial port.                        | 2.10010  |
|                                  | Tick this check box to allow router automatically connects to cellular                       |          |
| Periodically Connect             | network with preset interval which you preset in <i>Periodically Connect</i>                 | Enable   |
|                                  | Interval.                                                                                    |          |
| Periodically Connect<br>Interval | Periodically Connect Interval for Periodically Connect.                                      | 300      |
|                                  | Select the Time Range to allow router automatically connects to cellular                     |          |
| Time Schedule                    | network during this time range.                                                              | Null     |
|                                  | Adding the Time Range for Time Schedule. You can set the days of one                         |          |
| Time Range                       | week and at most three ranges of time of one day.                                            | Null     |
|                                  | Show Advanced Options                                                                        |          |
| Service Name                     | Specify a PPPoE server's name. In general, can be not specified.                             | Null     |
|                                  | Specify a PPPoE server, and it will assign IP address for router.                            |          |
| Local IP Address                 | Enter the router's IP address in this item.                                                  | Null     |
| Remote IP Address                | Enter the PPPoE server's IP address. In general, can be not specified.                       | Null     |
| Authentication                   | Select from "Auto", "PAP", "CHAP" according to the ISP.                                      | Auto     |
|                                  | Click to enable this function; The router will automatically obtain the                      | 710.00   |
| Use Peer DNS                     | DNS server's IP address from ISP.                                                            | Enable   |
| Address/Control                  | Die server sin address nom ist.                                                              |          |
| Compression                      | Used for PPPOE initialization. Recommend default to disable.                                 | Disable  |
| Protocol Field                   |                                                                                              |          |
| Compression                      | Used for PPPOE initialization. Recommend default to disable.                                 | Disable  |
| Asyncmap Value                   | Used for PPPOE initialization. Recommend default to disable.                                 | ffffffff |
| Asymomap value                   |                                                                                              |          |
| MTU                              | Maximum transmission unit.  Set the MTU to allow the maximum length data packet to transmit. | 1500     |
| MRU                              | Maximum Receive unit.                                                                        | 1500     |
|                                  | 1                                                                                            |          |

|                             | Set the MRU to allow the maximum length data packet to receive.           |           |
|-----------------------------|---------------------------------------------------------------------------|-----------|
| Link Detection Interval (s) | Set the interval to detect the link if is disconnected.                   | 60        |
| Link Detection Max          | If it had detected the link is disconnected, router will retry to connect | г         |
| Retries                     | the internet. Please set the maximum retry times in this field.           | 5         |
| Evenant Ontions             | Enter the some other PPP initialization string in this field. Each string | посср     |
| Expert Options              | separated by Spaces.                                                      | nobsdcomp |

| LAN | Setting |              |               |      |
|-----|---------|--------------|---------------|------|
|     | Name    | IP Address   | NetMask       | MTU  |
|     | LAN 0   | 172.16.99.99 | 255.255.0.0   | 1500 |
|     | LAN 1   | 192.168.1.1  | 255.255.255.0 | 1500 |
|     | LAN 2   | 192.168.2.1  | 255.255.255.0 | 1500 |
|     | LAN 3   | 192.168.3.1  | 255.255.255.0 | 1500 |
|     | DMZ     | 192.168.4.1  | 255.255.255.0 | 1500 |

| Multiple IP Address |                                        |     |  |  |
|---------------------|----------------------------------------|-----|--|--|
|                     | IP Address NetMask                     |     |  |  |
|                     |                                        | Add |  |  |
|                     | Note: These parameters for LAN 0 only. |     |  |  |

| LAN Setting           |                                                                      |       |  |  |
|-----------------------|----------------------------------------------------------------------|-------|--|--|
| Item                  | Default                                                              |       |  |  |
| Name , IP Address ,   | This section allow user to set the IP for LAN1~3 and DMZ.            |       |  |  |
| Netmask , MTU         | Also allow to set the related parameters.                            | /     |  |  |
| Multiple IP Address   |                                                                      |       |  |  |
| IP Address, Netmask   | Add the multiple IP for LANO, the maximum number of IP address is 5. | Null  |  |  |
| ir Address, Netillask | These parameters for LAN 0 only.                                     | INUII |  |  |

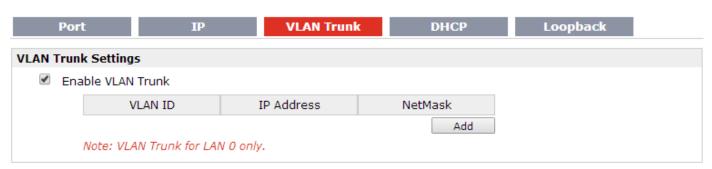

| VLAN Trunk                                                                                              |                                                             |         |  |  |
|----------------------------------------------------------------------------------------------------|-------------------------------------------------------------|---------|--|--|
| Item                                                                                                    | Description                                                 | Default |  |  |
| Enable VLAN Trunk  Click to enable the VLAN Trunk. The router can be packing or unpacking the VLAN tag. |                                                             | Disable |  |  |
| VLAN ID                                                                                                 | Set the VLAN ID, the maximum number of VLAN in router is 8. | Null    |  |  |
| IP Address, Netmask                                                                                     | Set the IP address and Netmask of the VLAN.                 | Null    |  |  |

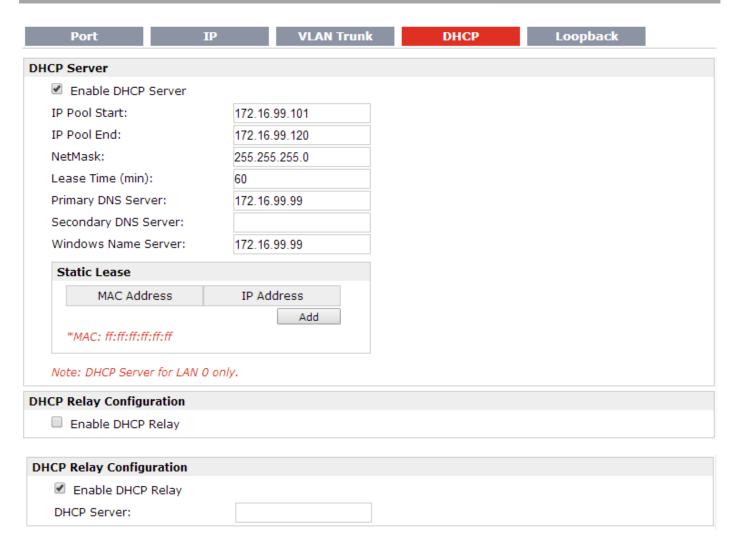

| DHCP                   |                                                                           |         |  |  |
|------------------------|---------------------------------------------------------------------------|---------|--|--|
| Item                   | Item Description                                                          |         |  |  |
| Enable DHCP Server     | Enable to make router can lease IP address to DHCP clients which          | Disable |  |  |
| Ellable DHCP Server    | connect to Eth0.                                                          | Disable |  |  |
| IP Pool Start, IP Pool | Define the beginning (IP Pool Start) and end (IP Pool End) of the pool of | Null    |  |  |
| End                    | IP addresses which will lease to DHCP clients.                            | Null    |  |  |
| Netmask                | Define the Netmask which the DHCP clients will obtain from DHCP           | Null    |  |  |
| ivetiliask             | server.                                                                   | Null    |  |  |
| Lease Time             | Define the time which the client can use the IP address which obtained    | 60      |  |  |
| Lease Time             | from DHCP server.                                                         | 00      |  |  |
| Primary/Secondary      | Define the primary/secondary DNS Server which the DHCP clients will       | Null    |  |  |
| DNS Server             | obtain from DHCP server.                                                  | Null    |  |  |
| Windows Name Server    | Define the WINS Server which the DHCP clients will obtain from DHCP       | Null    |  |  |
| Williaows Name Server  | server.                                                                   | Null    |  |  |
| Static Lease           | Define to lease static IP Addresses, which conform to MAC Address of      | Null    |  |  |
| Static Lease           | the connected equipment.                                                  | INGII   |  |  |
| DHCP Relay             |                                                                           |         |  |  |

NetMask:

**Muti-IP Setting** 

IP Address

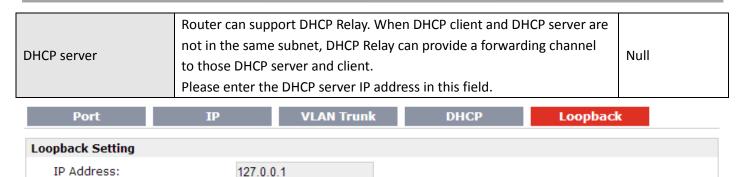

255.0.0.0

NetMask

address and netmask in this list.

Add

|                 | Loopback                                                              |           |
|-----------------|-----------------------------------------------------------------------|-----------|
| Item            | Description                                                           | Default   |
| IP Address      | Loopback is a virtual interface, we usually set it IP as 127.0.0.1.   | 127.0.0.1 |
| Netmask         | Set the Netmask for loopback                                          | 255.0.0.0 |
| Muti-IP Setting | R3000 Quad can support multiple loopback interface, please set the IP | Null      |

#### 3.14 Configuration -> WiFi

This section allows users to set parameters of WiFi.

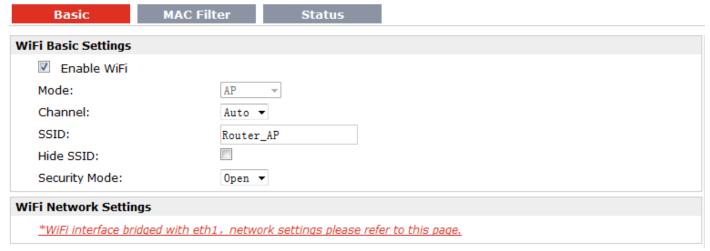

Note: when R3000 enable WiFi feature and works as AP mode

| Basic                | Status         |
|----------------------|----------------|
| WiFi Basic Settings  |                |
| Enable WiFi          |                |
| Mode:                | Client w       |
| Channel:             | Auto ▼         |
| SSID:                | Router_AP Scan |
| Hide SSID:           |                |
| Security Mode:       | Open ▼         |
| WiFi Network Setting | js             |
| IP Configuration:    | DHCP Client ▼  |
| Use Peer DNS         |                |
| Override DHCP S      | erver Values:  |
| Netmask:             |                |
| Gateway:             |                |

**Note**: when R3000 enable WiFi feature and works as Client mode

| Basic @ WiFi |                                                                                                    |           |  |  |
|--------------|----------------------------------------------------------------------------------------------------|-----------|--|--|
| Item         | Description                                                                                                    | Default   |  |  |
| Enable WiFi  | Click to enable WiFi feature.                                                                                                    | Null      |  |  |
| Mode         | This item will show "AP" and "Client", cannot be configured.  AP: In a wireless local area network (WLAN), an access point is a station that transmits and receives data. When R3000 is wanted to work as "AP" mode, please go to tab "Configuration" -> "Link Management" -> "Primary Interface" to select "Cellular" or "Eth0" as WAN link.  Client: When R3000 works as Client mode, it can be used as an Ethernet-to-wireless (or LAN-to-WLAN) network adaptor. For example, a notebook computer equipped with an Ethernet adaptor but no wireless card can be connected to the router with an Ethernet cable to provide wireless connectivity to another AP. When R3000 is wanted to work as "Client" mode, please go to tab "Configuration" -> "Link Management" -> "Primary Interface" to select "WiFi" as WAN link. | Null      |  |  |
| Channel      | Select the frequency channel, which includes "Auto", "1", "2" "13".  Auto: R3000 will scan all frequencies until it finds one with an available access point or wireless network it can join.  1~13: R3000 will be fixed to work with this channel.  SSID (service set identifier) is the network name of the WLAN. The SSID                                                                                                    | Auto      |  |  |
| SSID         | of a client and the SSID of the AP must be identical for the client and AP to be able to communicate with each other.  When R3000 works as Client mode, enter SSID of the access point which R3000 want to connect.  Input from 1 to 31 characters.                                                                                                    | Router_AP |  |  |

|                         | When R3000 works as AP mode, after clicking this check box R3000 will not broadcast the SSID. Other wireless devices cannot discover this access point automatically. User need to enter the SSID manually to let |            |
|-------------------------|----------------------------------------------------------------------------------------------------|------------|
| Hide SSID               | their wireless devices join this access point.                                                                                                    | Disable    |
|                         | When R3000 works as Client mode and need to connect to any access                                                                                                    |            |
|                         | point which has ensconced SSID, you need to enter this SSID manually                                                                                                    |            |
|                         | in tab "SSID" and then click "Hide SSID".                                                                                                    |            |
|                         | Select from "Open", "WPA", "WPA2" and "WEP".  Open: No authentication. For security reasons, you should NOT set                                                                                                   |            |
|                         | security mode to Open System, since authentication and data                                                                                                    |            |
|                         | encryption are NOT performed in Open System mode.                                                                                                    |            |
|                         | WPA/WPA2: Personal versions of WPA/WPA2 (Wi-Fi Protected Access),                                                                                                    |            |
|                         | also known as WPA/WPA-PSK (Pre-Shared Key), provide a simple way of                                                                                                    |            |
| Security mode           | encrypting a wireless connection for high confidentiality. WPA2 is a                                                                                                    | Open       |
|                         | stronger security feature than WPA.                                                                                                    |            |
|                         | WEP: Wired Equivalent Privacy, provide encryption for wireless device's                                                                                                    |            |
|                         | data transmission.                                                                                                    |            |
|                         | <b>Note</b> : R3000 supports WPA/WPA2 Personal version, not enterprise                                                                                                    |            |
|                         | version.                                                                                                    |            |
|                         | Select from "TKIP" and "CCMP (AES)".                                                                                                    |            |
|                         | TKIP: Temporal Key Integrity Protocol (TKIP) encryption is used over the                                                                                                    |            |
|                         | wireless link. TKIP encryption can be used with WPA-PSK and WPA with                                                                                                    |            |
| Encryption              | 802.1x authentication.                                                                                                    | CCMP (AES) |
|                         | CCMP (AES): CCMP (AES) encryption is used over the wireless link.                                                                                                    |            |
|                         | CCMP can be used WPA-PSK and WPA with 802.1x authentication.                                                                                                    |            |
|                         | <b>Note</b> : CCMP (AES) is a stronger encryption algorithm than TKIP.                                                                                                    |            |
|                         | When R3000 works as AP mode, enter Master key to generate keys for                                                                                                    |            |
|                         | encryption. A Passphrase is used as a basis for encryption methods (or                                                                                                    |            |
|                         | cipher types) in a WLAN connection. The passphrases should be                                                                                                    |            |
|                         | complicated and as long as possible. For security reasons, this                                                                                                    |            |
| Passphrase              | passphrase should only be disclosed to users who need it, and it should                                                                                                    | Null       |
|                         | be changed regularly.                                                                                                    |            |
|                         | When R3000 works as Client mode, enter access point's passphrase                                                                                                    |            |
|                         | which it wants to connect to.                                                                                                    |            |
|                         | Input from 8 to 63 characters.                                                                                                    |            |
| Key Renewal Interval(s) | Enter the time period of group key renewal.                                                                                                    | 3600       |
|                         | Note: Only for AP mode.  When B2000 works as AB mode. Click to link to page "Eth1" to shock                                                                                                    |            |
|                         | When R3000 works as AP mode, Click to link to page "Eth1" to check                                                                                                    |            |
| WiFi Network Settings   | the network settings, WiFi interface bridged with eth1 this time.  When R3000 works as Client mode, this item is used to do IP                                                                                    | Null       |
|                         | configuration of access point.                                                                                                    |            |
|                         | comiguration of access point.                                                                                                    |            |

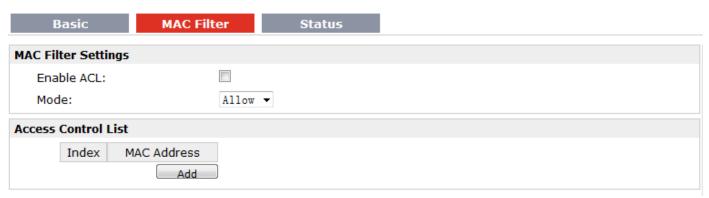

**Note**: Available when R3000 enable WiFi feature and works as AP mode

| Mac Filter @ WiFi (Only for AP mode) |                                                                              |       |  |  |
|--------------------------------------|------------------------------------------------------------------------------|-------|--|--|
| Enable ACL                           | Click to enable ACL (Access Control List).                                   |       |  |  |
|                                      | Select from "Allow" and "Deny".                                              |       |  |  |
|                                      | Allow: Only the packets fitting the entities of the "Access Control List"    |       |  |  |
|                                      | can be allowed.                                                              |       |  |  |
| Mode                                 | Deny: All the packets fitting the entities of the "Access Control List" will | Allow |  |  |
|                                      | be denied.                                                                   |       |  |  |
|                                      | Note: R3000 can only allow or deny devices which are included in             |       |  |  |
|                                      | "Access Control List" at one time.                                           |       |  |  |
| Access Control List                  | Click "Add" to add MAC address.                                              | Null  |  |  |

| Basic              | MAC Filter | Statu      | IS |  |  |
|--------------------|------------|------------|----|--|--|
| Status             |            |            |    |  |  |
| BSSID:             |            |            |    |  |  |
| SSID:              |            |            |    |  |  |
| Mode:              |            |            |    |  |  |
| Key Management     | t:         |            |    |  |  |
| Cipher Pairwise:   |            |            |    |  |  |
| Cipher Group:      |            |            |    |  |  |
| WPA State:         |            |            |    |  |  |
| Address:           |            |            |    |  |  |
| Associated Clients |            |            |    |  |  |
| Index              | BSSID      | IP Address |    |  |  |

| Status @ WiFi |                                                                      |      |  |
|---------------|----------------------------------------------------------------------|------|--|
| DCCID         | Show MAC address of R3000's WiFi interface or the access point which | Null |  |
| BSSID         | R3000 connects to.                                                   | Null |  |
| CCID          | Show SSID of R3000's WiFi interface or the access point which R3000  | Null |  |
| SSID          | connects to.                                                         | Null |  |

| Mode                          | Show current mode of R3000: AP or Client.                                                                                                    | Null |
|-------------------------------|----------------------------------------------------------------------------------------------------|------|
| Key Management                | Show current security mode of R3000 or the access point which R3000 connects to.                                                                                                    |      |
| Cipher Pairwise               | Show current encryption algorithm of R3000 or the access point which                                                                                                    | Null |
| Cipher Group                  | R3000 connects to.                                                                                                    | Null |
| WPA State                     | Show current WPA status. Mainly there are 5 statuses: Disconnected, Scanning, Initializing, Associated, 4way_handshark, Completed.  Disconnected: Not associated or connected with any access point, perhaps because the wireless device has not fully initialized, is out of range, or the wireless interface is disconnected because the Ethernet interface is enabled.  Scanning: Searching for a wireless network (access point) for connection.  Initializing: R3000 is setting up initial wireless environment.  Associated: This state is entered when the driver reports that association has been successfully completed with an AP, but still waiting for authentication.  4way_handshark: This state is entered when WPA/WPA2 4-Way Handshake is started. When Passphrase do not match, it will show this status.  Completed: The wireless connection of R3000 and other wireless devices are established. | Null |
| Address                       | Show the MAC address of R3000's WiFi interface.                                                                                                    | Null |
| Associated Clients @ AP mode  | Show current associated wireless client devices' BSSID and IP address.                                                                                                    | Null |
| Scan Results @ Client<br>mode | Show current scan results of any wireless network (access point), such as SSID, Channel, Signal Level, Flags (the security mode and encryption algorithm flags of access point).                                                                                                    | Null |

### 3.15 Configuration -> Serial

This section allows users to set the serial (RS232 or RS485) parameters.

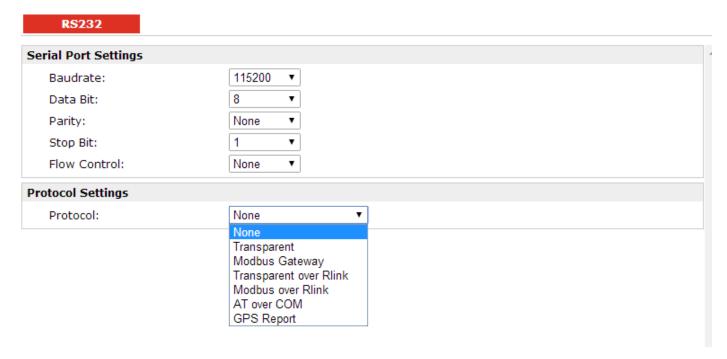

• When Select Protocol "Transparent":

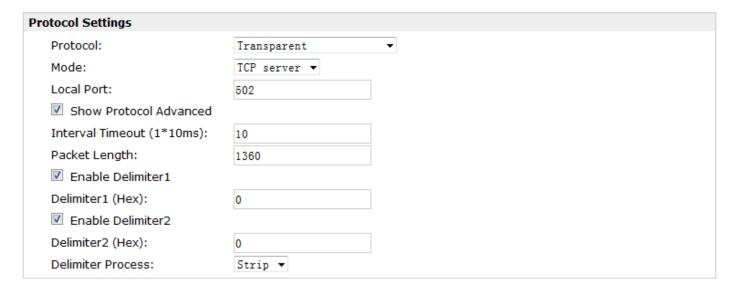

When Select Protocol "Modbus gateway":

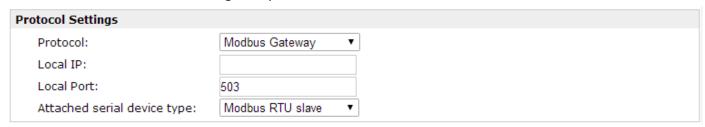

When Select Protocol "Transparent Over Rlink":

| Protocol Settings          |                          |  |
|----------------------------|--------------------------|--|
| Protocol:                  | Transparent Over Rlink ▼ |  |
| Interval Timeout (1*10ms): | 10                       |  |

• When Select Protocol "Modbus Over Rlink":

| Protocol Settings            |                   |  |  |
|------------------------------|-------------------|--|--|
| Protocol:                    | Modbus Over Rlink |  |  |
| Attached serial device type: | Modbus RTU slave  |  |  |

• When Select Protocol "AT Over COM":

| Protocol Settings            |                                             |  |
|------------------------------|---------------------------------------------|--|
| Protocol:                    | AT Over COM 🕶                               |  |
| Display all com (Note enable | e this function will disable cellular WAN.) |  |
| COM Name:                    | /dev/ttyS1 ✓                                |  |

When Select Protocol "GPS Report":

| Protocol Settings |            |  |
|-------------------|------------|--|
| Protocol:         | GPS Report |  |

| RS232 @ Serial |                                                                                                    |        |  |
|----------------|----------------------------------------------------------------------------------------------------|--------|--|
| Item           | Description                                                                                                    |        |  |
| Baud-rate      | Select from "300", "600", "1200", "2400", "4800", "9600", "19200", "38400",                                                                                                    | 115200 |  |
| Dadu-Tate      | "57600" , "115200"and "230400".                                                                                                    | 113200 |  |
| Data bit       | Select from "7" and "8".                                                                                                    | 8      |  |
| Parity         | Select from "None", "Odd" and "Even".                                                                                                    | None   |  |
| Stop bit       | Select from "1" and "2".                                                                                                    | 1      |  |
| Flow control   | Select from "None", "Software" and "Hardware".                                                                                                    |        |  |
| Protocol       | <ol> <li>Select from "None", "Transparent", "Modbus gateway", "Transparent Over Rlink", "Modbus Over Rlink" "AT Over COM" and "GPS Report".</li> <li>None: Router will do nothing in RS232 serial port.</li> <li>Transparent: Router will transmit the serial data transparently without any protocols.</li> <li>Modbus gateway: Router will translate the Modbus RTU data to Modbus TCP data and vice versa.</li> <li>Transparent Over Rlink: Router will send all data from RS232 serial port to Robustlink, then Robustlink will forward the data to another destination site.</li> <li>Modbus Over Rlink: Router will translate all data from RS232 serial port to</li> </ol> | None   |  |

|                      | note offer the second to the second                                                          |         |
|----------------------|----------------------------------------------------------------------------------------------|---------|
|                      | Robustlink will forward the data to another destination site.                                |         |
|                      | 6. AT Over COM: select to operate router via RS232 COM port. For example,                    |         |
|                      | enter AT commands to router via RS232 COM port.                                              |         |
|                      | 7. GPS Report: select to enable router to output GPS status data through RS232               |         |
|                      | port.                                                                                        |         |
|                      | Select from "TCP Server", "TCP Client" and "UDP".                                            |         |
|                      | TCP Client: Router works as TCP client, initiate TCP connection to TCP server.               |         |
| Mode @Transparent    | Server address supports both IP and domain name.                                             | TCP     |
| ivioue @ fransparent | TCP Server: Router works as TCP server, listening for connection request from                | Client  |
|                      | TCP client.                                                                                  |         |
|                      | UDP: Router works as UDP client.                                                             |         |
| Local Port           | Enter the Level nort for TCD or UDD                                                          | 0       |
| @Transparent         | Enter the Local port for TCP or UDP.                                                         | 0       |
|                      | Click "Add" button to add multiple server. You need to enter the server's IP and             |         |
| Multiple Server      | port, and enable or disable "Send data to serial". If you disable "Send data to              |         |
| @Transparent         | serial", router will not transmit the data from this server to serial port.                  | None    |
|                      | <b>Note:</b> This section will not be displayed if you select "TCP server" in "Mode".        |         |
| show Protocol        |                                                                                              |         |
| Advanced @           | Tick to enable protocol advanced setting.                                                    | Disable |
| Transparent          |                                                                                              |         |
|                      | This item will show up when you enable any VPN tunnel of R3000 Quad, it means                |         |
| Local IP @           | serial data can be matched to this local IP address and be transmitted or received           |         |
| Transparent          | via VPN tunnel.                                                                              | Null    |
| ·                    | <b>Note</b> : when you do not enable any VPN tunnel, this item will not show up.             |         |
|                      | The serial port will queue the data in the buffer and send the data to the Cellular          |         |
| Interval Timeout     | WAN/Ethernet WAN when it reaches the Interval Timeout in the field.                          |         |
| @Transparent         | <b>Note</b> : Data will also be sent as specified by the packet length or delimiter settings | 10      |
|                      | even when data is not reaching the interval timeout in the field.                            |         |
|                      | The Packet length setting refers to the maximum amount of data that is allowed               |         |
|                      | to accumulate in the serial port buffer before sending. 0 for packet length, no              |         |
|                      | maximum amount is specified and data in the buffer will be sent as specified by              |         |
| Packet Length        | the interval timeout or delimiter settings or when the buffer is full. When a                |         |
| @Transparent         | packet length between 1 and 1024 bytes is specified, data in the buffer will be              | 1360    |
|                      | sent as soon it reaches the specified length.                                                |         |
|                      | <b>Note</b> : Data will also be sent as specified by the interval timeout or delimiter       |         |
|                      | settings even when data is not reaching the preset packet length.                            |         |
|                      | When Delimiter 1 is enabled, the serial port will queue the data in the buffer and           |         |
|                      | send the data to the Cellular WAN/Ethernet WAN when a specific character,                    |         |
| Enable Delimiter1/2  | entered in hex format, is received. A second delimiter character may be enabled              | Disable |
|                      | and specified in the Delimiter 2 field, so that both characters act as the delimiter         |         |
|                      | to control when data should be sent.                                                         |         |
| Delimiter1/2 (Hex)   |                                                                                              |         |
| @Transparent         | Enter the delimiter in Hex.                                                                  | 0       |
| Ciranoparene         |                                                                                              |         |

| Delimiter Process @Transparent                        | The Delimiter process field determines how the data is handled when a delimiter is received.  None: Data in the buffer will be transmitted when the delimiter is received; the data also includes the delimiter characters.  Strip: Data in the buffer is first stripped of the delimiter before being transmitted.  This item will show up When you enable any VPN tunnel of R3000 Quad, it means                                                                                                    | Strip                   |
|-------------------------------------------------------|----------------------------------------------------------------------------------------------------|-------------------------|
| Local IP @ Modbus gateway                             | serial data can be matched to this local IP address and be transmitted or received via VPN tunnel.  Note: when you do not enable any VPN tunnel, this item will not show up.                                                                                                    | 0                       |
| Local Port @ Modbus gateway                           | Enter the Local port for Modbus.                                                                                                    | 0                       |
| Attached serial device type @Modbus gateway           | Select From "Modbus RTU slave", "Modbus ASC II slave", "Modbus RTU master" and "Modbus ASC II master".  Modbus RTU slave: router connects to Modbus slave device which works under Modbus RTU protocol.  Modbus ASC II slave: router connects to Modbus slave device which works under Modbus ASC II protocol.  Note: When select "Modbus RTU slave" and "Modbus ASC II slave" protocol, router is as TCP Server site, user need to enter a local port number in "Local Port @Modbus" and wait to be connected.  Modbus RTU master: router connects to master device which works under Modbus RTU protocol.  Modbus ASC II master: router connects to master device which works under Modbus ASC II protocol.  Note: When select "Modbus RTU master" and "Modbus ASC II master" protocol, router is as TCP Client site, user need to enter slave address and slave port number in "Slave Address @ Modbus Slave" and "Slave Port @ Modbus Slave", and connect to Server site. | Modbu<br>s RTU<br>slave |
| Modbus Slave @Modbus gateway                          | Add the Modbus slaves which will be polled by Modbus master (router). This section only displayed when you select "Modbus RTU master" or "Modbus ASC II master" in "Attached serial device type".                                                                                                    | Null                    |
| Slave Address @<br>Modbus Slave                       | This connection is usually used to connect to the Modbus slave devices which as TCP server. Enter IP address of the TCP server.                                                                                                    | Null                    |
| Slave Port @ Modbus<br>Slave                          | Enter the port number of TCP server.                                                                                                    | Null                    |
| ID @ Modbus Slave                                     | Enter the ID number of TCP server.                                                                                                    | Null                    |
| Interval Timeout @<br>Transparent Over<br>Rlink       | The serial port will queue the data in the buffer and send the data to the Cellular WAN/Ethernet WAN when it reaches the Interval Timeout in the field.                                                                                                    | 10                      |
| Attached serial device<br>type @ Modbus Over<br>Rlink | Select From "Modbus RTU slave", "Modbus ASC II slave".  Modbus RTU slave: router connects to slave device which works under Modbus RTU protocol.  Modbus ASC II slave: router connects to slave device which works under                                                                                                    | Null                    |

|                                  | Modbus ASC II protocol.                                                       |         |
|----------------------------------|-------------------------------------------------------------------------------|---------|
| Display all com @ AT<br>Over COM | Enable to display all virtual com of the module inside the router. Generally, |         |
|                                  | router will occupy /dev/ttyUSB0 and /dev/ttyUSB2 for dialing up to GPRS.      | Disable |
|                                  | Note: Enable this function will disable Cellular WAN function.                |         |
| COM Name                         | Chave the virtual care name of the module incide                              | /dev/tt |
|                                  | Show the virtual com name of the module inside.                               | yUSB1   |

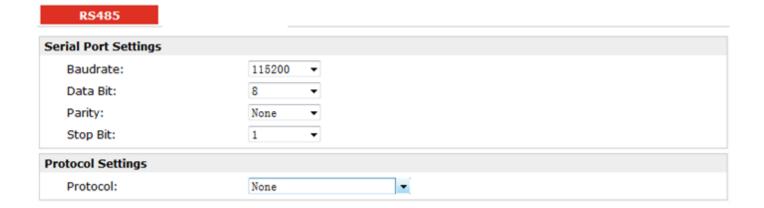

When Select Protocol "Transparent":

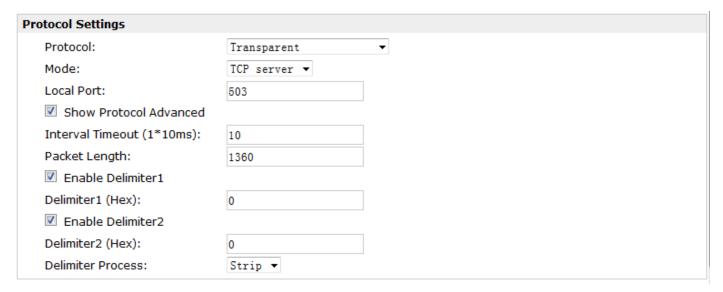

When Select Protocol "Modbus Master":

When you select protocol "Modbus Master", you can configure the "Modbus Master" in section 3.32.

| Protocol Settings |                 |
|-------------------|-----------------|
| Protocol:         | Modbus Master ▼ |

When Select Protocol "Modbus gateway":

| Proto | col Settings               |                    |
|-------|----------------------------|--------------------|
| Pr    | rotocol:                   | Modbus Gateway ▼   |
| Lo    | ocal IP:                   |                    |
| Lo    | ocal Port:                 | 503                |
| At    | tached serial device type: | Modbus RTU slave ▼ |

• When Select Protocol "Transparent Over Rlink":

| Protocol Settings          |                          |  |
|----------------------------|--------------------------|--|
| Protocol:                  | Transparent Over Rlink 💌 |  |
| Interval Timeout (1*10ms): | 10                       |  |

When Select Protocol "Modbus Over Rlink":

| Protocol Settings            |                   |
|------------------------------|-------------------|
| Protocol:                    | Modbus Over Rlink |
| Attached serial device type: | Modbus RTU slave  |

| RS485 @ Serial    |                                                                                                    |             |
|-------------------|----------------------------------------------------------------------------------------------------|-------------|
| Item              | Description                                                                                                    | Default     |
| Baud-rate         | Select from "300", "600", "1200", "2400", "4800", "9600", "19200", "38400", "57600", "115200"and "230400".                                                                                                    |             |
| Data bit          | Select from "7" and "8".                                                                                                    | 8           |
| Parity            | Select from "None", "Odd" and "Even".                                                                                                    | None        |
| Stop bit          | Select from "1" and "2".                                                                                                    | 1           |
| Protocol          | Select from "None", "Transparent", "Modbus Master" and "Modbus gateway", "Transparent Over Rlink" and "Modbus Over Rlink".  Transparent: Router will transmit the serial data transparently without any protocols.  Modbus gateway: Router will transmit the serial data with Modbus protocol.  Modbus Master: R3000 Quad router could be configured as a modbus master, and will automatically poll the slave sides.  Transparent Over Rlink: Router will send all data from RS232 serial port to Robustlink, and then Robustlink will forward the data to another destination site.  Modbus Over Rlink: Router will translate all data from RS232 serial port to Modbus TCP protocol data, and then send to Robustlink, after that Robustlink will forward the data to another destination site. | Transparent |
| Mode @Transparent | Select from "TCP Server", "TCP Client" and "UDP".                                                                                                    | TCP Client  |
| Local Port        | Enter the Local port for TCP or UDP.                                                                                                    | 0           |

| @Transparent                       |                                                                                                    |         |  |  |
|------------------------------------|----------------------------------------------------------------------------------------------------|---------|--|--|
| Multiple Server<br>@Transparent    | Click "Add" button to add multiple server. You need to enter the server's IP and port, and enable or disable "Send data to serial". If you disable "Send data to serial", router will not transmit the data from this server to serial port.  Note: This section will not be displayed if you select "TCP server" in "Mode".                                                                                                    | Null    |  |  |
| Enable Protocol  @Transparent      | Tick to enable protocol advanced setting.                                                                                                    |         |  |  |
| Local IP @<br>Transparent          | This item will show up When you enable any VPN tunnel of R3000 Quad, it means serial data can be matched to this local IP address and be transmitted or received via VPN tunnel.  Note: when you do not enable any VPN tunnel, this item will not show up.                                                                                                    |         |  |  |
| Interval Timeout<br>@Transparent   | The serial port will queue the data in the buffer and send the data to the Cellular WAN/Ethernet WAN when it reaches the Interval Timeout in the field.  Note: Data will also be sent as specified by the packet length or delimiter settings even when data is not reaching the interval timeout in the field.                                                                                                    | 10      |  |  |
| Packet Length<br>@Transparent      | The Packet length setting refers to the maximum amount of data that is allowed to accumulate in the serial port buffer before sending. 0 for packet length, no maximum amount is specified and data in the buffer will be sent as specified by the interval timeout or delimiter settings or when the buffer is full. When a packet length between 1 and 1024 bytes is specified, data in the buffer will be sent as soon it reaches the specified length.  Note: Data will also be sent as specified by the interval timeout or delimiter settings even when data is not reaching the preset packet length. | 1360    |  |  |
| Enable Delimiter1                  | When Delimiter 1 is enabled, the serial port will queue the data in the buffer and send the data to the Cellular WAN/Ethernet WAN when a specific character, entered in hex format, is received. A second delimiter character may be enabled and specified in the Delimiter 2 field, so that both characters act as the delimiter to control when data should be sent.                                                                                                    | Disable |  |  |
| Delimiter1 (Hex) @<br>Transparent  | Enter the delimiter in Hex.                                                                                                    | 0       |  |  |
| Delimiter Process @<br>Transparent | The Delimiter process field determines how the data is handled when a delimiter is received.  None: Data in the buffer will be transmitted when the delimiter is received; the data also includes the delimiter characters.  Strip: Data in the buffer is first stripped of the delimiter before being transmitted.                                                                                                    | Strip   |  |  |
| Local IP @ Modbus<br>gateway       | This item will show up When you enable any VPN tunnel of R3000 Quad, it means serial data can be matched to this local IP address and be transmitted or received via VPN tunnel.  Note: when you do not enable any VPN tunnel, this item will not show up.                                                                                                    | 0       |  |  |
| Local Port @ Modbus                | Enter the Local port for Modbus.                                                                                                    | 0       |  |  |

| gateway                                               |                                                                                                    |                     |
|-------------------------------------------------------|----------------------------------------------------------------------------------------------------|---------------------|
| Attached serial device type @ Modbus gateway          | Select From "Modbus RTU slave", "Modbus ASC II slave", "Modbus RTU master" and "Modbus ASC II master".  Modbus RTU slave: router connects to slave device which works under Modbus RTU protocol.  Modbus ASC II slave: router connects to slave device which works under Modbus ASC II protocol.  Modbus RTU master: router connects to master device which works under Modbus RTU protocol.  Modbus ASC II master: router connects to master device which works under Modbus ASC II protocol. | Modbus<br>RTU slave |
| Modbus Slave @ Modbus gateway                         | Add the Modbus slaves which will be polled by Modbus master (router). This section only displayed when you select "Modbus RTU master" or "Modbus ASCII master" in "Attached serial device type".                                                                                                    | Null                |
| Slave Address @<br>Modbus Slave                       | This connection is usually used to connect to the Modbus slave devices which as TCP server. Enter IP address of the TCP server.                                                                                                    |                     |
| Slave Port @ Modbus<br>Slave                          | Enter the port number of TCP server.                                                                                                    | Null                |
| ID @ Modbus Slave                                     | Enter the ID number of TCP server.                                                                                                    | Null                |
| Interval Timeout @<br>Transparent Over<br>Rlink       | Serial port will queue the data in buffer and then send it to the Cellular WAN/Ethernet WAN when it reaches the Interval Timeout in this field.                                                                                                    | 10                  |
| Attached serial device<br>type @ Modbus Over<br>Rlink | Select From "Modbus RTU slave", "Modbus ASC II slave".  Modbus RTU slave: router connects to slave device which works under  Modbus RTU protocol.  Modbus ASC II slave: router connects to slave device which works under  Modbus ASC II protocol.                                                                                                    |                     |

## 3.16 Configuration -> USB

This section allows users to set the USB parameters.

**Note**: Users can insert a USB storage device, such as U disk and hard disk, into the router's USB interface. If there is configuration file or firmware of R3000 inside the USB storage devices, R3000 will automatically update the configuration file or firmware. We will provide another file to show how to do USB automatic update.

USB

#### **USB Configuration**

- Enable automatic update of configuration
- Enable automatic update of firmware

| USB                     |                                                                            |         |
|-------------------------|----------------------------------------------------------------------------|---------|
| Item                    | Description                                                                | Default |
| Enable automatic update | Click Enable to automatically update the configuration file of R3000 when  | Disable |
| of configuration        | insert the USB storage devices which has R3000's configuration file.       | Disable |
| Enable automatic update | Click Enable to automatically update the firmware of R3000 when insert the | Disable |
| of firmware             | USB storage devices which has R3000's firmware.                            | Disable |

## 3.17 Configuration -> GPS

This section allows users to set the GPS setting parameters.

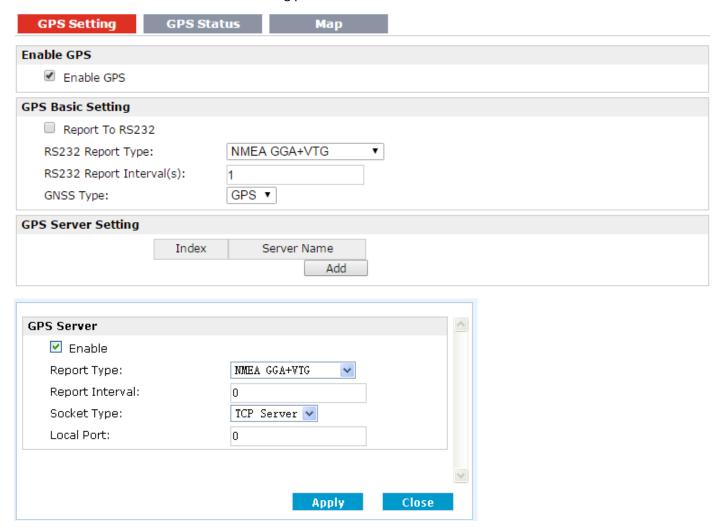

| GPS Setting @ GPS |                                                            |         |
|-------------------|------------------------------------------------------------|---------|
| Item              | Description                                                | Default |
| Enable GPS        | Click to enable GPS function.                              | Disable |
| Report To RS232   | Click to enable GPS report to RS232 serial port of router. | Disable |
| RS232 Report Type | Select from "NMEA GGA+VTG", "NMEA GGA+VTG+RMC" and "NMEA   | NMEA    |
|                   | RMC".                                                      | GGA+VTG |

|                               | NIMEA COANTO CINTAL DAVIDA CARRA STAR A COANTO                                  |            |
|-------------------------------|---------------------------------------------------------------------------------|------------|
|                               | NMEA GGA+VTG: Global Positioning System Fix Data (GGA) + Track Made             |            |
|                               | Good and Ground Speed (VTG).                                                    |            |
|                               | NMEA GGA+VTG+RMC: Global Positioning System Fix Data (GGA) + Track              |            |
|                               | Made Good and Ground Speed (VTG) + Recommended Minimum Specific                 |            |
|                               | GPS/TRANSIT Data(RMC).                                                          |            |
|                               | NMEA RMC: Recommended Minimum Specific GPS/TRANSIT Data(RMC).                   |            |
| RS232 Report Interval         | Set the interval to report GPS status to RS232 serial port of router.           | 1          |
| CNCC Tuno                     | Global Navigation Satellite System Type:                                        | CDC        |
| GNSS Type                     | GPS: Global Position System.                                                    | GPS        |
| Index @ GPS Server<br>Setting | Show the index of GPS Server.                                                   | Null       |
| Server Name @ GPS             |                                                                                 |            |
| Server Setting                | Show the type of GPS Server.                                                    | Null       |
| Add                           | Click "Add" to add GPS Server.                                                  | Null       |
|                               | Select from "NMEA GGA+VTG", "NMEA GGA+VTG+RMC" and "NMEA                        |            |
|                               | RMC".                                                                           |            |
|                               | NMEA GGA+VTG: Global Positioning System Fix Data(GGA)+ Track Made               |            |
|                               | Good and Ground Speed(VTG).                                                     | NMEA       |
| Report Type                   | NMEA GGA+VTG+RMC: Global Positioning System Fix Data (GGA) + Track              | GGA+VTG    |
|                               | Made Good and Ground Speed (VTG) + Recommended Minimum Specific                 | 33/11      |
|                               | GPS/TRANSIT Data (RMC).                                                         |            |
|                               | NMEA RMC: Recommended Minimum Specific GPS/TRANSIT Data(RMC).                   |            |
| Report Interval               | Set the interval to report GPS status to GPS Server.                            | 0          |
| Neport interval               | Select from "TCP Server", "TCP Client" and "UDP".                               | 0          |
|                               | TCP Client: Router works as TCP client, initiate TCP connection to TCP          |            |
|                               | server (GPS Server), the server address supports both IP and domain name.       |            |
| Socket Type                   | TCP Server: Router works as TCP server (GPS Server), listening for              | TCP Server |
|                               | connection request from TCP client.                                             |            |
|                               | UDP: Router works as UDP client.                                                |            |
| Local Port @ TCP Server       | Set the local port number of TCP server.                                        | 0          |
| Server Address @ TCP          | Set the local port number of her server.                                        | J          |
| Client Client                 | Set the Server address of TCP server.                                           | Null       |
|                               | Set the remote Port number of TCP server.                                       |            |
| Server Port @ TCP Client      | <b>Note</b> : router supports up to 3 GPS servers, supports re-connect when the | 0          |
|                               | TCP connection is down.                                                         |            |

This section allows users to check the GPS status.

| GPS Setting         | GPS Status     | Мар    |
|---------------------|----------------|--------|
| SPS Status          |                |        |
| GPS Status:         | No Fix/Invalid |        |
| Last Fixed Time:    |                |        |
| Last Failed Time:   |                |        |
| Satellites In Use:  | 0              |        |
| Satellites In View: | 1              |        |
| UTC:                | 2000-00-00 00: | :00:00 |
| Latitude:           | 0.000000       |        |
| Longitude:          | 0.000000       |        |
| Altitude:           | 0.000000       |        |
| Speed:              | 0.000000KMH    |        |

| GPS Status @ GPS   |                                                                                                    |                  |
|--------------------|----------------------------------------------------------------------------------------------------|------------------|
| Item               | Description                                                                                                    | Default          |
| GPS Status         | Show the GPS Status.  GPS status includes: Not Installed, Disabled, No Fix/Invalid, Standalone GPS Fix, Differential GPS Fix.  Not Installed: No GPS module inside.  Disabled: GPS function is not enabled (not click "Enable GPS" in item "GPS Setting" yet).  No Fix/Invalid: GPS function is enabled, but do not get GPS signal (User should put router outdoor to get stronger GPS signal).  Standalone GPS Fix: Standalone GPS techniques is a mature, universal GPS positioning mode, only get position from satellite.  Differential GPS Fix: Differential GPS techniques are used to enhance the quality of location data. It can be applied in real-time directly in the field or when post processing data in the office. | Not<br>Installed |
| Last Fixed Time    | Show the time that router located successfully at last time.                                                                                                    | Null             |
| Last Failed Time   | Show the time that router located unsuccessfully at last time.                                                                                                    | Null             |
| Satellites In Use  | Show how many satellites are in use.                                                                                                    | 0                |
| Satellites In View | Show how many satellites are in view.                                                                                                    | 0                |
| UTC                | Show the UTC of satellites, which is world unified time, not local time.                                                                                                    | Null             |
| Latitude           | Show the latitude status of router.                                                                                                    | 0.0              |
| Longitude          | Show the Longitude status of router.                                                                                                    | 0.0              |
| Altitude           | Show the Altitude status of router.                                                                                                    | 0.0              |
| Speed              | Show the movement speed of router.                                                                                                    | 0.0KMH           |

This section allows users to check the real time GPS status of router in the map.

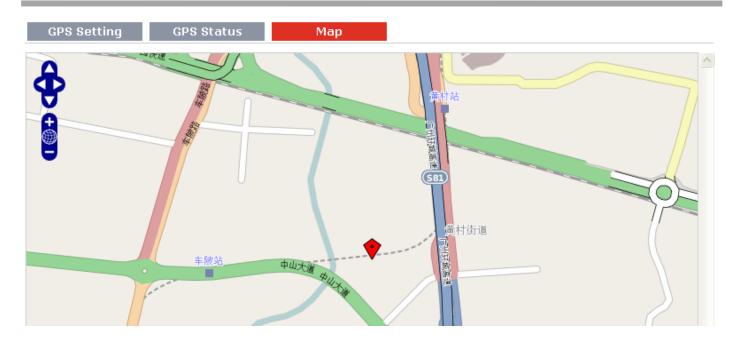

## 3.18 Configuration -> NAT/DMZ

This section allows users to set the NAT/DMZ parameters.

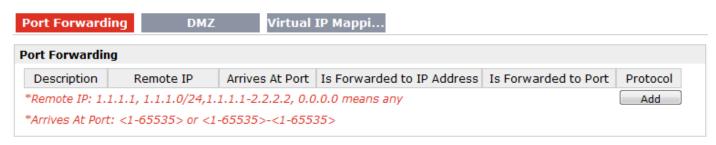

| Port Forwarding @ NAT/DMZ |                                                                                |        |
|---------------------------|--------------------------------------------------------------------------------|--------|
| Item                      | Description                                                                    | Defaul |
|                           | 2633.194.011                                                                   |        |
| Port Forwarding           | Manually defining a rule in the router to send all data received on some range | Null   |
| Port Forwarding           | of ports on the internet side to a port and IP address on the LAN side.        | Null   |
| Remote IP                 | Set the remote IP address.                                                     | Null   |
| Arrives At Port           | The port of the internet side which you want to forward to LAN side.           | Null   |
| Is Forwarded to IP        | The device's IP on the LAN side which you want to forward the data to.         | Null   |
| Address                   | The device's if on the LAN side which you want to lorward the data to.         | Null   |
| Is Forwarded to Port      | The device's port on the LAN side which you want to forward the data to.       | Null   |
| Protocol                  | Select from "TCP", "UDP" or "TCP&UDP" which depends on the application.        | TCP    |

| Port Forwarding | DMZ Virtual IP Mappi                                         |
|-----------------|--------------------------------------------------------------|
| Enable DMZ      |                                                              |
| Enable DMZ      |                                                              |
| DMZ Settings    |                                                              |
| DMZ Host:       |                                                              |
| Source Address: |                                                              |
|                 | *1.1.1.1","1.1.1.0/24","1.1.1.1-2.2.2.2","0.0.0.0" means any |

| DMZ @ NAT/DMZ  |                                                                                                    |         |
|----------------|----------------------------------------------------------------------------------------------------|---------|
| Item           | Description                                                                                                    | Default |
| DMZ            | DMZ host is a host on the internal network that has all ports exposed, except those ports otherwise forwarded. | Null    |
| Enable DMZ     | Select to enable the DMZ function.                                                                             | Enable  |
| DMZ Host       | Enter the IP address of the DMZ host which on the internal network.                                            | 0.0.0.0 |
| Source Address | Set the address which can talk to the DMZ host. Null means for any addresses.                                  | 0.0.0.0 |

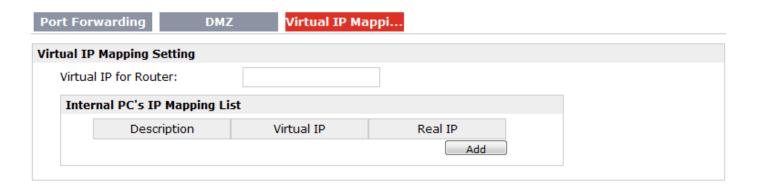

| Virtual IP Mapping@ NAT/DMZ |                                                                             |         |
|-----------------------------|-----------------------------------------------------------------------------|---------|
| Item                        | Description                                                                 | Default |
| Virtual IP for Router       | Set a Virtual IP for router.                                                | Null    |
| Virtual IP @ Internal       | Set a Virtual IP for the Internal PC.                                       | Null    |
| PC's IP Mapping List        | Set a virtual iP for the internal PC.                                       | Null    |
| Real IP @ Internal PC's     | The Internal PC's Real IP, which is mapping the PC's Virtual IP one-to-one. | Null    |
| IP Mapping List             | The internal PC's Real IP, which is mapping the PC's virtual IP one-to-one. | INUII   |

# 3.19 Configuration -> Firewall

This section allows users to set the firewall parameters.

| Basic                 | Filtering      | MAC-Binding |
|-----------------------|----------------|-------------|
| Filter Basic Settings |                |             |
| Remote Acces          | s Using HTTP   |             |
| Remote Acces          | s Using TELNET |             |
| Remote Acces          | s Using SNMP   |             |
| Remote Acces          | s Using SSH2   |             |
| Remote Ping I         | Request        |             |
| Enable DNS Masquerade |                |             |
| Enable Console CLI    |                |             |
| Defend DoS A          | ttack          |             |

| Basic @ Firewall           |                                                                                                    |         |
|----------------------------|----------------------------------------------------------------------------------------------------|---------|
| Item                       | Description                                                                                                    | Default |
| Remote Access Using HTTP   | Enable to allow users to access the router remotely on the internet side via HTTP.                                             | Enable  |
| Remote Access Using TELNET | Enable to allow users to access the router remotely on the internet side via Telnet.                                           | Enable  |
| Remote Access Using SNMP   | Enable to allow users to access the router remotely on the internet side via SNMP.                                             | Enable  |
| Remote Access Using SSH2   | Enable to allow users to access the router remotely on the internet side via SSH2.                                             | Enable  |
| Remote Ping Request        | Enable to make router reply the Ping requests from the internet side.                                                          | Enable  |
| Enable DNS<br>Masquerade   | Open the 53 port of the router, enable users to use the DNS function of the router.                                            | Enable  |
| Enable Console CLI         | Enable to configurate router through Command Line Interface.                                                                   | Enable  |
| Defend Dos Attack          | Enable to defend dos attack. Dos attack is an attempt to make a machine or network resource unavailable to its intended users. | Enable  |

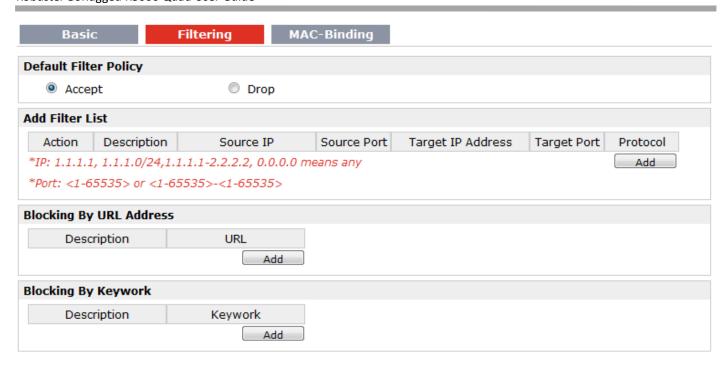

| Filtering @ Firewall                  |                                                                                                    |         |
|---------------------------------------|----------------------------------------------------------------------------------------------------|---------|
| Item                                  | Description                                                                                                    | Default |
| Default Filter Policy                 | Select from "Accept" and "Drop".  Accept: Router will accept all the data traffic except the hosts which were added in the drop list.  Drop: Router will drop all the data traffic except the hosts which were added in the accept list. | Accept  |
| Add Filter List                       | Click "Add" to add a filter list.                                                                                                    | Null    |
| Action@ Add Filter<br>List            | Select from "Accept" and "Drop".  Accept: Router will reject all the connecting requests except the hosts which fit this filter rule.  Drop: Router will only accept the connecting requests from the hosts which fit this filter rule.  | Accept  |
| Source IP@ Add Filter<br>List         | Defines if access is allowed from one or a range of IP addresses which are defined by Source IP Address, or every IP addresses.                                                                                                    | Null    |
| Source Port@ Add<br>Filter List       | Defines if access is allowed from one or a range of port which is defined by Source Port.                                                                                                    | Null    |
| Target IP Address@<br>Add Filter List | Defines if access is allowed to one or a range of IP addresses which are defined by Target IP Address, or every IP addresses.                                                                                                    | Null    |
| Target Port@ Add<br>Filter List       | Defines if access is allowed tone or a range of port which is defined by Target Port.                                                                                                    | Null    |
| Protocol@ Add Filter<br>List          | Select from "TCP", "UDP", "TCP&UDP", "ICMP" or "ALL".  If you don't know what kinds of protocol of your application, we recommend you select "ALL".                                                                                      | ТСР     |
| Blocking By URL                       | Click "Add" to add a URL list.                                                                                                    | Null    |

| Address              |                                                                     |       |
|----------------------|---------------------------------------------------------------------|-------|
| URL@ Blocking By URL | Disclethe access according to the LIDI that filled in the blank     | Null  |
| Address              | Block the access according to the URL that filled in the blank.     | Null  |
| Blocking By Keywork  | Click "Add" to add a Keywork list.                                  | Null  |
| Keywork@ Blocking    | Disclethe access according to the Konwork that filled in the blank  | Null  |
| By Keywork           | Block the access according to the Keywork that filled in the blank. | INUII |

**Note**: You can use "-"to define a range of IP addresses or ports, e.g. 1.1.1.1-2.2.2.2, 10000-12000. The priority of **Filter List** is higher than **Default Filter Policy**. Firewall policy would not take effect on the packet receive to R3000 itself, but only take effect on packet "pass through" the R3000.

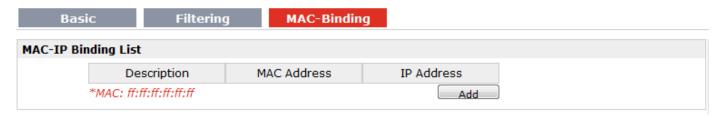

| Mac-Binding @ Firewall |                                                                               |         |
|------------------------|-------------------------------------------------------------------------------|---------|
| Item                   | Description                                                                   | Default |
| Mac-IP Bounding        | The defined host (MAC) on the LAN side only can use the defined IP address to | Null    |
|                        | communicate with router, or will be rejected.                                 |         |
| Mac Address            | Enter the defined host's Mac Address.                                         | Null    |
| IP Address             | Enter the defined host's IP Address.                                          | Null    |

# 3.20 Configuration -> QoS

This section allows users to set the QoS parameters.

| QoS                                   |          |          |       |     |  |
|---------------------------------------|----------|----------|-------|-----|--|
| Enable Quality Of Service(QoS)        |          |          |       |     |  |
| ✓ Enable QoS                          |          |          |       |     |  |
| Quality of Service(Qos) Basic Setting |          |          |       |     |  |
| Downlink Speed (kbps):                | 0        |          |       |     |  |
| Uplink Speed (kbps):                  | 0        |          |       |     |  |
| Optimize for TCP Flags:               | SYN      | ☐ ACK    | ☐ FIN | RST |  |
| Optimize for ICMP:                    |          |          |       |     |  |
| Optimize for Serial Data Forwarding:  |          |          |       |     |  |
| Priority Percent Definition:          |          |          |       |     |  |
| Exempt:                               | 50       |          |       |     |  |
| Premium:                              | 25       |          |       |     |  |
| Express:                              | 15       |          |       |     |  |
| Normal:                               | 10       |          |       |     |  |
| Bulk:                                 | 1        |          |       |     |  |
| Default Priority:                     | Normal ▼ |          |       |     |  |
| QoS Service Control List              |          |          |       |     |  |
| Service Name Protocol                 | Port     | Priority |       |     |  |
|                                       |          | Add      |       |     |  |
| QoS MAC Control List                  |          |          |       |     |  |
| MAC Address Priority                  |          |          |       |     |  |
| *MAC: ff:ff:ff:ff:ff Add              |          |          |       |     |  |
| QoS IP Control List                   |          |          |       |     |  |
| IP Address Priority                   |          |          |       |     |  |
| Add                                   |          |          |       |     |  |

| QoS                    |                                                                                       |         |  |
|------------------------|---------------------------------------------------------------------------------------|---------|--|
| Item                   | Description                                                                           |         |  |
| Enable QoS             | Click to enable "QoS" function.                                                       | Disable |  |
| Downlink Speed         | wnlink Speed Prescribe downlink speed of router.                                      |         |  |
| (kbps)                 | <b>Note</b> : Default setting"0" means that there is no limitation of downlink speed. | 0       |  |
| unlink Chand (khan)    | Prescribe uplink speed of router.                                                     |         |  |
| uplink Speed (kbps)    | <b>Note</b> : Default setting"0" means that there is no limitation of uplink speed.   | 0       |  |
|                        | User can choose to enable TCP flags: "SYN", "ACK", "FIN", "RST", which means          |         |  |
| Optimize for TCP Flags | data with above TCP Flags will get the highest priority to occupy bandwidth. After    | Disable |  |
|                        | enabled, router will enhance respond timeout of TCP control, in case that data        |         |  |
|                        | resend frequently.                                                                    |         |  |

| Optimize for ICMP                      | Enable to optimize for ICMP, which means ICMP will get the highest priority to occupy bandwidth. After enabled respond interval of PING control will be shorter.  Note: if user click to enable "Optimize for TCP Flags", "Optimize for Serial Data Forwarding", and "Optimize for ICMP" at the same time (these three services are in the same priority level), router will automatically start Stochastic Fairness Queueing (SFQ) strategy to make a fair bandwidth allocation, in case of one service occupy all the bandwidth.                                                                                                    | Disable |
|----------------------------------------|----------------------------------------------------------------------------------------------------|---------|
| Optimize for Serial<br>Data Forwarding | Enable to optimize for serial data forwarding, which means serial data forwarding will get the highest priority to occupy bandwidth.  When enable serial data forwarding it need to enable local port number for controlling. Therefore, it needs to set local port number of router even if router is as TCP Client.                                                                                                    | Disable |
| Priority Percent<br>Definition         | Define priority percent of "Exempt", "Premium", "Express", "Normal" and "Bulk". "Exempt" is defaulted as 50; "Premium" is defaulted as 25; "Express" is defaulted as 15; "Normal" is defaulted as 10; "Bulk" is 1.                                                                                                    |         |
| Default Priority                       | Select from "Exempt", "Premium", "Express", "Normal" and "Bulk". Users (Services) with no other pre-priority set will use this default priority.  Exempt: this is the highest priority which guarantees that the minimum global rate of router is 50% of "Downlink Speed", and the maximum rate can reach to 100% of "Downlink Speed".  Premium: guarantees that the minimum global rate of router is 25% of "Downlink Speed", and the maximum rate can reach to 100% of "Downlink Speed".  Express: guarantees that the minimum global rate of router is 15% of "Downlink Speed", and the maximum rate can reach to 100% of "Downlink Speed".  Normal: guarantees that the minimum global rate of router is 10% of "Downlink Speed", and the maximum rate can reach to 100% of "Downlink Speed".  Bulk: guarantees that the minimum global rate of router is 1% of "Downlink Speed", and the maximum rate can reach to 100% of "Downlink Speed". | Normal  |
| MAC Address @ QoS<br>MAC Control List  | Enter MAC address of the user (for example, PC) who you want to set it with QoS Control. Router supports up to 20 users set with QoS MAC Control. Priority of QoS MAC Control is higher than that of QoS IP control.                                                                                                    | Null    |
| Priority @ QoS MAC<br>Control List     | Select from "Exempt", "Premium", "Express", "Normal" and "Bulk".  Select the priority of the user (for example, PC) who you want to set it with QoS Control.  Exempt: this is the highest priority which guarantees that the minimum global rate of router is 50% of "Downlink Speed", and the maximum rate can reach to 100% of "Downlink Speed".  Premium: guarantees that the minimum global rate of router is 25% of "Downlink Speed", and the maximum rate can reach to 100% of "Downlink Speed".  Express: guarantees that the minimum global rate of router is 15% of "Downlink Speed", and the maximum rate can reach to 100% of "Downlink Speed".  Normal: guarantees that the minimum global rate of router is 10% of "Downlink                                                                                                    | Exempt  |

|                                        | Speed", and the maximum rate can reach to 100% of "Downlink Speed".                                                                                                    |        |  |
|----------------------------------------|----------------------------------------------------------------------------------------------------|--------|--|
|                                        |                                                                                                    |        |  |
|                                        | Speed", and the maximum rate can reach to 100% of "Downlink Speed".                                                                                                    |        |  |
|                                        | Enter IP address of the user (for example, PC) who you want to set it with QoS                                                                                                    |        |  |
| ID Addross @ Oos ID                    | Control. Router supports up to 20 users set with QoS IP Control. If want to                                                                                                    |        |  |
| _                                      | control one network segment, user can set "IP Address" as format "x.x.x.x/24" or                                                                                                    | Null   |  |
| Control List                           | "x.x.x.x/255.255.255.0". For example, if we to control network segment "172.16.                                                                                                    |        |  |
|                                        | x.x", we can set "172.16.0.0/16" or "172.16.0.0/255.255.0.0" in "IP Address".                                                                                                    |        |  |
|                                        | Select from "Exempt", "Premium", "Express", "Normal" and "Bulk".                                                                                                    |        |  |
|                                        | Control. Router supports up to 20 users set with QoS IP Control. If want to control one network segment, user can set "IP Address" as format "x.x.x.x/24" or "x.x.x.x/252.555.255.255.255.05". For example, if we to control network segment "172.16. x.x", we can set "172.16.0.0/16" or "172.16.0.0/255.255.255.05" in "IP Address".  Select from "Exempt", "Premium", "Express", "Normal" and "Bulk". Select the priority of the user (for example, PC) who you want to set it with QoS Control.  Exempt: this is the highest priority which guarantees that the minimum global rate of router is 50% of "Downlink Speed", and the maximum rate can reach to 100% of "Downlink Speed", and the maximum rate can reach to 100% of "Downlink Speed".  Normal: guarantees that the minimum global rate of router is 15% of "Downlink Speed", and the maximum rate can reach to 100% of "Downlink Speed".  Normal: guarantees that the minimum global rate of router is 10% of "Downlink Speed", and the maximum rate can reach to 100% of "Downlink Speed".  Bulk: guarantees that the minimum global rate of router is 15% of "Downlink Speed".  Set server name of the service that you want to set it with QoS Control. Router supports up to 20 users set with QoS Service Control List of the Service of the Service Control List of the Service Control List of the Service that you want to set it with QoS Control.  Select from "TCP", "UDP" and "TCP&UDP".  Enter the port number of the service that you want to set it with QoS Control. Exempt: this is the highest priority which guarantees that the minimum global rate of router is 25% of "Downlink Speed".  Premium: guarantees that the minimum global rate of router is 25% of "Downlink Speed", and the maximum rate can reach to 100% of "Downlink Speed".  Premium: guarantees that the minimum global rate of router is 15% of "Downlink Speed".  And the maximum rate can reach to 100% of "Downlink Speed".  Express: guarantees that the minimum global rate of router is 15% of "Downlink Speed".  Bulk: guarantees that the minimum global rate |        |  |
|                                        |                                                                                                    |        |  |
|                                        |                                                                                                    |        |  |
|                                        |                                                                                                    |        |  |
|                                        |                                                                                                    |        |  |
| Priority @ OoS IP                      | ·                                                                                                    |        |  |
| •                                      |                                                                                                    | Exempt |  |
| Control List                           |                                                                                                    |        |  |
|                                        |                                                                                                    |        |  |
|                                        |                                                                                                    |        |  |
|                                        |                                                                                                    |        |  |
|                                        |                                                                                                    |        |  |
|                                        |                                                                                                    |        |  |
|                                        |                                                                                                    |        |  |
| Service Name @ QoS                     | ·                                                                                                    |        |  |
| Service Control List                   |                                                                                                    | Null   |  |
|                                        | Control is higher than that of both QoS IP control and QoS MAC control.                                                                                                    |        |  |
| Protocol @ QoS                         | <br>  Select from "TCP", "UDP" and "TCP&UDP".                                                                                                    | ТСР    |  |
| Service Control List                   | ,                                                                                                    | _      |  |
| Port @ Service                         | Enter the port number of the service that you want to set it with OoS Control                                                                                                    | Null   |  |
| Control List                           | Enter the port number of the service that you want to set it with gos control.                                                                                                    | 14dii  |  |
|                                        | Select from "Exempt", "Premium", "Express", "Normal" and "Bulk".                                                                                                    |        |  |
|                                        | Select the priority of the service that you want to set it with QoS Control.                                                                                                    |        |  |
|                                        | Exempt: this is the highest priority which guarantees that the minimum global                                                                                                    |        |  |
|                                        | rate of router is 50% of "Downlink Speed", and the maximum rate can reach to                                                                                                    |        |  |
|                                        | 100% of "Downlink Speed".                                                                                                    |        |  |
| Priority @ QoS Service<br>Control List | Premium: guarantees that the minimum global rate of router is 25% of "Downlink                                                                                                    |        |  |
|                                        | Speed", and the maximum rate can reach to 100% of "Downlink Speed".                                                                                                    | Exempt |  |
|                                        | Express: guarantees that the minimum global rate of router is 15% of "Downlink"                                                                                                    |        |  |
|                                        | Speed", and the maximum rate can reach to 100% of "Downlink Speed".                                                                                                    |        |  |
|                                        |                                                                                                    |        |  |
|                                        |                                                                                                    |        |  |
|                                        |                                                                                                    |        |  |
|                                        | Speed", and the maximum rate can reach to 100% of "Downlink Speed".                                                                                                    |        |  |
| Note: If services are in to            | <b>Note</b> : If services are in the same priority level, router will automatically start Stochastic Fairness Queueing (SFQ)                                                                                                    |        |  |

strategy to make a fair bandwidth allocation.

## 3.21 Configuration -> IP Routing

This section allows users to set the IP routing parameters.

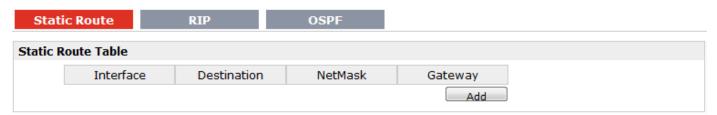

| Static Route @ IP Routing |                                                                                       |         |
|---------------------------|---------------------------------------------------------------------------------------|---------|
| Item                      | Description                                                                           | Default |
| Static Route Table        | Allow users to add, delete or modify static route rules manually.                     | Null    |
| Interface                 | Select from "WAN", "LAN_0" or "LAN_1".                                                | WAN     |
| Destination               | Enter the destination host's IP address or destination network.                       | Null    |
| Netmask                   | Enter the Netmask of the destination or destination network.                          | Null    |
| Gateway                   | Enter the gateway's IP address of this static route rule. Router will forward all the | Ni. II  |
|                           | data which fit for the destination and Netmask to this gateway.                       | Null    |

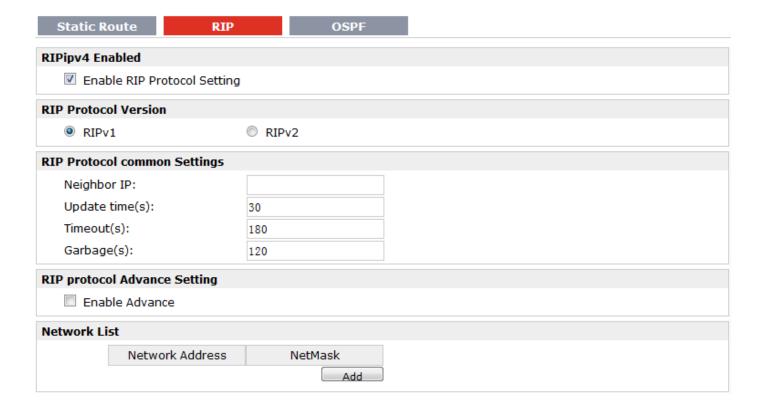

| RIP @ IP Routing               |                                                                                      |          |
|--------------------------------|--------------------------------------------------------------------------------------|----------|
| Item                           | Description                                                                          | Default  |
| RIP                            | RIP (Routing Information Protocol) is a distance-vector routing protocol, which      |          |
|                                | employs the hop count as a routing metric. RIP prevents routing loops by             | Null     |
| KIP                            | implementing a limit on the number of hops allowed in a path from the source to      | Null     |
|                                | a destination.                                                                       |          |
| Enable RIP Protocol<br>Setting | Tick to enable RIP function.                                                         | Disable  |
| RIP Protocol Version           | Select from "RIPv1" and "RIPv2".                                                     | RIPv1    |
| AL : 11 10                     | If you input this neighbor IP, router will only send RIP request massage to this IP  | 0.000    |
| Neighbor IP                    | instead of broadcast. This item only needs to be set in some unicast network.        | 0.0.0.0  |
| Update times                   | Defines the interval between routing updates.                                        | 30       |
|                                | Defines the route aging time. If no update for a route is received after the aging   | 100      |
| Timeout                        | time elapses, the metric of the route is set to 16 in the routing table.             | 180      |
|                                | Defines the interval from when the metric of a route becomes 16 to when it is        |          |
|                                | deleted from the routing table. During the Garbage-Collect timer length, RIP         | 100      |
| Garbage                        | advertises the route with the routing metric set to 16. If no update is announced    | 120      |
|                                | for that route after the Garbage-Collect timer expires, the route will be deleted    |          |
| Enable Advance                 | from the routing table.  Tick to enable RIP protocol Advance Setting.                | Disable  |
| Default Metric                 | This value is used for redistributed routes.                                         | 1        |
| Delault Wetric                 | The first criterion that a router uses to determine which routing protocol to use if | 1        |
| Distance                       | two protocols provide route information for the same destination.                    | 120      |
|                                |                                                                                      |          |
|                                | Select from "None", "Eth0", "Eth1" and "Default".                                    |          |
|                                | This command sets the specified interface to passive mode. On passive mode           |          |
| Passive                        | interface, all receiving packets are processed as normal and Rip info does not       | None     |
|                                | send either multicast or unicast RIP packets except to RIP neighbors specified       |          |
|                                | with neighbor command.                                                               |          |
|                                | The default is to be passive on all interfaces.                                      |          |
| Enable Default                 | Enable to make router send the default route to the other routers which in the       | Disable  |
| Origination                    | same IGP AS.                                                                         |          |
| Enable Redistribute            | Redistribute connected routes into the RIP tables.                                   | Disable  |
| Connect                        |                                                                                      | 2.00.0.0 |
| Enable Redistribute            | Redistributes routing information from static route entries into the RIP tables.     | Disable  |
| Static                         | Realistributes routing information from static route entries into the Kir tubies.    | Disable  |
| Enable Redistribute            | Redistributes routing information from OSPF route entries into the RIP tables.       |          |
| OSPF                           | redistributes routing information from OSPF route entries into the KiP tables.       | Disable  |
| Network List                   | Router will only report the RIP information in this list to its neighbor.            | Null     |
| Network Address                | Enter the Network address which Eth0 or Eth 1 connects directly.                     | Null     |
| Netmask                        | Enter the Network's Netmask which Eth0 or Eth 1 connects directly.                   | Null     |

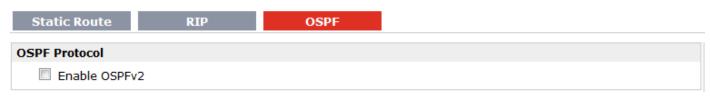

| OSPF @ IP Routing |                                                                                      |         |
|-------------------|--------------------------------------------------------------------------------------|---------|
| Item              | Description                                                                          | Default |
|                   | OSPF (Open Shortest Path First) is a link-state routing protocol for IP networks. It |         |
| OSPF              | uses a link state routing algorithm and falls into the group of interior routing     | Null    |
|                   | protocols, operating within a single autonomous system (AS).                         |         |
| Enable OSPFv2     | Tick to enable OSPF function.                                                        | Disable |

# 3.22 Configuration -> DynDNS

This section allows users to set the DynDNS parameters.

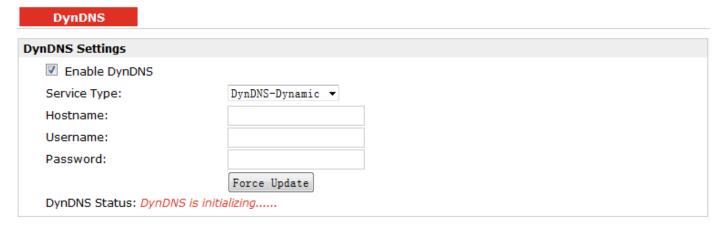

| DynDNS        |                                                                                                    |                |
|---------------|----------------------------------------------------------------------------------------------------|----------------|
| Item          | Description                                                                                                    | Default        |
| DynDNS        | The Dynamic DNS function allows you to alias a dynamic IP address to a static domain name, allowing users whose ISP does not assign them a static IP address to use a domain name. This is especially useful for hosting servers via your connection, so that anyone wishing to connect to you may use your domain name, rather than having to use your dynamic IP address, which changes from time to time. This dynamic IP address is the WAN IP address of the router, which is assigned to you by your ISP. | Null           |
| Enable DynDNS | Tick to enable DynDNS function.                                                                                                    | Disable        |
| Service Type  | Select the DDNS service from "DynDNS–Dynamic", "QDNS (3322)" and "NOIP" which you have established an account with. "Custom" could be used for linking custom DDNS server.                                                                                                    | DynDNS–Dynamic |
| hoastmen      | Enter the Host name the DDNS server provided.                                                                                                    | Null           |

| Username      | Enter the user name the DDNS server provided.       | Null |
|---------------|-----------------------------------------------------|------|
| Password      | Enter the password the DDNS server provided.        | Null |
| URL           | Enter the connection address of custom DDNS server. | Null |
| Force Update  | Click to the update and use the DynDNS settings.    | Null |
| DynDNS Status | Show current status of DynDNS                       | Null |

# 3.23 Configuration -> DMVPN

This section allows users to set the DMVPN parameters.

#### **DMVPN DMVPN Setting** Enable DMVPN **Hub Address:** GRE Local IP address: GRE HUB IP address: GRE Netmask: GRE Secrets: Negotiation Mode: Main **DEFAULT** Local IP Type: • Encryption Algorithm: 3DES Authen Algorithm: MD5 ▼ MODP1024\_2 ▼ DH Group: PSK Secrets: SA Algorithm: 3DES\_MD5\_96 PFS\_NULL PFS Group: Nhrp Cisco secrets: Nhrp Holdtime: 60

| DMVPN                |                                                                                                    |         |
|----------------------|----------------------------------------------------------------------------------------------------|---------|
| Item                 | Description                                                                                                    | Default |
| Hub Address          | DMVPN Hub's IP address or domain                                                                                                    | Null    |
| GRE Local IP address | GRE Local tunnel IP address                                                                                                    | Null    |
| GRE HUB IP address   | GRE Hub tunnel IP address                                                                                                    | Null    |
| GRE Netmask          | GRE tunnel Netmask                                                                                                    | Null    |
| GRE Secrets          | GRE tunnel secret key                                                                                                    | Null    |
| Negotiation Mode     | Select from "Main" and "aggressive" for the IKE negotiation mode in phase 1. If the IP address of one end of an IPSec tunnel is obtained dynamically, the IKE negotiation mode must be aggressive. In this case, SAs can be established as long as the username and password are correct. | Main    |
| Local IP Type        | Select from "ID", "FQDN" and "User FQDN" for IKE negotiation. "Default" stands                                                                                                    | default |

|                        | for "Router's extern IP".                                                            |        |
|------------------------|--------------------------------------------------------------------------------------|--------|
|                        |                                                                                      |        |
|                        | ID: Uses custom string as the ID in IKE negotiation.                                 |        |
|                        | FQDN: Uses an FQDN type as the ID in IKE negotiation. If this option is selected,    |        |
|                        | type a name without any at sign (@) for the local security gateway, e.g.,            |        |
|                        | test.robustel.com.                                                                   |        |
|                        | User FQDN: Uses a user FQDN type as the ID in IKE negotiation. If this option is     |        |
|                        | selected, type a name string with an sign "@" for the local security gateway, e.g.,  |        |
|                        | test@robustel.com.                                                                   |        |
|                        | Select from "DES", "3DES" and "AES128" to be used in IKE negotiation.                |        |
| Encryption Algorithm   | DES: Uses the DES algorithm in CBC mode and 56-bit key.                              | 3DES   |
| Life yption Aigorithin | 3DES: Uses the 3DES algorithm in CBC mode and 168-bit key.                           | JULJ   |
|                        | AES128: Uses the AES algorithm in CBC mode and 128-bit key.                          |        |
|                        | Select from "MD5" and "SHA1" to be used in IKE negotiation.                          |        |
| Authen Algorithm       | MD5: Uses HMAC-SHA1.                                                                 | MD5    |
|                        | SHA1: Uses HMAC-MD5.                                                                 |        |
|                        | Select from "MODP768_1", "MODP1024_2" and "MODP1536_5" to be used in                 |        |
|                        | key negotiation phase 1.                                                             | 140001 |
| DH Group               | MODP768_1: Uses the 768-bit Diffie-Hellman group.                                    | MODP1  |
| ·                      | MODP1024_2: Uses the 1024-bit Diffie-Hellman group.                                  | 024_2  |
|                        | MODP1536_5: Uses the 1536-bit Diffie-Hellman group.                                  |        |
| PSK Secrets            | Enter Pre-shared Key                                                                 | Null   |
|                        | Select from "DES_MD5_96", "DES_SHA1_96", "3DES_MD5_96", "3DES_                       |        |
|                        | SHA1_96", "AES128_MD5_96", "AES128_ SHA1_96" when you select "ESP" in                |        |
|                        | "Protocol";                                                                          |        |
|                        | Select from "AH_MD5_96" and "AH_ SHA1_96" when you select "AH" in                    | 3DES_  |
| SA Algorithm           | "Protocol";                                                                          | MD5_9  |
|                        | <b>Note</b> : Higher security means more complex implementation and lower speed. DES | 6      |
|                        | is enough to meet general requirements. Use 3DES when high confidentiality and       |        |
|                        | security are required.                                                               |        |
|                        | Select from "PFS_NULL", "MODP768_1", "MODP1024_2" and "MODP1536_5".                  |        |
|                        | PFS_NULL: Disable PFS Group                                                          |        |
| PFS Group              | MODP768_1: Uses the 768-bit Diffie-Hellman group.                                    | PES_NU |
| •                      | MODP1024_2: Uses the 1024-bit Diffie-Hellman group.                                  | LL     |
|                        | MODP1536 5: Uses the 1536-bit Diffie-Hellman group.                                  |        |
| Nhrp Cisco secret      | Cisco Nhrp secret key                                                                | Null   |
| Nhrp holdtime          | The hold time of Nhrp protocol                                                       | 60     |
|                        | <del></del>                                                                          | 1      |

# 3.24 Configuration -> IPSec

This section allows users to set the IPSec parameters.

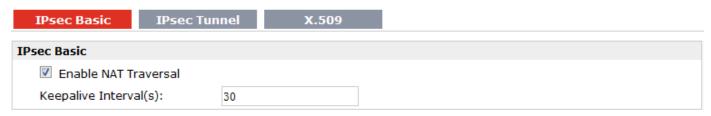

| IPSec Basic @ IPSec  |                                                                                                    |         |
|----------------------|----------------------------------------------------------------------------------------------------|---------|
| Item                 | Description                                                                                                | Default |
| Enable NAT Traversal | Tick to enable NAT Traversal for IPSec. This item must be enabled when router under NAT environment.       | Enable  |
| Keepalive Interval   | The interval that router sends keepalive packets to NAT box so that to avoid it to remove the NAT mapping. | 30      |

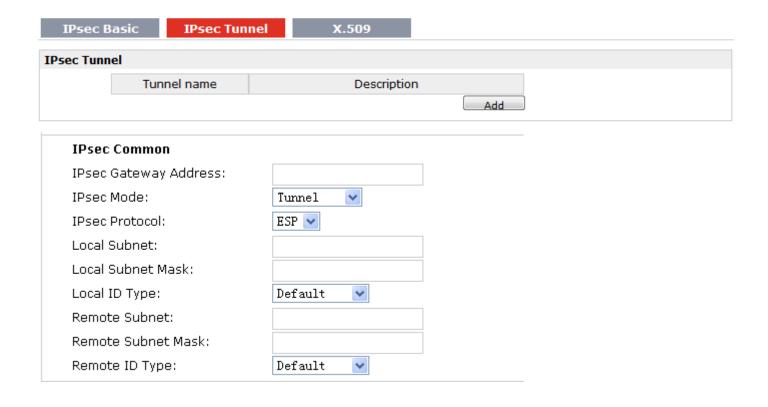

| IKE Parameter                |                |
|------------------------------|----------------|
| Negotiation Mode:            | Main 💌         |
| Encryption Algorithm:        | AES256 💌       |
| Authentication Algorithm:    | MID5 💌         |
| DH Group:                    | MODP1024_2 💌   |
| Authentication:              | PSK 💌          |
| Secrets:                     |                |
| Life Time(s):                | 3600           |
|                              |                |
| SA Parameter                 |                |
| SA Algorithm:                | 3DES_SHA1_96 ✓ |
| PFS Group:                   | PFS_NULL 💌     |
| Life Time(s):                | 28800          |
| DPD Time Interval (s):       | 60             |
| DPD Timeout (s):             | 180            |
|                              |                |
| Psec Advanced                |                |
| Enable Compress              |                |
| Enable ICMP Detection        |                |
| ICMP Detection Server:       |                |
| ICMP Detection Local IP:     |                |
| ICMP Detection Interval (s): | 30             |
| ICMP Detection Timeout (s):  | 5              |
| ICMP Detection Retries:      | 3              |

| IPSec Tunnel @ IPSec  |                                                                                                    |         |
|-----------------------|----------------------------------------------------------------------------------------------------|---------|
| Item                  | Description                                                                                                    | Default |
| Add                   | Click Add to add new IPSec Tunnel                                                                                                    | Null    |
| Enable                | Enable IPSec Tunnel, the max tunnel account is 3                                                                                                    | Null    |
| IPSec Gateway Address | Enter the address of remote side IPSec VPN server.                                                                                                    | Null    |
| IPSec Mode            | Select from "Tunnel" and "Transport".  Tunnel: Commonly used between gateways, or at an end-station to a gateway, the gateway acting as a proxy for the hosts behind it.  Transport: Used between end-stations or between an end-station and a gateway, if the gateway is being treated as a host—for example, an encrypted Telnet session from a workstation to a router, in which the router is the actual destination. | Tunnel  |
| IPSec Protocol        | Select the security protocols from "ESP" and "AH".                                                                                                    | ESP     |

|                             | ESP: Uses the ESP protocol.                                             |            |
|-----------------------------|-------------------------------------------------------------------------|------------|
|                             | AH: Uses the AH protocol.                                               |            |
| Local Subnet                | Enter IPSec Local Protected subnet's address.                           | 0.0.0.0    |
| Local Subnet Mask           | Enter IPSec Local Protected subnet's mask.                              | 0.0.0.0    |
|                             | Select from "IP Address", "FQDN" and "User FQDN" for IKE negotiation.   | 0.0.0.0    |
|                             | "Default" stands for "IP Address".                                      |            |
|                             | IP Address: Uses an IP address as the ID in IKE negotiation.            |            |
|                             | FQDN: Uses an FQDN type as the ID in IKE negotiation. If this option is |            |
| Local ID Type               | selected, type a name without any at sign (@) for the local security    | Default    |
|                             | gateway, e.g., test.robustel.com.                                       |            |
|                             | User FQDN: Uses a user FQDN type as the ID in IKE negotiation. If this  |            |
|                             | option is selected, type a name string with an sign "@" for the local   |            |
|                             | security gateway, e.g., test@robustel.com.                              |            |
| Remote Subnet               | Enter IPSec Remote Protected subnet's address.                          | 0.0.0.0    |
| Remote Subnet Mask          | Enter IPSec Remote Protected subnet's mask.                             | 0.0.0.0    |
|                             | Select from "IP Address", "FQDN" and "User FQDN" for IKE negotiation.   |            |
|                             | IP Address: Uses an IP address as the ID in IKE negotiation.            |            |
|                             | FQDN: Uses an FQDN type as the ID in IKE negotiation. If this option is |            |
|                             | selected, type a name without any at sign (@) for the local security    |            |
| Remote ID Type              | gateway, e.g., test.robustel.com.                                       | Default    |
|                             | User FQDN: Uses a user FQDN type as the ID in IKE negotiation. If this  |            |
|                             | option is selected, type a name string with a sign "@" for the local    |            |
|                             | security gateway, e.g., test@robustel.com.                              |            |
|                             | Select from "Main" and "aggressive" for the IKE negotiation mode in     |            |
|                             | phase 1. If the IP address of one end of an IPSec tunnel is obtained    |            |
| Negotiation Mode            | dynamically, the IKE negotiation mode must be aggressive. In this case, | Main       |
| J                           | SAs can be established as long as the username and password are         |            |
|                             | correct.                                                                |            |
|                             | Select from "DES", "3DES", "AES128", "AES192" and "AES256" to be        |            |
|                             | used in IKE negotiation.                                                |            |
|                             | DES: Uses the DES algorithm in CBC mode and 56-bit key.                 |            |
| Encryption Algorithm        | 3DES: Uses the 3DES algorithm in CBC mode and 168-bit key.              | 3DES       |
|                             | AES128: Uses the AES algorithm in CBC mode and 128-bit key.             |            |
|                             | AES192: Uses the AES algorithm in CBC mode and 192-bit key.             |            |
|                             | AES256: Uses the AES algorithm in CBC mode and 256-bit key.             |            |
| Authentication<br>Algorithm | Select from "MD5" and "SHA1" to be used in IKE negotiation.             |            |
|                             | MD5: Uses HMAC-SHA1.                                                    | MD5        |
|                             | SHA1: Uses HMAC-MD5.                                                    |            |
|                             | Select from "MODP768_1", "MODP1024_2" and "MODP1536_5" to be            |            |
|                             | used in key negotiation phase 1.                                        |            |
| DH Group                    | MODP768_1: Uses the 768-bit Diffie-Hellman group.                       | MODP1024_2 |
|                             | MODP1024_2: Uses the 1024-bit Diffie-Hellman group.                     |            |
|                             | MODP1536_5: Uses the 1536-bit Diffie-Hellman group.                     |            |

| Authentication              | Select from "PSK", "CA", "XAUTH Init PSK" and "XAUTH Init CA" to be used in IKE negotiation. PSK: Pre-shared Key. CA: Certification Authority. XAUTH: Extended Authentication to AAA server.                                                                                                    | PSK         |
|-----------------------------|----------------------------------------------------------------------------------------------------|-------------|
| Secrets                     | Enter the Pre-shared Key.                                                                                                    | Null        |
| Life Time @ IKE Parameter   | Set the lifetime in IKE negotiation.  Before an SA expires, IKE negotiates a new SA. As soon as the new SA is set up, it takes effect immediately and the old one will be cleared automatically when it expires.                                                                                                    | 86400       |
| SA Algorithm                | Select from "DES_MD5_96", "DES_SHA1_96", "3DES_MD5_96", "3DES_SHA1_96", "AES128_MD5_96", "AES128_SHA1_96", "AES192_MD5_96", "AES192_SHA1_96", "AES256_MD5_96" and "AES256_SHA1_96" when you select "ESP" in "Protocol"; Select from "AH_MD5_96" and "AH_SHA1_96" when you select "AH" in "Protocol";   Note: Higher security means more complex implementation and lower speed. DES is enough to meet general requirements. Use 3DES when high confidentiality and security are required.                                                                                                    | 3DES_MD5_96 |
| PFS Group                   | Select from "PFS_NULL", "MODP768_1", "MODP1024_2" and "MODP1536_5".  PFS_NULL: Disable PFS Group  MODP768_1: Uses the 768-bit Diffie-Hellman group.  MODP1024_2: Uses the 1024-bit Diffie-Hellman group.  MODP1536_5: Uses the 1536-bit Diffie-Hellman group.                                                                                                    | PFS_NULL    |
| Life Time @ SA<br>Parameter | Set the IPSec SA lifetime.  Note: When negotiating to set up IPSec SAs, IKE uses the smaller one between the lifetime set locally and the lifetime proposed by the peer.                                                                                                    | 28800       |
| DPD Time Interval           | Set the interval after which DPD is triggered if no IPSec protected packets is received from the peer.  DPD: Dead peer detection. DPD irregularly detects dead IKE peers.  When the local end sends an IPSec packet, DPD checks the time the last IPSec packet was received from the peer. If the time exceeds the DPD interval, it sends a DPD hello to the peer. If the local end receives no DPD acknowledgment within the DPD packet retransmission interval, it retransmits the DPD hello. If the local end still receives no DPD acknowledgment after having made the maximum number of retransmission attempts, it considers the peer already dead, and clears the IKE SA and the IPSec SAs based on the IKE SA. | 180         |
| DPD Timeout                 | Set the timeout of DPD packets.                                                                                                    | 60          |
| Enable Compress             | Tick to enable compressing the inner headers of IP packets.                                                                                                    | Disable     |
| Enable ICMP Detection       | Click to enable ICMP detection.                                                                                                    | Disable     |

| ICMP Detection<br>Server   | Enter the IP address or domain name or remote server. Router will ping this address/domain name to check that if the current connectivity is active. | Null |
|----------------------------|----------------------------------------------------------------------------------------------------|------|
| ICMP Detection Local       | Set the local IP address.                                                                                                    | Null |
| ICMP Detection<br>Interval | Set the ping interval time.                                                                                                    | 30   |
| ICMP Detection Timeout     | Set the ping timeout.                                                                                                    | 5    |
| ICMP Detection<br>Retries  | If Router ping the preset address/domain name time out continuously for Max Retries time, it will try to re-establish the VPN tunnel.                | 3    |

| IPs    | ec Basic                 | IPs    | sec Tunnel | X.        | 509         |         |  |
|--------|--------------------------|--------|------------|-----------|-------------|---------|--|
| Authei | ıthentication Manage     |        |            |           |             |         |  |
| Sel    | Select Cert Type: None ▼ |        |            |           |             |         |  |
| Authei | ntication 9              | Status |            |           |             |         |  |
| C      | ert Type                 | CA.crt | Remote.crt | Local.crt | Private.key | Crl.pem |  |
| Т      | unnel_1                  |        |            |           |             |         |  |
| Т      | unnel_2                  |        |            |           |             |         |  |
| Т      | unnel_3                  |        |            |           |             |         |  |

|                       | X.509 @ IPSec                                                                                                    |         |
|-----------------------|----------------------------------------------------------------------------------------------------|---------|
| Item                  | Description                                                                                                    | Default |
| Select Cert Type      | Select the IPSec tunnel which the certification used for.                                                                                                    | Null    |
|                       | Click "Browse" to select the correct CA file from your PC, and then click "Import" to import it to the router.                                                                                                    |         |
| CA                    | Click "Export" you can export the CA file from router to your PC.  File format: ca.crt                                                                                                    | Null    |
| Remote Public Key     | Click "Browse" to select the correct Remote Public Key file from your PC, and then click "Import" to import it to the router.  Click "Export" you can export the Remote Public Key file from router to your PC.                       | Null    |
| Local Public Key      | Click "Browse" to select the correct Local Public Key file from your PC, and then click "Import" to import it to the router. Click "Export" you can export the Local Public Key file from router to your PC. File format: xxx.crt     | Null    |
| Local Private Key     | Click "Browse" to select the correct Local Private Key file from your PC, and then click "Import" to import it to the router.  Click "Export" you can export the Local Private Key file from router to your PC.  File format: xxx.key | Null    |
| CRL                   | Click "Browse" to select the correct CRL file from your PC, and then click "Import" to import it to the router.  Click "Export" you can export the CRL file from router to your PC.                                                   | Null    |
| Authentication Status | Show current status parameters of IPSec.                                                                                                    | Null    |

# 3.25 Configuration -> RobustVPN

This section allows users to configure the settings of RobustVPN, which is based on a hosted web service designed to connect customer to their machines through Internet. The hosted acts as data transit platform and offer communication originated by the customers to their machines. It is intended to be used in the industrial M2M communication sector.

# RobustVPN Connection Settings Enable RobustVPN Server Address: HTTPS Port: Username: password: RobustVPN Status Status: Local IP: Remote IP: Connect Time:

| RobustVPN          |                                                                                |         |
|--------------------|--------------------------------------------------------------------------------|---------|
| Item               | Description                                                                    | Default |
| Enable RobustVPN   | Click to enable RobustVPN.                                                     | Disable |
| Server Address     | Enter the IP address or Domain Name of RobustVPN server.                       | Null    |
| HTTPS Port         | Enter the HTTPS Port of RobustVPN server.                                      | 443     |
| Username           | Enter the Username of RobustVPN server.                                        | admin   |
| Password           | Enter the Password of RobustVPN server.                                        | admin   |
| Dalacet /DN Ctator | Show status of RobustVPN, including connection status, Local IP, Remote IP and |         |
| RobustVPN Status   | Connect Time.                                                                  |         |

# 3.26 Configuration -> OpenVPN

This section allows users to set the Open VPN parameters.

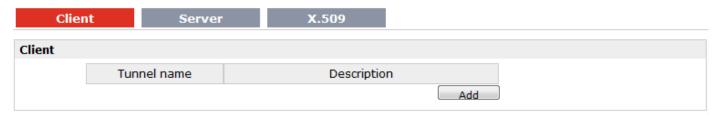

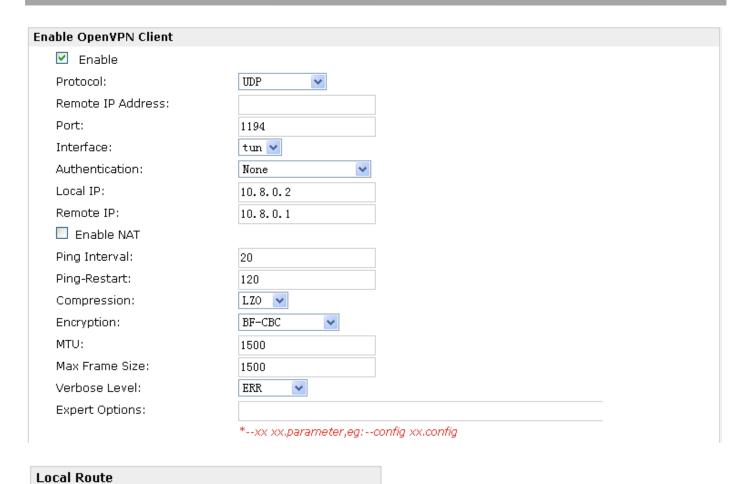

| Client @ Open VPN |                                                                                                    |          |  |
|-------------------|----------------------------------------------------------------------------------------------------|----------|--|
| Item              | Description                                                                                                    | Default  |  |
| Enable            | Enable OpenVPN Client, the max tunnel account is 3                                                                                                    | Null     |  |
| Protocol          | Select from "UDP" and "TCP Client" which depends on the application.                                                                                                    | UDP      |  |
| Remote IP Address | Enter the remote IP address or domain name of remote side OpenVPN server.                                                                                                    | Null     |  |
| Port              | Enter the listening port of remote side OpenVPN server.                                                                                                    | 1194     |  |
| Interface         | Select from "tun" and "tap" which are two different kinds of device interface for OpenVPN.  The difference between tun and tap device is this: a tun device is a virtual IP point-to-point device and a tap device is a virtual Ethernet device. | tun      |  |
| Authentication    | Select from four different kinds of authentication ways: "Pre-shared", "Username/Password", "X.509 cert" and "X.509 cert+user".                                                                                                    | None     |  |
| Local IP          | Define the local IP address of OpenVPN tunnel.                                                                                                    | 10.8.0.2 |  |
| Remote IP         | Define the remote IP address of OpenVPN tunnel.                                                                                                    | 10.8.0.1 |  |
| Enable NAT        | Tick to enable SNAT for OpenVPN. The source IP address of host Behind R3000 will be disguised before accessing the remote OpenVPN server.                                                                                                    | Disable  |  |

Subnet Mask

Add

Subnet

| Ping Interval    | Set ping interval to check if the tunnel is active.                                          | 20    |
|------------------|----------------------------------------------------------------------------------------------|-------|
| Ping -Restart    | Restart to establish the OpenVPN tunnel if ping always timeout during this time.             | 120   |
| Compression      | Select "LZO" to use the LZO compression library to compress the data stream.                 | LZO   |
|                  | Select from "NONE", "BF-CBC", "DES-CBC", "DES-EDE3-CBC", "AES-128-CBC",                      |       |
|                  | "AES-192-CBC" and "AES-256-CBC".  BF-CBC: Uses the BF algorithm in CBC mode and 128-bit key. |       |
|                  |                                                                                              |       |
| Engraption       | DES-CBC: Uses the DES algorithm in CBC mode and 64-bit key.                                  | NONE  |
| Encryption       | DES-EDE3-CBC: Uses the 3DES algorithm in CBC mode and 192-bit key.                           | NONE  |
|                  | AES128-CBC: Uses the AES algorithm in CBC mode and 128-bit key.                              |       |
|                  | AES192-CBC: Uses the AES algorithm in CBC mode and 192-bit key.                              |       |
|                  | AES256-CBC: Uses the AES algorithm in CBC mode and 256-bit key.                              |       |
| MTU              | Maximum Transmission Unit. It is the identifier of the maximum size of packet,               |       |
| IVITO            | which is possible to transfer in a given environment.                                        | 1500  |
| Max Frame Size   | Set the Max Frame Size for transmission.                                                     | 1500  |
| Verbose Level    | Select the log output level which from low to high: "ERR", "WARNING", "NOTICE"               | ERR   |
| verbose Level    | and "DEBUG". The higher level will output more log information.                              | EKK   |
| Funant Ontions   | You can enter some other PPP initialization strings in this field. Each string can be        | Null  |
| Expert Options   | separated by a space.                                                                        | INUII |
| Subnet&Subnet    | Set the subnet and subnet Mask of local route.                                               | Null  |
| Mask@Local Route | Set the subhet and subhet Mask of local foute.                                               | INUII |

| Client                | Server | X.509 |  |  |  |  |
|-----------------------|--------|-------|--|--|--|--|
| Enable OpenVPN Server |        |       |  |  |  |  |
| Enable OpenVPN Server |        |       |  |  |  |  |

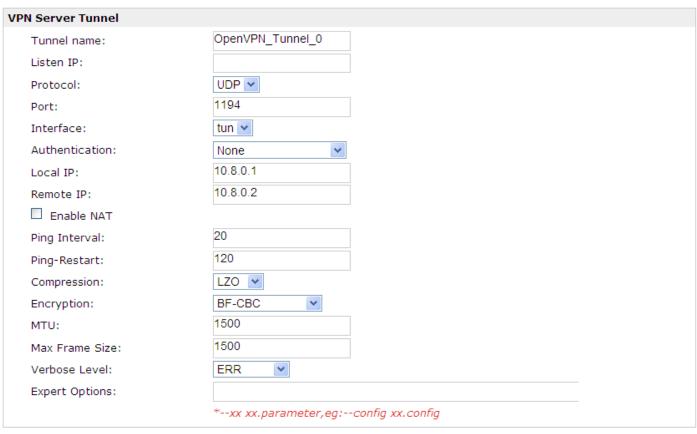

| Jse | Common Name | Password | Client IP | Local Static Route | Remote Static Route |
|-----|-------------|----------|-----------|--------------------|---------------------|
|     | i i         | İ        |           |                    |                     |
|     |             |          |           |                    |                     |

|                          | Server @ Open VPN                                                       |                      |  |  |
|--------------------------|-------------------------------------------------------------------------|----------------------|--|--|
| Item                     | Description                                                             | Default              |  |  |
| Enable OpenVPN<br>Server | Tick to enable OpenVPN server tunnel.                                   | Disable              |  |  |
| Tunnel name              | Name the OpenVPN server tunnel.                                         | Tunnel_OpenVPN_<br>0 |  |  |
|                          | You can enter the IP address of cellular WAN, Ethernet WAN or           |                      |  |  |
| Listen IP                | Ethernet LAN. Null or 0.0.0.0 stands for using the active WAN link      | 0.0.0.0              |  |  |
|                          | currently-cellular WAN or Ethernet WAN.                                 |                      |  |  |
| Protocol                 | Select from "UDP" and "TCP Client" which depends on the                 | UDP                  |  |  |
| FIOLOCOI                 | application.                                                            | ODF                  |  |  |
| Port                     | Set the local listening port                                            | 1194                 |  |  |
|                          | Select from "tun" and "tap" which are two different kinds of device     |                      |  |  |
| Interface                | interface for OpenVPN.                                                  | tun                  |  |  |
| interface                | The difference between a tun and tap device is this: a tun device is a  | tun                  |  |  |
|                          | virtual IP point-to-point device and a tap device is a virtual Ethernet |                      |  |  |

|                                                 | device.                                                                                                    |          |
|-------------------------------------------------|----------------------------------------------------------------------------------------------------|----------|
| Authentication                                  | Select from four different kinds of authentication ways: "Pre-shared", "Username/Password", "X.509 cert" and "X.509 cert+user".                                                                                                    | None     |
| Local IP                                        | Define the local IP address of OpenVPN tunnel.                                                                                                    | 10.8.0.1 |
| Remote IP                                       | Define the remote IP address of OpenVPN tunnel.                                                                                                    | 10.8.0.2 |
| Enable NAT                                      | Tick to enable SNAT for OpenVPN. The source IP address of host Behind R3000 will be disguised before accessing the remote OpenVPN client.                                                                                                    | Disable  |
| Ping Interval                                   | Set ping interval to check if the tunnel is active.                                                                                                    | 20       |
| Ping -Restart                                   | Restart to establish the OpenVPN tunnel if ping always timeout during this time.                                                                                                    | 120      |
| Compression                                     | Select from "None" and "LZO", Select "LZO" to use the LZO compression library to compress the data stream.                                                                                                    | LZO      |
| Encryption                                      | Select from "NONE", "BF-CBC", "DES-CBC", "DES-EDE3-CBC", "AES128-CBC", "AES192-CBC" and "AES256-CBC".  BF-CBC: Uses the BF algorithm in CBC mode and 128-bit key.  DES-CBC: Uses the DES algorithm in CBC mode and 64-bit key.  DES-EDE3-CBC: Uses the 3DES algorithm in CBC mode and 192-bit key.  AES128-CBC: Uses the AES algorithm in CBC mode and 128-bit key.  AES192-CBC: Uses the AES algorithm in CBC mode and 192-bit key.  AES256-CBC: Uses the AES algorithm in CBC mode and 256-bit key. | NONE     |
| MTU                                             | Maximum Transmission Unit. It is the identifier of the maximum size of packet, which is possible to transfer in a given environment.                                                                                                    | 1500     |
| Max Frame Size                                  | Set the Max Frame Size for transmission.                                                                                                    | 1500     |
| Verbose Level                                   | Select the log output level which from low to high: "ERR", "WARNING", "NOTICE" and "DEBUG". The higher level will output more log information.                                                                                                    | ERR      |
| Expert Options                                  | You can enter some other PPP initialization strings in this field. Each string can be separated by a space.                                                                                                    | Null     |
| Enable HMAC Firewall  @ VPN Server  Advanced    | In order to prevent malicious attacks, such as DOS, UDP port flooding, we generate a "HMAC is firewall"                                                                                                    | Disable  |
| Enable Crl @ VPN<br>Server Advanced             | Generate a certificate revoked chain file, to prevent someone lost certificate in the future, users access VPN by illegal. You could find the certificate tab of R3000, there is one option for Crl.                                                                                                    | Disable  |
| Enable Client to Client  @ VPN Server  Advanced | Uncomment this directive to allow different clients to be able to "see" each other.  By default, clients will only see the server. To force clients to only see the server, you will also need to appropriately firewall the server's TUN/TAP interface.                                                                                                    | Disable  |
| Enable Dup Client @                             | While establish OpenVPN with keys, must open this option,                                                                                                    | Disable  |

| VPN Server Advanced  | otherwise only allows one VPN connection with the same certificate.     |            |  |
|----------------------|-------------------------------------------------------------------------|------------|--|
|                      | Maintain a record of client <-> virtual IP address associations in this |            |  |
| Enable IP Persist @  | file. If OpenVPN goes down or is restarted, reconnecting clients can    | Enable     |  |
| VPN Server Advanced  | be assigned the same virtual IP address from the pool that was          | Enable     |  |
|                      | previously assigned.                                                    |            |  |
| Enable IP pool @ VPN | Define the range of virtual ID address                                  | Disable    |  |
| Server Advanced      | Define the range of virtual IP address.                                 | Disable    |  |
| IP Pool Start        | Define start virtual IP address                                         | 10.8.0.5   |  |
| IP Pool End          | Define end virtual IP address                                           | 10.8.0.254 |  |
|                      | Click "Add" to add a OpenVPN client info which include "Common          |            |  |
| Client Manage        | Name", "Password", "Client IP", "Local Static Route" and "Remote        | L NI II    |  |
| Client Manage        | Static Route". This field only can be configured when you select        | Null       |  |
|                      | "Username/Password" in "Authentication".                                |            |  |

Note: "VPN Server Advanced" will show up when you select "Authentication" type as "Username/Password", "X.509 cert" and "X.509 cert+user".

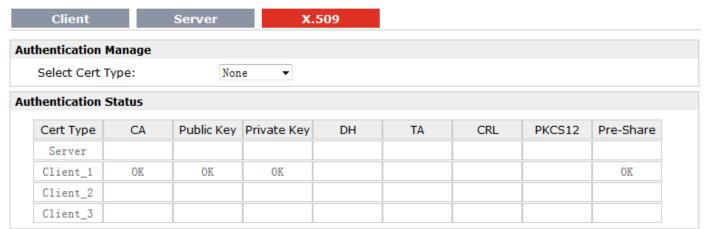

|                  | X.509 @ Open VPN                                                                   |         |
|------------------|------------------------------------------------------------------------------------|---------|
| Item             | Description                                                                        | Default |
| Select Cert Type | Select the OpenVPN client or server which the certification used for.              | Null    |
|                  | Click "Browse" to select the correct CA file from your PC, and then click "Import" |         |
| CA               | to import it to the router.                                                        | Ni. II  |
| CA               | Click "Export" you can export the CA file from router to your PC.                  | Null    |
|                  | File format: ca.crt                                                                |         |
|                  | Click "Browse" to select the correct Public Key file from your PC, and then click  |         |
| Dublic Kov       | "Import" to import it to the router.                                               | Ni. II  |
| Public Key       | Click "Export" you can export the Public Key A file from router to your PC.        | Null    |
|                  | File format: xxx.crt                                                               |         |
|                  | Click "Browse" to select the correct Private Key file from your PC, and then click |         |
| Drivete Key      | "Import" to import it to the router.                                               | Nivill  |
| Private Key      | Click "Export" you can export the Private Key file from router to your PC.         | Null    |
|                  | File format: xxx.key                                                               |         |
| DH               | Click "Browse" to select the correct DH A file from your PC, and then click        | Null    |
| DH               | "Import" to import it to the router.                                               | Null    |

|                      | Click "Export" you can export the DH file from router to your PC.                   |      |
|----------------------|-------------------------------------------------------------------------------------|------|
|                      | Click "Browse" to select the correct TA file from your PC, and then click "Import"  |      |
| TA                   | to import it to the router.                                                         | Null |
|                      | Click "Export" you can export the TA file from router to your PC.                   |      |
|                      | Click "Browse" to select the correct CRL file from your PC, and then click "Import" |      |
| CRL                  | to import it to the router.                                                         | Null |
|                      | Click "Export" you can export the CRL file from router to your PC.                  |      |
|                      | Click "Browse" to select the correct Pre-Share Static Key file from your PC, and    |      |
| Pre-Share Static Key | then click "Import" to import it to the router.                                     | Null |
|                      | Click "Export" you can export the Pre-Share Static Key file from router to your PC. |      |

# 3.27 Configuration -> GRE

This section allows users to set the GRE parameters.

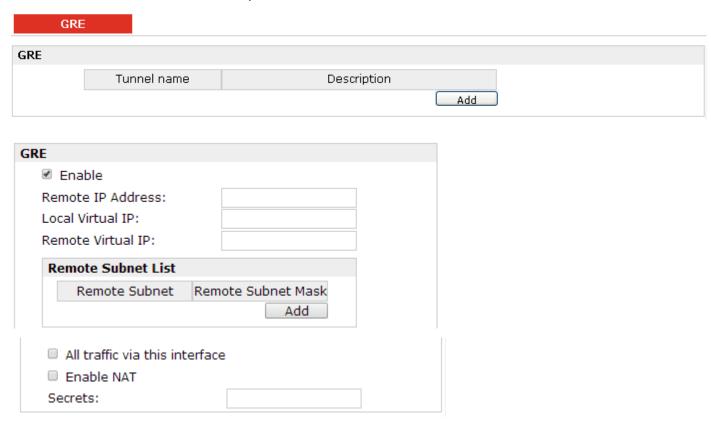

| GRE               |                                                                                                    |         |
|-------------------|----------------------------------------------------------------------------------------------------|---------|
| Item              | Description                                                                                                    | Default |
| Add               | Click "Add" to add a GRE tunnel.                                                                                                    |         |
| Enable            | Click to enable GRE (Generic Routing Encapsulation). GRE is a protocol that encapsulates packets in order to route other protocols over IP networks. | Disable |
| Remote IP Address | Set remote IP Address of the virtual GRE tunnel.                                                                                                    | Null    |
| Local Virtual IP  | Set local IP Address of the virtual GRE tunnel.                                                                                                    | Null    |

| Remote virtual IP    | Set remote IP Address of the virtual GRE tunnel.                                    |         |
|----------------------|-------------------------------------------------------------------------------------|---------|
| Remote Subnet        | Add a static route to the remote side's subnet so that the remote network is        | Null    |
| @ Remote Subnet List | known to the local network.                                                         | Null    |
| Remote Subnet Mask   | Set remote subnet net mask.                                                         | Null    |
| @Remote Subnet List  | Set remote subhet het mask.                                                         | Null    |
| All traffic via this | After click to enable this feature, all data traffic will be sent via GRE tunnel.   | Disable |
| interface            | After click to enable this leature, all data traffic will be selft via GKE tuffiel. | Disable |
| Enable NAT           | Tick to enable SNAT for GRE. The source IP address of host Behind R3000 will be     | Disable |
| Eliable IVAI         | disguised before accessing the remote GRE server.                                   | Disable |
| Secrets              | Set Tunnel Key of GRE.                                                              | Null    |

# 3.28 Configuration -> L2TP

This section allows users to set the L2TP parameters.

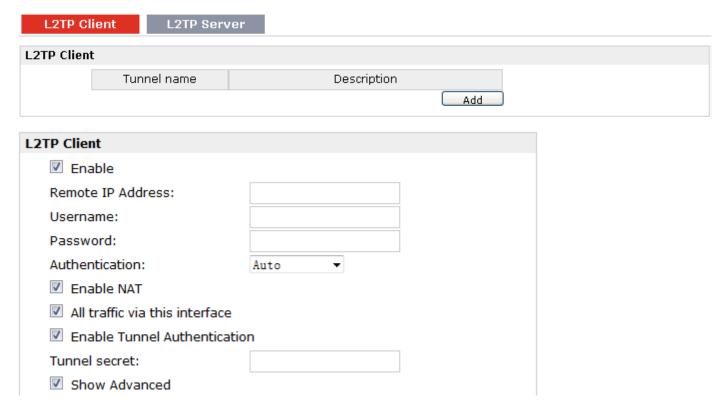

| Port:                        | 1701            |
|------------------------------|-----------------|
| Local IP:                    |                 |
| Remote IP:                   |                 |
| Address/Control Compress     | sion            |
| Protocol Field Compression   | ı               |
| Asyncmap Value:              | ffffffff        |
| MRU:                         | 1500            |
| MTU:                         | 1436            |
| Link Detection Interval (s): | 30              |
| Link Detection Max Retries:  | 5               |
| Expert Options:              | noccp nobsdcomp |

| L2TP Client @ L2TP             |                                                                                                    |         |
|--------------------------------|----------------------------------------------------------------------------------------------------|---------|
| Item                           | Description                                                                                                    | Default |
| Add                            | Click "Add" to add a L2TP client. You can add at most 3 L2TP clients.                                                                                                    | Null    |
| Remote IP Address              | Enter your L2TP server's public IP or domain name.                                                                                                    | Null    |
| Username                       | Enter the username which was provided by your L2TP server.                                                                                                    | Null    |
| Password                       | Enter the password which was provided by your L2TP server.                                                                                                    | Null    |
| Authentication                 | Select from "Auto", "PAP", "CHAP", "MS-CHAP v1" and "MS-CHAP v2".  You need to select the corresponding authentication method based on the server's authentication method. When you select "Auto", router will auto select the correct method based on server. | Disable |
| Remote Subnet                  | Enter L2TP remote Protected subnet's address.                                                                                                    | Null    |
| Remote Subnet Mask             | Enter L2TPremote Protected subnet's mask.                                                                                                    | Null    |
| Enable NAT                     | Click to enable NAT feature of L2TP. The source IP address of host Behind R3000 will be disguised before accessing the remote L2TP server.                                                                                                    | Disable |
| All traffic via this interface | After click to enable this feature, all data traffic will be sent via L2TP tunnel.                                                                                                    | Disable |
| Enable Tunnel Authentication   | Tick to enable tunnel authentication and enter the tunnel secret which provided by L2TP server.                                                                                                    | Disable |
| Tunnel Secret                  | Enter L2TP tunnel secret in this item.                                                                                                    | Null    |
| Show Advanced                  | Tick to enable the L2TP client advanced setting.                                                                                                    | Disable |
| Port                           | Set the Port number of the L2TP client.                                                                                                    | Null    |
| Local IP                       | Set the IP address of the L2TP client.  You can enter the IP which assigned by L2TP server. Null means L2TP client will obtain an IP address automatically from L2TP server's IP pool.                                                                         | Null    |
| Remote IP                      | Enter the remote peer's private IP address or remote subnet's gateways address.                                                                                                    | Null    |
| Address/Control                | Used for PPP initialization. In general, you need to enable it as default.                                                                                                    | Enable  |

|                         |                                                                                | 1         |  |
|-------------------------|--------------------------------------------------------------------------------|-----------|--|
| Compression             |                                                                                |           |  |
| Protocol Field          | Used for PPP initialization. In general, you need to enable it as default.     | Enable    |  |
| Compression             | osed for FFF initialization. In general, you need to enable it as default.     | Ellable   |  |
| A \ /a                  | One of the L2TP initialization strings. In general, you don't need to modify   | cccccc    |  |
| Asyncmap Value          | this value.                                                                    | ffffffff  |  |
| MRU                     | Maximum Receiving Unit. It is the identifier of the maximum size of packet,    | 1500      |  |
| IVINU                   | which is possible to receive in a given environment.                           | 1300      |  |
| MTU                     | Maximum Transmission Unit. It is the identifier of the maximum size of         | 1436      |  |
| IVITO                   | packet, which is possible to transfer in a given environment.                  | 1430      |  |
|                         | Specify the interval between L2TP client and server.                           |           |  |
|                         | To check the connectivity of a tunnel, the client and server regularly send    |           |  |
|                         | PPP Echo to each other. If the client or server receives no response from the  |           |  |
| Link Detection Interval | peer within a specified period of time, it retransmits the PPP echo. If it     | 30        |  |
|                         | receives no response from the peer after transmitting the PPP echo for max     |           |  |
|                         | retries times, it considers that the L2TP tunnel is down and tries             |           |  |
|                         | tore-establish a tunnel with the peer.                                         |           |  |
| Link Detection Max      | Constitution on the Constitution of the Late of the Constitution               | _         |  |
| Retries                 | Specify the max retries times for L2TP link detection.                         | 5         |  |
| Funant Ontions          | You can enter some other PPP initialization strings in this field. Each string | посср     |  |
| Expert Options          | can be separated by a space.                                                   | nobsdcomp |  |

| L2TP Client L2T      | P Server    |                 |
|----------------------|-------------|-----------------|
| Enable L2TP Server   |             |                 |
| ☐ Enable L2TP Server |             |                 |
| L2TP Common Settings |             |                 |
| Username:            |             |                 |
| Password:            |             |                 |
| Authentication:      | Auto        | <del></del> 9). |
| ☑ Enable Tunnel Auth | nentication |                 |
| Tunnel secret:       |             |                 |
| Local IP:            |             |                 |
| IP Pool Start:       | 10.0.0.2    |                 |
| IP Pool End:         | 10.0.0.100  |                 |

| L2TP Server Advanced         |                           |                    |  |  |  |
|------------------------------|---------------------------|--------------------|--|--|--|
| ☑ Show L2TP Server Advance   | Show L2TP Server Advanced |                    |  |  |  |
| ✓ Address/Control Compress   | ion                       |                    |  |  |  |
| ✓ Protocol Field Compression | 1                         |                    |  |  |  |
| Asyncmap Value:              | ffffffff                  |                    |  |  |  |
| MRU:                         | 1500                      |                    |  |  |  |
| MTU:                         | 1436                      |                    |  |  |  |
| Link Detection Interval (s): | 30                        |                    |  |  |  |
| Link Detection Max Retries:  | 5                         |                    |  |  |  |
| Expert Options:              | noccp nobsdcomp           |                    |  |  |  |
| Route Table List             |                           |                    |  |  |  |
| Client IP                    | Remote Subnet             | Remote Subnet Mask |  |  |  |
| *0.0.0.0" means any          |                           | Add                |  |  |  |

| L2TP Server @ L2TP      |                                                                                   |            |
|-------------------------|-----------------------------------------------------------------------------------|------------|
| Item                    | Description                                                                       | Default    |
| Enable L2TP Server      | Tick to enable L2TP server.                                                       | Disable    |
| Username                | Set the username which will assign to L2TP client.                                | Null       |
| Password                | Set the password which will assign to L2TP client.                                | Null       |
|                         | Select from "PAP", "CHAP", "MS-CHAP v1" and "MS-CHAP v2".                         |            |
| Authentication          | L2TP client need to select the same authentication method based on this           | СНАР       |
|                         | server's authentication method.                                                   |            |
| Enable Tunnel           | Tick to enable tunnel authentication and enter the tunnel secret which will       | Disable    |
| Authentication          | provide to L2TP client.                                                           | Disable    |
| Local IP                | Set the IP address of L2TP server.                                                | 10.0.0.1   |
| IP Pool Start           | Set the IP pool start IP address which will assign to the L2TP clients.           | 10.0.0.2   |
| IP Pool End             | Set the IP pool end IP address which will assign to the L2TP clients.             | 10.0.0.100 |
| Show L2TP Server        | Tick to show the L2TP server advanced setting.                                    |            |
| Advanced                |                                                                                   |            |
| Address/Control         | Used for PPP initialization. In general, you need to enable it as default.        |            |
| Compression             |                                                                                   |            |
| Protocol Field          | Used for PPP initialization. In general, you need to enable it as default.        | Enable     |
| Compression             | Osed for FFF initialization. In general, you need to enable it as default.        | Lilable    |
| Port                    | Set the Port number of the L2TP server.                                           | Null       |
| Asyncmap Value          | One of the L2TP initialization strings. In general, you don't need to modify this | ffffffff   |
| Asylicinap value        | value.                                                                            | ''''       |
| MRU                     | Maximum Receiving Unit. It is the identifier of the maximum size of packet,       | 1500       |
| IVIKU                   | which is possible to receive in a given environment.                              |            |
| MTU                     | Maximum Transmission Unit. It is the identifier of the maximum size of            | 1436       |
| IVITU                   | packet, which is possible to transfer in a given environment.                     | 1430       |
| Link Detection Interval | Specify the interval between L2TP client and server.                              | 30         |

|                               | To check the connectivity of a tunnel, the client and server regularly send PPP Echo to each other. If the client or server receives no response from the peer within a specified period of time, it retransmits the PPP echo. If it receives no response from the peer after transmitting the PPP echo for max retries times, it considers that the L2TP tunnel is down and tries tore-establish a tunnel with the peer. |                    |
|-------------------------------|----------------------------------------------------------------------------------------------------|--------------------|
| Link Detection Max<br>Retries | Specify the max retries times for L2TP link detection.                                                                                                    | 5                  |
| Expert Options                | You can enter some other PPP initialization strings in this field. Each string can be separated by a space.                                                                                                    | noccp<br>nobsdcomp |
| Route Table List              | Click "Add" to add a route rule from L2TP server to L2TP client.                                                                                                    | Null               |

# 3.29 Configuration -> PPTP

This section allows users to set the PPTP parameters.

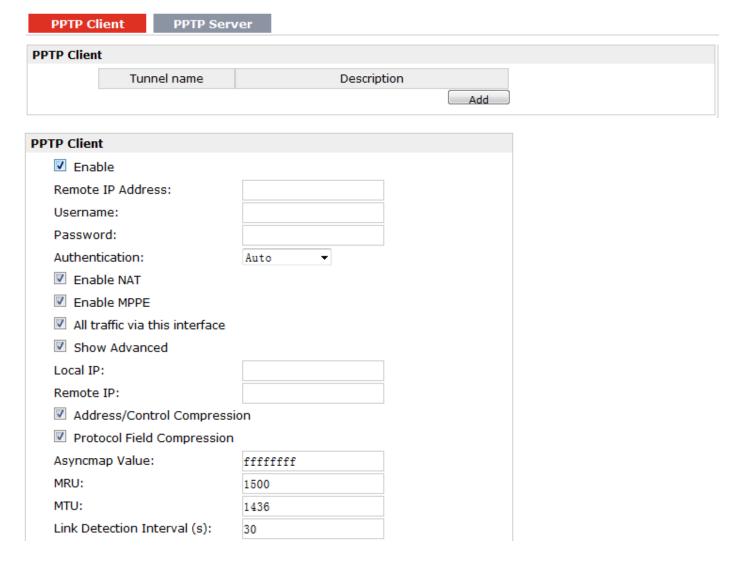

| Link Detection Max Retries: | 5               |
|-----------------------------|-----------------|
| Expert Options:             | noccp nobsdcomp |

| PPTP Client @ PPTP          |                                                                                                    |          |
|-----------------------------|----------------------------------------------------------------------------------------------------|----------|
| Item                        | Description                                                                                                    | Default  |
| Add                         | Click "Add" to add a PPTP client                                                                                                 |          |
| Enable                      | Enable PPTP Client. The max tunnel accounts are 3.                                                                               | Null     |
| Disable                     | Disable PPTP Client.                                                                                                    | Null     |
| Remote IP Address           | Enter your PPTP server's public IP or domain name.                                                                               | Null     |
| Username                    | Enter the username which was provided by your PPTP server.                                                                       | Null     |
| Password                    | Enter the password which was provided by your PPTP server.                                                                       | Null     |
|                             | Select from "Auto", "PAP", "CHAP", "MS-CHAP v1" and "MS-CHAP v2".                                                                |          |
| A                           | You need to select the corresponding authentication method based on the                                                          | A + -    |
| Authentication              | server's authentication method. When you select "Auto", router will auto                                                         | Auto     |
|                             | select the correct method based on server's method.                                                                              |          |
| 5       NAT                 | Click to enable NAT feature of PPTP. The source IP address of host Behind                                                        | 5: 11    |
| Enable NAT                  | R3000 will be disguised before accessing the remote PPTP server.                                                                 | Disable  |
| E l.l. MDDE                 | Tick to enable MPPE (Microsoft Point-to-Point Encryption). It's a protocol for                                                   | D'andala |
| Enable MPPE                 | encrypting data across PPP and VPN links.                                                                                        | Disable  |
| All traffic via this        | After click to enable this feature, all data traffic will be sent via PPTP tunnel.                                               | Disable  |
| interface                   |                                                                                                    |          |
| Show Advanced               | Tick to enable the PPTP client advanced setting.                                                                                 | Disable  |
|                             | Set the IP address of the PPTP client.                                                                                           |          |
| Local IP                    | You can enter the IP which assigned by PPTP server. Null means PPTP client                                                       | Null     |
|                             | will obtain an IP address automatically from PPTP server's IP pool.                                                              |          |
| Remote IP                   | Enter the remote peer's private IP address or remote subnet's gateways                                                           | Null     |
| A.I.I                       | address.                                                                                                    |          |
| Address/Control Compression | Used for PPP initialization. In general, you need to enable it as default.                                                       | Enable   |
| Protocol Field              | Used for PPP initialization. In general, you need to enable it as default.                                                       | Enable   |
| Compression                 | osea for the minumental in general, you need to chable it as deliant.                                                            | Lilabic  |
| Asyncmap Value              | One of the PPTP initialization strings. In general, you don't need to modify this value.                                         | ffffffff |
|                             |                                                                                                    |          |
| MRU                         | Maximum Receiving Unit. It is the identifier of the maximum size of packet, which is possible to receive in a given environment. | 1500     |
|                             |                                                                                                    |          |
| MTU                         | Maximum Transmission Unit. It is the identifier of the maximum size of                                                           |          |
|                             | packet, which is possible to transfer in a given environment.                                                                    |          |
|                             | Specify the interval between PPTP client and server.                                                                             |          |
| Link Data ation later of    | To check the connectivity of a tunnel, the client and server regularly send PPP                                                  | 20       |
| Link Detection Interval     | Echo to each other. If the client or server receives no response from the peer                                                   | 30       |
|                             | within a specified period of time, it retransmits the PPP echo. If it receives no                                                |          |
|                             | response from the peer after transmitting the PPP echo for max retries times,                                                    |          |

|                               | it considers that the PPTP tunnel is down and tries tore-establish a tunnel                                 |                    |
|-------------------------------|----------------------------------------------------------------------------------------------------|--------------------|
|                               | with the peer.                                                                                              |                    |
| Link Detection Max<br>Retries | Specify the max retries times for PPTP link detection.                                                      | 5                  |
| Expert Options                | You can enter some other PPP initialization strings in this field. Each string can be separated by a space. | noccp<br>nobsdcomp |

| PPTP Client PPTP Ser         | ver             |                    |
|------------------------------|-----------------|--------------------|
| Enable PPTP Server           |                 |                    |
| Enable PPTP Server           |                 |                    |
| PPTP Common Settings         |                 |                    |
| Username:                    |                 |                    |
| Password:                    |                 |                    |
| Authentication:              | CHAP ▼          |                    |
| Local IP:                    | 10. 0. 0. 1     |                    |
| IP Pool Start:               | 10. 0. 0. 2     |                    |
| IP Pool End:                 | 10. 0. 0. 100   |                    |
| Enable MPPE                  |                 |                    |
| PPTP Server Advanced         |                 |                    |
| Show PPTP Server Advance     | d               |                    |
| ✓ Address/Control Compressi  | on              |                    |
| ✓ Protocol Field Compression |                 |                    |
| Asyncmap Value:              | ffffffff        |                    |
| MRU:                         | 1500            |                    |
| MTU:                         | 1436            |                    |
| Link Detection Interval (s): | 30              |                    |
| Link Detection Max Retries:  | 5               |                    |
| Expert Options:              | noccp nobsdcomp |                    |
| Route Table List             |                 |                    |
| Client IP                    | Remote Subnet   | Remote Subnet Mask |
| *0.0.0.0" means any          |                 | Add                |
| Route Table List             |                 |                    |
| Client IP                    | Remote Subnet   | Remote Subnet Mask |
| ("0.0.0.0" means any         |                 | Add                |

| PPTP Server @ PPTP |                             |         |  |
|--------------------|-----------------------------|---------|--|
| Item               | Description                 | Default |  |
| Enable PPTP Server | Tick to enable PPTP server. | Disable |  |

| Username                       | Set the username which will assign to PPTP client.                                                                                                    | Null       |  |
|--------------------------------|----------------------------------------------------------------------------------------------------|------------|--|
| Password                       | Set the password which will assign to PPTP client.                                                                                                    | Null       |  |
|                                | Select from "PAP", "CHAP", "MS-CHAP v1" and "MS-CHAP v2".                                                                                                    |            |  |
| Authentication                 | PPTP client need to select the same authentication method based on this                                                                                                    |            |  |
|                                | server's authentication method.                                                                                                    |            |  |
| Local IP                       | Set the IP address of PPTP server.                                                                                                    | 10.0.0.1   |  |
| IP Pool Start                  | Set the IP pool start IP address which will assign to the PPTP clients.                                                                                                    | 10.0.0.2   |  |
| IP Pool End                    | Set the IP pool end IP address which will assign to the PPTP clients.                                                                                                    | 10.0.0.100 |  |
| Enable MPPE                    | Tick to enable MPPE (Microsoft Point-to-Point Encryption). It's a protocol for encrypting data across PPP and VPN links.                                                                                                    | Disable    |  |
| Show PPTP Server<br>Advanced   | Tick to show the PPTP server advanced setting.                                                                                                    | Disable    |  |
| Address/Control<br>Compression | Used for PPP initialization. In general, you need to enable it as default.                                                                                                    | Enable     |  |
| Protocol Field<br>Compression  | Used for PPP initialization. In general, you need to enable it as default.                                                                                                    | Enable     |  |
| Asyncmap Value                 | One of the PPTP initialization strings. In general, you don't need to modify this value.                                                                                                    | ffffffff   |  |
| MRU                            | Maximum Receiving Unit. It is the identifier of the maximum size of packet, which is possible to receive in a given environment.                                                                                                    | 1500       |  |
| MTU                            | Maximum Transmission Unit. It is the identifier of the maximum size of packet, which is possible to transfer in a given environment.                                                                                                    | 1436       |  |
| Link Detection Interval        | Specify the interval between PPTP client and server.  To check the connectivity of a tunnel, the client and server regularly send PPP Echo to each other. If the client or server receives no response from the peer within a specified period of time, it retransmits the PPP echo. If it receives no response from the peer after transmitting the PPP echo for max retries times, it considers that the PPTP tunnel is down and tries tore-establish a tunnel with the peer. | 30         |  |
| Link Detection Max<br>Retries  | Specify the max retries times for PPTP link detection.                                                                                                    | 5          |  |
| Expert Options                 | You can enter some other PPP initialization strings in this field. Each string                                                                                                    | посср      |  |
| LAPELL OPLIONS                 | can be separated by a space.                                                                                                    | nobsdcomp  |  |
| Route Table List               | Click "Add" to add a route rule from PPTP server to PPTP client.                                                                                                    | Null       |  |

# 3.30 Configuration->Modbus over TCP

This section allows users to configure the Modbus over TCP. Modbus over TCP slave functions, the remote can access the R3000 Quad's internal registers through Modbus over TCP.

# Modbus over TCP Modbus over TCP Setting Enable Modbus over TCP Slave ID: port: 0

| Modbus over TCP        |                                            |         |  |
|------------------------|--------------------------------------------|---------|--|
| Item                   | Description                                | Default |  |
| Enable Modbus over TCP | Click to enable Modbus over TCP.           | Disable |  |
| Slave ID               | Enter the slave ID.                        | Null    |  |
| Port                   | Enter the port which used to forward data. | Null    |  |

#### 3.31 Configuration -> Modbus Master

R3000 Quad router could be configured as a modbus master, and will automatically poll the slave sides and report the collected data to specified server.

This section allows users to configure the Modbus Master.

**Note:** Before the salve device transmits the data via serial interface, you should select protocol as "Modbus Master" in Serial.

#### **Modbus Master**

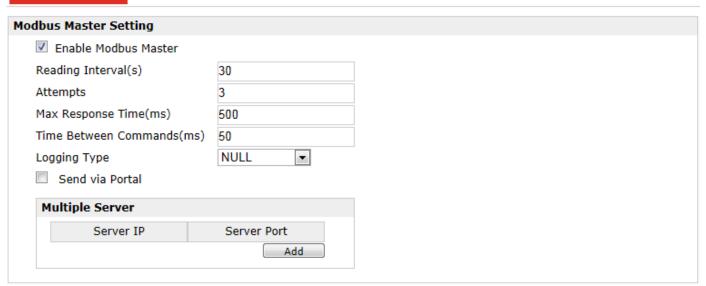

| Modbus Master       |                                                                                   |         |  |
|---------------------|-----------------------------------------------------------------------------------|---------|--|
| Item                | Description                                                                       | Default |  |
|                     | In this set of cycle, read Remote Channels one by one.                            |         |  |
|                     | The equipment begins the reading of the channels in the order they were           |         |  |
| Reading Interval(s) | created at the time of configuration. This way, it continues reading all the      | 30      |  |
|                     | channels, respecting the time between commands, until it has read them all.       |         |  |
|                     | Every time the reading interval is reached, it restarts the reading of all of the |         |  |

|                 | remote channels. If the reading of the channels takes longer that the          |      |
|-----------------|--------------------------------------------------------------------------------|------|
|                 | configured reading interval, it should wait for all channels to be read before |      |
|                 | starting a new reading interval.                                               |      |
|                 | The max times of instruction attempts.                                         |      |
|                 | If a read instruction in Remote Channels failure to perform the read           |      |
|                 | command in a row, when the times achieve Attempts, R3000 Quad identifies       |      |
| Attempts        | automatically this instruction is not read, and the skip this instruction next | 3    |
|                 | read cycle. Only when this state duration keep over 30 seconds, it will        |      |
|                 | become a new readable, and then try to execute the command next read           |      |
|                 | cycle.                                                                         |      |
|                 | The response time of the maximum waiting to read instructions.                 |      |
| Max Response    | When you perform a read command, this time is the response time of             | 500  |
| Time(ms)        | R3000 Quad waiting for the command. If it didn't get response from the         | 300  |
|                 | instructions after the Max Response Time, the instructions read timeout.       |      |
| Time Between    | The execution of the interval between each instruction.                        | 50   |
| Commands(ms)    | The execution of the interval between each instruction.                        | 30   |
|                 | Read the save site of Modbus's data.                                           |      |
| Logging Type    | Only save when it can't upload to the server, upload the data after the        | Null |
|                 | upload channel recovering. Delete the data after finishing uploading.          |      |
| Send via Portal | Enable to send data via portal.                                                |      |
| Server IP       | Set the server IP address of receive Modbus data.                              | Null |
| Server Port     | Set the server port of receive Modbus data.                                    | Null |

# 3.32 Configuration -> Remote Channels

This section allows users to configure the remote channels.

**Note**: Only configure the Modbus Master parameters at first, it can configure Remote Channels, otherwise it's disabled.

#### **Remote Channels**

| mote Char | nels |    |                |               |          |        |
|-----------|------|----|----------------|---------------|----------|--------|
| Index     | Tag  | ID | Modbus Command | Via Interface | Register | Option |
|           |      |    |                |               |          | Add    |

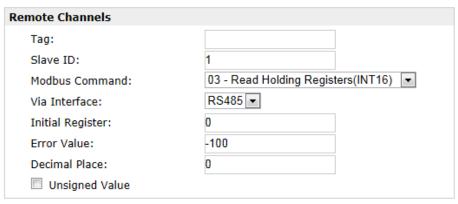

| Remote Channels  |                                                                                                    |                                             |  |  |
|------------------|----------------------------------------------------------------------------------------------------|---------------------------------------------|--|--|
| Item             | Description                                                                                                    | Default                                     |  |  |
| Tag              | The sign of remote channel, it can be null or not null. If not null, alarm or upload information in platform will carry this description.                                            | Null                                        |  |  |
| Slave ID         | Modbus slave ID                                                                                                    | 1                                           |  |  |
| Modbus Command   | Read the command.                                                                                                    | Read<br>Holding<br>Registe<br>rs(INT<br>16) |  |  |
| Via Interface    | Select from "RS485", "RS232", "TCP"                                                                                                    | RS485                                       |  |  |
| Initial Register | The starting point for execution to read while reading instruction.                                                                                                    | 0                                           |  |  |
| Error Value      | When reading failure, the Error Value in the Value will be assigned to the channel, for the alarm and upload platform.                                                               | -100                                        |  |  |
| Decimal Place    | Used to indicate a dot in the read into the position of the channel. For example: read the channel value is 1234, and a Decimal Place is equal to 2, then the actual value of 12.34. | 0                                           |  |  |
| Unsigned Value   | A value used to identify the channel for unsigned.                                                                                                    | Disable                                     |  |  |

# 3.33 Configuration -> Alarms

This section allows users to configure the alarms.

| arms Setting |        |           |          |            |             |
|--------------|--------|-----------|----------|------------|-------------|
| Alarms       | Source | Condition | Setpoint | Alarm Type | Phone Group |
|              |        |           |          |            | Add         |

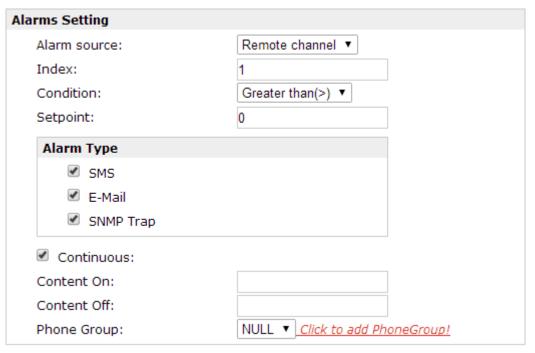

| Alarms       |                                                            |                |  |
|--------------|------------------------------------------------------------|----------------|--|
| Item         | Description                                                | Default        |  |
| Alarm Source | Select from "Remote channel", "CSQ" and "Cellular Status". | Remote channel |  |
| Index        | Used to identify the way of Remote Channel.                | 1              |  |
| Condition    | The conditions of trigger the alarm.                       | Greater        |  |
| Contaction   | The conditions of trigger the darm.                        |                |  |
| Setpoint     | The alarm threshold.                                       | 0              |  |
| Alarm Type   | The alarm types, you can choose more.                      | off            |  |
| Alariii Type | Select from "SMS", "Email", "SNMP Trap".                   | OII            |  |
| Content On   | The content when the alarm on.(for email)                  | Null           |  |
| Content Off  | The content when the alarm off.(for email)                 | Null           |  |
| Phone Group  | You should add PhoneGroup at PhoneBook firstly.            | Null           |  |

# 3.34 Configuration -> SNMP

This section allows users to set the SNMP parameters.

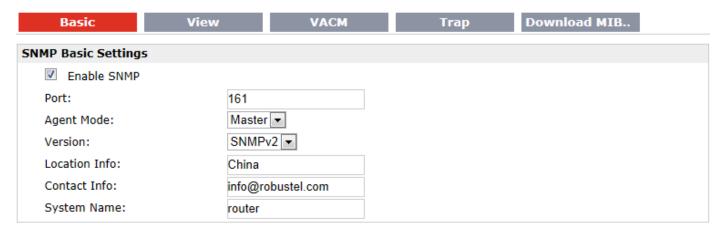

| Basic @ SNMP  |                                                                  |                   |  |  |
|---------------|------------------------------------------------------------------|-------------------|--|--|
| Item          | Description                                                      | Default           |  |  |
| Port          | UDP port for sending and receiving SNMP requests.                | 161               |  |  |
| Agent Mode    | Select the correct agent mode.                                   | Master            |  |  |
| Version       | Select from "SNMPv1", "SNMPv2" and "SNMPv3".                     | SNMPv2            |  |  |
| Location Info | Enter the router's location info which will send to SNMP client. | China             |  |  |
| Contact Info  | Enter the router's contact info which will send to SNMP client.  | info@robustel.com |  |  |
| System name   | Enter the router's system name which will send to SNMP client.   | router            |  |  |

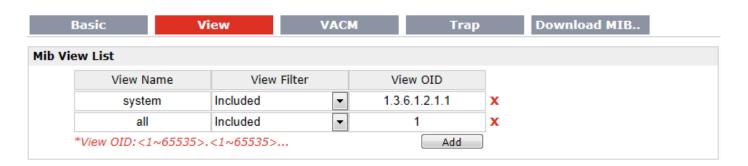

| View @ SNMP |                                      |         |  |
|-------------|--------------------------------------|---------|--|
| Item        | Description                          | Default |  |
| View Name   | Enter the View Name                  | Null    |  |
| View Filter | Select from "Include" and "Exclude". | Include |  |
| View OID    | Enter the Object Identifiers (OID)   | Null    |  |

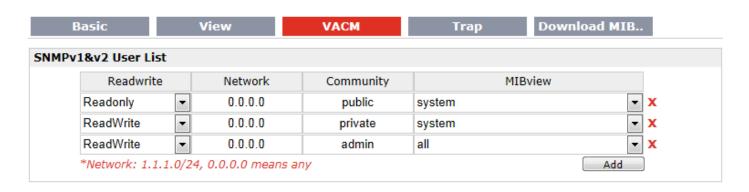

| VACM @ SNMP |                                                                      |          |  |
|-------------|----------------------------------------------------------------------|----------|--|
| Item        | Description                                                          | Default  |  |
| Readwrite   | Select the access rights from "Readonly" and "ReadWrite".            | Readonly |  |
| Network     | Define the network from which is allowed to access. E.g. 172.16.0.0. | Null     |  |
| Community   | Enter the community name.                                            | Null     |  |
| MIBview     | Select from "none", "system" and "all"                               | none     |  |

| Basic              | View | VACM | Trap | Download MIB |
|--------------------|------|------|------|--------------|
| SNMP Trap Settings | i    |      |      |              |
| Enable SNMP        | Trap |      |      |              |
| Version:           | SNMP | v2 ▼ |      |              |
| Server Address:    |      |      |      |              |
| Port:              | 0    |      |      |              |
| Name:              |      |      |      |              |

| Trap @ SNMP      |                                              |         |  |
|------------------|----------------------------------------------|---------|--|
| Item             | Description                                  | Default |  |
| Enable SNMP Trap | Click to enable SNMP Trap feature.           | Disable |  |
| Version          | Select from "SNMPv1", "SNMPv2" and "SNMPv3". | SNMPv2  |  |
| Server Address   | Enter SNMP server's IP address.              | Null    |  |
| Port             | Enter SNMP server's port number              | 0       |  |
| Name             | Enter SNMP server's name.                    | Null    |  |

| Basic            | View        | VACM | Trap | Download MIB |
|------------------|-------------|------|------|--------------|
| Download MIB Mou | dles File   |      |      |              |
| Download MIB M   | oudles File |      |      |              |

| Download MIB Moudles File @ SNMP |                                        |  |  |
|----------------------------------|----------------------------------------|--|--|
| Item                             | Description                            |  |  |
| Download MIB Moudles File        | Click to download the MIB Moudles File |  |  |

# 3.35 Configuration -> VRRP

This section allows users to set the VRRP parameters.

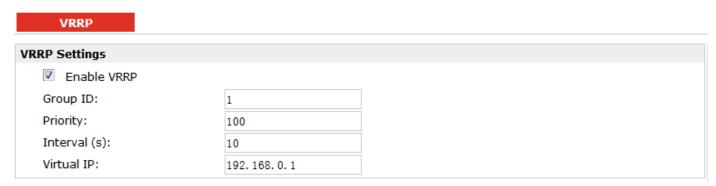

|              | VRRP                                                                           |            |  |  |
|--------------|--------------------------------------------------------------------------------|------------|--|--|
| Item         | Description                                                                    | Default    |  |  |
|              | Tick to enable VRRP protocol. VRRP (Virtual Router Redundancy Protocol) is     |            |  |  |
| Enable VRRP  | an Internet protocol that provides a way to have one or more backup routers    | Disable    |  |  |
| cliable VKKP | when using a statically configured router on a local area network (LAN). Using | Disable    |  |  |
|              | VRRP, a virtual IP address can be specified manually.                          |            |  |  |
| Group ID     | Specify which VRRP group of this router belong to.                             | 1          |  |  |
| Priority     | Enter the priority value from 1 to 255. The larger value has higher priority.  | 100        |  |  |
| Interval     | The interval that master router sends keepalive packets to backup routers.     | 10         |  |  |
| Virtual IP   | A virtual IP address is shared among the routers, with one designated as the   |            |  |  |
|              | master router and the others as backups. In case the master fails, the virtual | 192.168.0. |  |  |
|              | IP address is mapped to a backup router's IP address. (This backup becomes     | 1          |  |  |
|              | the master router.)                                                            |            |  |  |

# 3.36 Configuration -> AT over IP

This section allows users to set the AT over IP parameters.

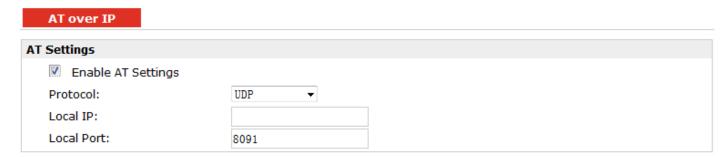

| AT over IP         |                                                                               |         |  |
|--------------------|-------------------------------------------------------------------------------|---------|--|
| Item               | Description                                                                   | Default |  |
| Enable AT Settings | Tick to enable AT over IP to control cellular module via AT command remotely. | Disable |  |
| Protocol           | Select from "TCP server" or "UDP"                                             | UDP     |  |
| Local IP           | You can enter the IP address of cellular WAN, Ethernet WAN or Ethernet LAN.   | 0.0.0.0 |  |
|                    | Null stands for all these three IP addresses.                                 |         |  |
| Local Port         | Enter the local TCP or UDP listening port.                                    | 8091    |  |

# 3.37 Configuration -> Phone Book

This section allows users to set the Phone Book parameters.

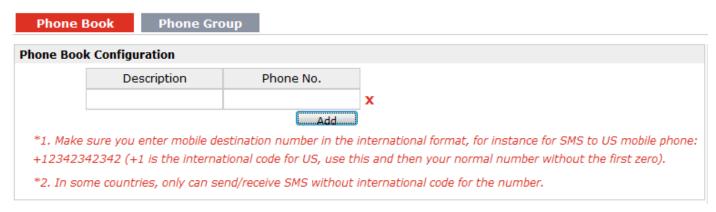

| Phone Book  |                                                                                                    |         |  |
|-------------|----------------------------------------------------------------------------------------------------|---------|--|
| Item        | Description                                                                                                    | Default |  |
| Description | Set the name to your relevant phone No.                                                                                                    | Null    |  |
| Phone No.   | Enter your phone No.  Note:  In some countries, the Phone NO. is required to be written in international format, starting with "+" followed by the country code. | Null    |  |

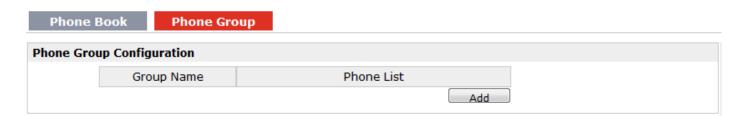

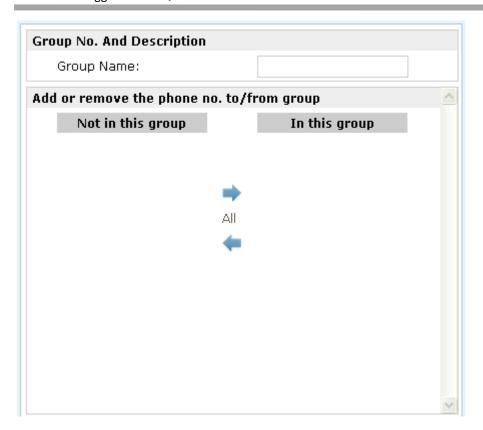

| Phone Group                              |                                                                                                    |      |  |
|------------------------------------------|----------------------------------------------------------------------------------------------------|------|--|
| Group Name                               | Set the Group Name.                                                                                      | Null |  |
| Phone List                               | Show the phone list in the Group.                                                                        | Null |  |
| Add or remove the phone no.to/from group | Click right arrow to add the phone no.to this group; Click left arrow to remove the phone no.from group. | Null |  |

# 3.38 Configuration -> SMS

This section allows users to set the SMS Notification and SMS Control parameters.

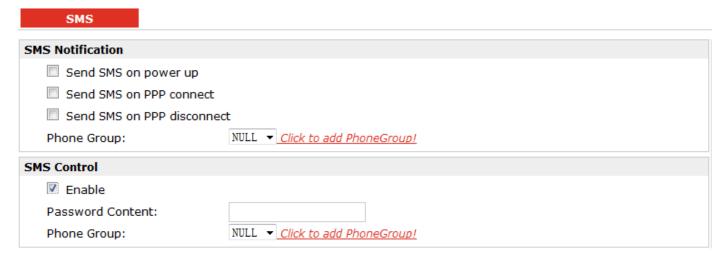

| SMS                                                                  |                                                                                                    |  |  |
|----------------------------------------------------------------------|----------------------------------------------------------------------------------------------------|--|--|
| Description                                                          | Default                                                                                                    |  |  |
| Enable to sand SMS to specific user after router was newered up      | Disable                                                                                                    |  |  |
| Enable to send Sivis to specific user after fouter was powered up.   | Disable                                                                                                    |  |  |
| Enable to sand SMS to specific user when router DDD up               | Disable                                                                                                    |  |  |
| Litable to send Sivis to specific user when router FFF up.           | Disable                                                                                                    |  |  |
| Enable to sand SMS to specific user when router DDD down             | Disable                                                                                                    |  |  |
| Enable to send Sivis to specific user when router PPP down.          | Disable                                                                                                    |  |  |
| Select the Phone Group you set in 3.2.27 Configuration -> Phone Book | Null                                                                                                    |  |  |
| Click to enable SMS remote control.                                  | Disable                                                                                                    |  |  |
| Set the password content characters.                                 | Null                                                                                                    |  |  |
| Note: Only support text format. For example 123 or ABC123.           | Null                                                                                                    |  |  |
| Select the Phone Group you set in 3.2.27 Configuration -> Phone Book | Null                                                                                                    |  |  |
|                                                                      | Enable to send SMS to specific user after router was powered up.  Enable to send SMS to specific user when router PPP up.  Enable to send SMS to specific user when router PPP down.  Select the Phone Group you set in 3.2.27 Configuration -> Phone Book Click to enable SMS remote control.  Set the password content characters.  Note: Only support text format. For example 123 or ABC123. |  |  |

**Note**: please refer to section 4.7 SMS Commands for Remote Control.

# 3.39 Configuration -> Reboot

This section allows users to set the Reboot policies.

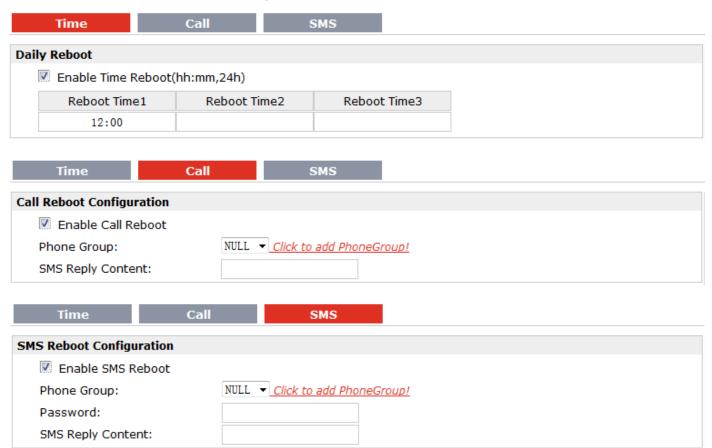

| Time @ Reboot            |                                                                                |         |  |
|--------------------------|--------------------------------------------------------------------------------|---------|--|
| Item                     | Description                                                                    | Default |  |
| Finalela/alelamana 2.45. | Enable daily reboot, you should follow ahh:mm,24h time frame, or the data will | Disable |  |
| Enable(ahh:mm,24h)       | be invalid.                                                                    | Disable |  |
| Reboot Time1             | Specify time1 when you need router reboot.                                     | Null    |  |
| Reboot Time2             | Specify time2 when you need router reboot.                                     | Null    |  |
| Reboot Time3             | Specify time3 when you need router reboot.                                     | Null    |  |
|                          | Call @ Reboot                                                                  |         |  |
| Enable Call Reboot       | Click to enable call reboot function                                           | Disable |  |
| Phone Group              | Set the Phone Group which was allowed to reboot the router by call.            | Null    |  |
|                          | Send reply short message after auto Call reboot from specified Caller ID (e.g. |         |  |
| SMS Reply Content        | Reboot ok!).                                                                   | Null    |  |
|                          | Note: Only support text format SMS.                                            |         |  |
|                          | SMS @ Reboot                                                                   |         |  |
| Enable SMS Reboot        | Click to enable SMS reboot function                                            | Disable |  |
| Phone Group              | Set the Phone Group which was allowed to reboot the router by SMS.             | Null    |  |
| Password                 | Password for triggering the Reboot mechanism.                                  | Null    |  |
|                          | Send reply short message after auto SMS reboot from specified Caller ID (e.g.  |         |  |
| SMS Reply Content        | Reboot ok!).                                                                   | Null    |  |
|                          | Note: Only support text format SMS.                                            |         |  |

# 3.40 Configuration -> Portal

This section allows users to configure parameters about RobustLink, Tingco Cumulosity and GpsGate, which are industrial-grade centralized management and administration system. It allows you to monitor, configure and manage large numbers of remote devices on a private network over the web.

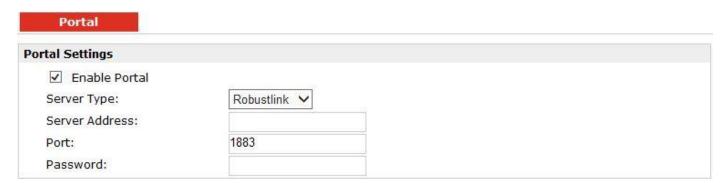

#### Portal

#### 

#### **Portal**

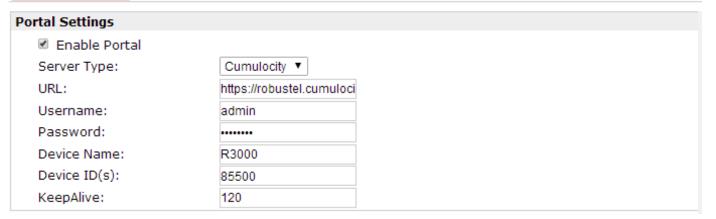

#### Portal

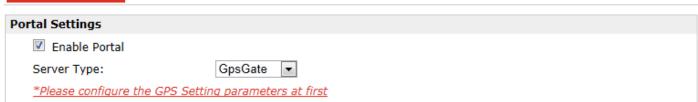

| Robustlink @ Portal    |                                                                                   |         |  |
|------------------------|-----------------------------------------------------------------------------------|---------|--|
| Item                   | Description                                                                       | Default |  |
| Server address         | Enter IP address of RobustLink.                                                   | Null    |  |
| Port                   | Enter port number of RobustLink.                                                  | 1883    |  |
| Password               | Enter the password preset in RobustLink.                                          | Null    |  |
| Passworu               | Note: The passwords set in R3000 and RobustLink need to be the same.              | INUII   |  |
|                        | Tingco@ Portal                                                                    |         |  |
| Server Address, Port,  | Fill in the Server Address, Port, UnitID, CLID, KeepAlive. After settings are     |         |  |
| UnitID,CLID, KeepAlive | activated, R3000 will update information to Tingco automatically.                 |         |  |
| Cumulosity@Portal      |                                                                                   |         |  |
| URL, Username,         | Fill in the URL, Username, Password, Device Name, Device ID (S), KeepAlive of     |         |  |
| Password, Device       | Cumulosity. Default settings will be ok. After settings are activated, R3000 will |         |  |

| Name, Device ID (S), update information to Cumulosity automatically.  KeepAlive |                                                                              |  |  |
|---------------------------------------------------------------------------------|------------------------------------------------------------------------------|--|--|
| GpsGate@Portal                                                                  |                                                                              |  |  |
| GpsGate                                                                         | Connect to GpsGate portal. You should configure the GpsGPS Setting at first. |  |  |

# 3.41 Configuration -> Syslog

This section allows users to set the syslog parameters.

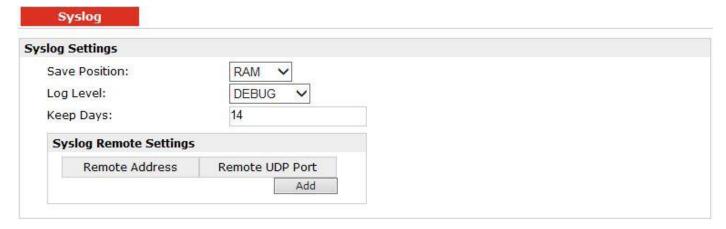

| Syslog                 |                                                                                |         |  |
|------------------------|--------------------------------------------------------------------------------|---------|--|
| Item                   | Description                                                                    | Default |  |
| Save Position          | Select the save position from "None", "Flash" and "SD". "None" means syslog is |         |  |
| Save Position          | only saved in RAM, and will be cleared after reboot.                           | NONE    |  |
|                        | Select form "DEBUG", "INFO", "NOTICE", "WARNING", "ERR", "CRIT", "ALERT"       |         |  |
| Log Level              | and "EMERG" which from low to high. The lower level will output more syslog in | DEBUG   |  |
|                        | detail.                                                                        |         |  |
| Keep Days              | Specify the syslog keep days for router to clear the old syslog.               | 14      |  |
| Syslog Remote Settings | Enable to allow router sending syslog to the remote syslog server. You need to | Disable |  |
|                        | enter the Remote IP and UDP Port of the syslog server.                         | Disable |  |

# 3.42 Configuration -> Event

This section allows users to set the Event parameters.

| nt Settings |                |           |            |
|-------------|----------------|-----------|------------|
| ✓ Enable    | Event          |           |            |
| Index       | Event Code     | SNMP-TRAP | RobustLink |
| 1           | BOOT-UP        |           |            |
| 2           | 3G-UP          |           |            |
| 3           | 3G-DOWN        |           |            |
| 4           | GPRS-UP        |           |            |
| 5           | GPRS-DOWN      |           |            |
| 6           | OVPN1-UP       |           |            |
| 7           | OVPN2-UP       |           |            |
| 8           | OVPN3-UP       |           |            |
| 9           | OVPN1-DOWN     |           |            |
| 10          | OVPN2-DOWN     |           |            |
| 11          | OVPN3-DOWN     |           |            |
| 12          | SMS-IN         |           |            |
| 13          | SMS-OUT        |           |            |
| 14          | SIM1-ACTIVE    |           |            |
| 15          | SIM2-ACTIVE    |           |            |
| 16          | AREA-CHANGE    |           |            |
| 17          | PORT1-UP       |           |            |
| 18          | PORT1-DOWN     |           |            |
| 19          | ACCESS-GRANTED |           |            |
| 20          | ACCESS-DENIED  |           |            |
| 21          | STATS          |           |            |
| 22          | CONFIG-CHANGE  |           |            |

| Event        |                                                                                 |         |  |
|--------------|---------------------------------------------------------------------------------|---------|--|
| Item         | Description                                                                     | Default |  |
|              | Click to enable Event feature.                                                  |         |  |
|              | This feature is used to report R3000's main running event to SNMP-TRAP or       |         |  |
| Fnahla Fyant | RobustLink. There are numbers of Event code you can select, such as             |         |  |
| Enable Event | "BOOT-UP", "3G-UP", "3G-DOWN", etc. For example if you click "3G-UP" and        | Disable |  |
|              | select "RobustLink" as the server, when R3000 dial up to connect to 3G network, |         |  |
|              | it will send event code "3G-UP" as well as relevant information to RobustLink.  |         |  |

# 3.43 Configuration -> USR LED

This section allows users to change the display status of USR LED.

Note: Please refer to "Status" -> "System" -> "LEDs Information" -> "USR".

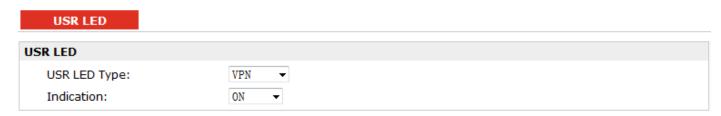

| USR LED      |                                                                                    |         |  |  |
|--------------|------------------------------------------------------------------------------------|---------|--|--|
| Item         | Description                                                                        | Default |  |  |
| USR LED Type | Select from "VPN", "PPPoE", "DynDNS" and "GPS".                                    | VPN     |  |  |
|              | Select from "ON", "Blink".                                                         |         |  |  |
| Indication   | For example, if "USR LED Type" is set as "VPN" and "Indication" is set as "Blink", | ON      |  |  |
|              | when any VPN tunnel is up USR LED will blink.                                      |         |  |  |

# 3.44 Configuration -> AAA

This section allows users to set the Radius, Tacacs+, LDA Pand Authen parameters.

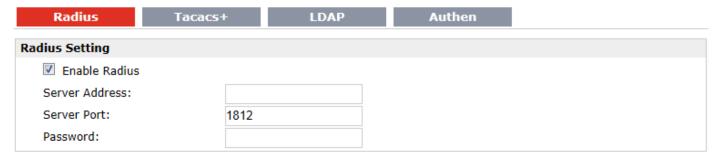

| Radius               |                                      |         |  |
|----------------------|--------------------------------------|---------|--|
| Item Description Def |                                      | Default |  |
| Server Address       | Radius server address (domain or IP) | Null    |  |
| Server Port          | Radius server port                   | 1812    |  |
| Password             | The password to access the server    | Null    |  |

| Radius          | Tacacs+ | LDAP | Authen |  |
|-----------------|---------|------|--------|--|
| Tacacs Setting  |         |      |        |  |
| Enable Tacacs   |         |      |        |  |
| Server Address: |         |      |        |  |
| Server Port:    | 49      |      |        |  |
| Password:       |         |      |        |  |

| Tacacs+              |                                       |      |  |
|----------------------|---------------------------------------|------|--|
| Item Description Def |                                       |      |  |
| Server Address       | Tacacs+ server address (domain or IP) | Null |  |
| Server Port          | Tacacs+ server port                   | 49   |  |
| Password             | The password to access the server     | Null |  |

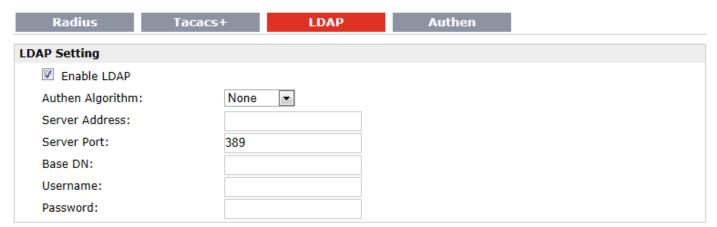

| LDAP             |                                       |         |  |
|------------------|---------------------------------------|---------|--|
| Item             | Description                           | Default |  |
| Authen Algorithm | Select from "None", "StartTLS", "SSL" |         |  |
| Server Address   | LDAP server address (domain or IP)    |         |  |
| Server Port      | LDAP server port                      | 389     |  |
| Base DN          | The top of the LDAP directory tree    |         |  |
| Username         | The user name to access the server    |         |  |
| Password         | The password to access the server     |         |  |

| Radius         | Tacacs+ | LDAP   | Authen |
|----------------|---------|--------|--------|
| Authen Setting |         |        |        |
| Services       | 1       | 2      | 3      |
| Telnet:        | Local 🔻 | Null ▼ | Null ▼ |
| Ssh:           | Local 🔻 | Null ▼ | Null ▼ |
| Web:           | Local ▼ | Null 🔻 | Null ▼ |

| Radius   |                                                                                 |       |  |
|----------|---------------------------------------------------------------------------------|-------|--|
| Item     | Description                                                                     |       |  |
|          | There are "Telnet", "Ssh" and "Web".                                            |       |  |
| Services | When set the Radius, Tacacs+ and local in the meanwhile, the priority order to  |       |  |
|          | follow: 1>2>3                                                                   |       |  |
|          | Select from "Null", "Local", "Radius", "Tacacs+" and "Ldap".                    |       |  |
|          | Null: No user authorization processing.                                         |       |  |
|          | Local: The authorization according to the relevant properties of local user     |       |  |
| 1        | accounts configured by network access server.                                   | Null  |  |
| 1        | Radius: Authentication and authorization are tied together; it can't use Radius | INUII |  |
|          | alone to authorize.                                                             |       |  |
|          | Tacacs+: Tacacs+ server authorizes to users.                                    |       |  |
|          | Ladp: Ladp authorization.                                                       |       |  |
| 2        | Select from "Null", "Local", "Radius", "Tacacs+" and "Ldap".                    | Null  |  |
| 3        | Select from "Null", "Local", "Radius", "Tacacs+" and "Ldap".                    | Null  |  |

# 3.45 Configuration -> FTP

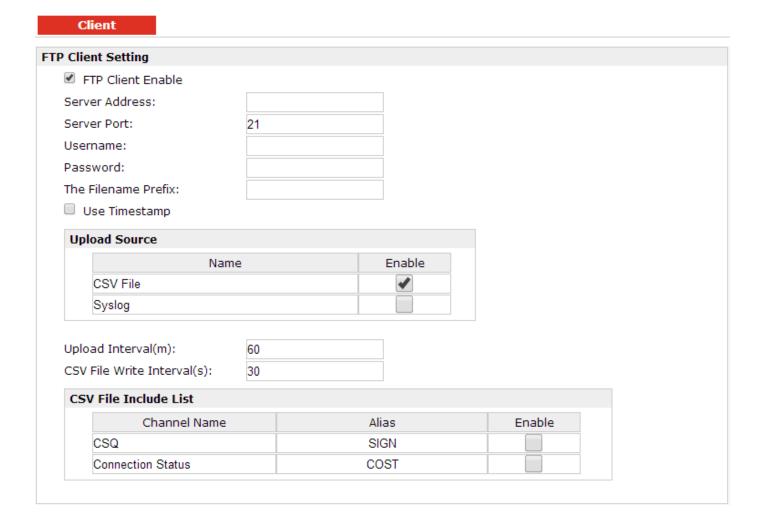

| FTP                             |                                                                                                    |         |  |
|---------------------------------|----------------------------------------------------------------------------------------------------|---------|--|
| Item                            | Description                                                                                                    | Default |  |
| FTP Client Enable               | click to enable FTP client                                                                                                    |         |  |
| Server Address                  | Enter FTP server's IP address or domain name.                                                                                                    | Null    |  |
| Server port                     | Enter FTP server's port                                                                                                    | 21      |  |
| Username                        | Enter the username which can be used to access FTP server.                                                                                                    | Null    |  |
| Password                        | Enter the password which can be used to access FTP server.                                                                                                    | Null    |  |
| The Filename Prefix             | Set a name for the file which will be sent to the FTP server.                                                                                                    | Null    |  |
| Use Timestamp                   | Enable Timestamp, the upload file will include the date.                                                                                                    | Enable  |  |
| Upload Source                   | Choose the file type, CSV file or Syslog.  Upload Source  CSV file: sData will be collected in CSV file and save in local memory.  Syslog: System log record file. |         |  |
| Upload Interval (m)             | Set the upload interval of uploading file.                                                                                                    | 60      |  |
| CSV File Write<br>Intervals (s) | Set the interval of data writing.                                                                                                    | 30      |  |
| CSV File Include List           | All the local CSV files will display in this list.                                                                                                    | /       |  |
| Channel Name                    | Modbus remote channel name                                                                                                    | /       |  |
| Alias                           | Set the file's alias.                                                                                                    | /       |  |
| Enable                          | Select the CSV files which you want to send to the FTP server.                                                                                                    | Null    |  |

#### 3.46 Administration -> Profile

This section allows users to import or export the configuration file, and restore the router to factory default setting.

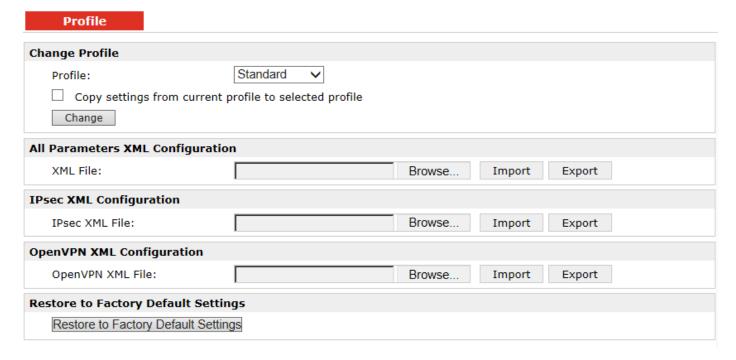

| Profile              |                                                                                 |          |  |
|----------------------|---------------------------------------------------------------------------------|----------|--|
| Item                 | Description                                                                     | Default  |  |
|                      | This item allow users store different configuration profiles into different     |          |  |
| Profile              | positions; or save one configuration profile into different positions just for  | Standard |  |
| Piolile              | configuration data backup.                                                      | Standard |  |
|                      | Selected from "Standard", "Alternative 1", "Alternative 2", "Alternative 3".    |          |  |
|                      | Import: Click "Browse" to select the XML file in your computer, then click      |          |  |
| XML Configuration    | "Import" to import this file into your router.                                  | Null     |  |
| AIVIL COIIIIguration | Export: Click "Export" and the configuration will be showed in the new popup    | INUII    |  |
|                      | browser window, then you can save it as a XML file.                             |          |  |
| Restore to Factory   | Click the button of "Restore to Factory Default Settings" to restore the router | Null     |  |
| Default Settings     | to factory default setting.                                                     | INUII    |  |

#### 3.47 Administration -> Tools

This section provides users four tools: Ping, AT Debug, Traceroute and Test.

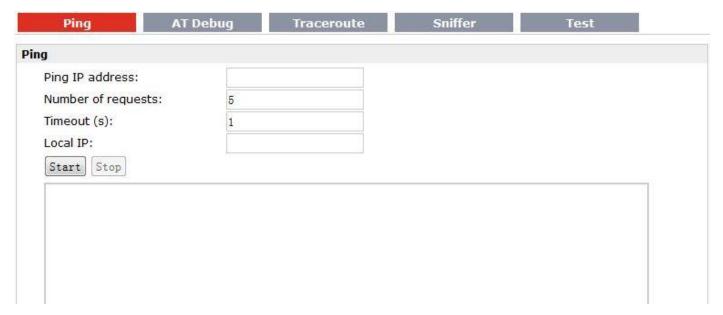

| Ping @ Tools       |                                                                                      |         |  |
|--------------------|--------------------------------------------------------------------------------------|---------|--|
| Item               | Description                                                                          | Default |  |
| Ping IP address    | Enter the ping destination IP address or domain name.                                | Null    |  |
| Number of requests | Specify the number of ping requests.                                                 | 5       |  |
| Timeout            | Specify timeout of ping request.                                                     | 1       |  |
| Local ID           | Specify the local IP from cellular WAN, Ethernet WAN or Ethernet LAN. Null           | Null    |  |
| Local IP           | stands for selecting local IP address from these three automatically.                | Null    |  |
| Chowh              | Click this button to start ping request, and the log will be displayed in the follow | Null    |  |
| Start              | box.                                                                                 | INUII   |  |

| Ping                                    | AT Debug    | Traceroute | Sniffer | Test |
|-----------------------------------------|-------------|------------|---------|------|
| end AT Command                          | ls          |            |         |      |
|                                         |             |            |         |      |
| Send                                    |             |            |         |      |
| eceive AT Comma                         | ands        |            |         |      |
| 2 1 1 1 1 1 1 1 1 1 1 1 1 1 1 1 1 1 1 1 | 4300003143. |            |         |      |
|                                         |             |            |         |      |
|                                         |             |            |         |      |
|                                         |             |            |         |      |

| AT Debug @ Tools    |                                                                               |         |  |
|---------------------|-------------------------------------------------------------------------------|---------|--|
| Item                | Description                                                                   | Default |  |
| Send AT Commands    | Enter the AT commands which you need to send to cellular module in this box.  | Null    |  |
| Send                | Click this button to send the AT commands.                                    | Null    |  |
| Receive AT Commands | Router will display the AT commands which respond from the cellular module in | Null    |  |
|                     | this box.                                                                     | Null    |  |

| Ping           | AT Debug | Traceroute | Sniffer | Test |  |
|----------------|----------|------------|---------|------|--|
| ceroute        |          |            |         |      |  |
| Trace Address: |          |            |         |      |  |
| Trace Hops:    | 30       |            |         |      |  |
| Timeout (s):   | 1        |            |         |      |  |
| Start Stop     |          |            |         |      |  |
|                |          |            |         |      |  |
|                |          |            |         |      |  |
|                |          |            |         |      |  |
|                |          |            |         |      |  |
|                |          |            |         |      |  |
|                |          |            |         |      |  |
|                |          |            |         |      |  |
|                |          |            |         |      |  |
|                |          |            |         |      |  |
|                |          |            |         |      |  |

| Traceroute @ Tools |                                                                                     |         |  |
|--------------------|-------------------------------------------------------------------------------------|---------|--|
| Item               | Description                                                                         | Default |  |
| Trace Address      | Enter the trace destination IP address or domain name.                              | Null    |  |
| Trace Hops         | Specify the max trace hops. Router will stop tracing if the trace hops has met      | 20      |  |
|                    | max value no matter the destination has been reached or not.                        | 30      |  |
| Timeout            | Specify timeout of Traceroute request.                                              | 1       |  |
| Const              | Click this button to start Traceroute request, and the log will be displayed in the | Nivill  |  |
| Send               | follow box.                                                                         | Null    |  |

| Ping       | AT Debug | Traceroute | Sniffer | Test |  |
|------------|----------|------------|---------|------|--|
| Sniffer    |          |            |         |      |  |
| Interface: | all ▼    | ]          |         |      |  |
| Host:      |          |            |         |      |  |
| Protocol:  | all ▼    |            |         |      |  |
| Count      | 100      |            |         |      |  |
| Start Stop |          | -          |         |      |  |
|            |          |            |         |      |  |
|            |          |            |         |      |  |
|            |          |            |         |      |  |
|            |          |            |         |      |  |
|            |          |            |         |      |  |
|            |          |            |         |      |  |
|            |          |            |         |      |  |
|            |          |            |         |      |  |
|            |          |            |         |      |  |
|            |          |            |         |      |  |
|            |          |            |         |      |  |

| Sniffer @ Tools |                                                                                                    |         |  |
|-----------------|----------------------------------------------------------------------------------------------------|---------|--|
| Item            | Description                                                                                                    | Default |  |
| Interface       | Select form "all", "lo", "imq0", "imq1", "eth0", "gre0", and "ppp0": all: contain all the interface; lo: Local Loopback interface; imq0/1: virtual interface for QoS, which used to limit the download and upload speed; eth0: Ethernet interface; gre0: GRE tunnel interface; ppp0: Cellular PPP interface; | All     |  |
| Host            | Filter the packet that contain the specify IP address.                                                                                                    | Null    |  |
| Protocol        | Select from "all", "ip", "arp", "tcp" and "udp".                                                                                                    | All     |  |
| Count           | Set the packet number that can be sniffered at a time.                                                                                                    | 100     |  |
| Start           | Click this button to start the sniffer, and the log will be displayed in the follow box.                                                                                                    | Null    |  |

| Enable   | Description   | Result |  |
|----------|---------------|--------|--|
| ~        | SD Test       |        |  |
| ✓        | USB Test      |        |  |
| ~        | Flash Test    |        |  |
| <b>✓</b> | Memory Test   |        |  |
| <b>✓</b> | Ethernet Test |        |  |
| <b>✓</b> | SIM1 Test     |        |  |
| <b>✓</b> | SIM2 Test     |        |  |
| ~        | Module Test   |        |  |

|                            | Test @ Tools                                                                     |         |
|----------------------------|----------------------------------------------------------------------------------|---------|
| Item                       | Description                                                                      | Default |
| Enable                     | Click "Enable" to select the hardware component whose status you want to         | Enable  |
| Ellable                    | check.                                                                           | Ellable |
| Description                | Select from "SD Test", "USB Test", "Flash Test", "Memory Test", "Ethernet Test", | N/A     |
| Description                | "SIM1 Test", "SIM2 Test" and "Module Test".                                      | IN/A    |
|                            | Show the current status of the selected hardware component. There are 3 status   |         |
|                            | "Testing", "Success" and "Failure".                                              |         |
| Result                     | Testing: Router is testing the selected hardware component.                      | Null    |
| Result                     | Success: Correspond hardware component is properly inserted and detected.        | INUII   |
|                            | Failure: Correspond hardware component is not inserted into the router or the    |         |
|                            | router fails to detect.                                                          |         |
| Show Detail                | Show the current test details of the hardware component.                         | Null    |
| Clear                      | Clear the current test details of the hardware component.                        | Null    |
| Note: click "Apply" to sto | art testing.                                                                     |         |

# 3.48 Administration -> Clock

This section allows users to set clock of router and NTP server.

| Clock                    |                           |                                            |
|--------------------------|---------------------------|--------------------------------------------|
| Real Time Clock Settings |                           |                                            |
| Real Time Clock:         | 2015-01-04 17:53:49       |                                            |
| PC Time:                 | 2015-01-04 17:53:50       | Synchronize                                |
| Timezone Setting         |                           |                                            |
| Timezone:                | UTC+08:00 China, HK, West | ern Australia, Singapore, Taiwan, Russia ▼ |
| GPS Time Synchronization |                           |                                            |
| Sync Time From GPS       |                           |                                            |
| NTP Settings             |                           |                                            |
| Enable NTP Client        |                           |                                            |
| Primary NTP Server:      | pool.ntp.org              |                                            |
| Secondary NTP Server:    |                           |                                            |
| Update Interval (h):     | 1                         |                                            |
| Enable NTP Server        |                           |                                            |

| Clock                |                                                                           |         |  |
|----------------------|---------------------------------------------------------------------------|---------|--|
| Item                 | Description                                                               | Default |  |
| Real Time Clock      | Router's RTC can be showed and modified in this field.                    | Null    |  |
| PC Time              | You PC's time can be showed here.                                         | Null    |  |
| Synchronize          | Synchronize router's RTC with PC.                                         | Null    |  |
| Sync Time From GPS   |                                                                           |         |  |
| @ GPS Time           | Synchronize router's RTC from GPS.                                        | Disable |  |
| Synchronization      |                                                                           |         |  |
| Enable NTP Client    | Enable to synchronize the time from NTP server.                           | Disable |  |
| Timozono @ Cliont    | Soloct your local time zone                                               | UTC     |  |
| Timezone @ Client    | Select your local time zone.                                              | +08:00  |  |
| Drimary NTD Convor   | Enter primary NTP Server's IP address or domain name.                     | pool.nt |  |
| Primary NTP Server   | Enter primary intr servers in address of domain hame.                     | p.org   |  |
| Secondary NTP Server | Enter secondary NTP Server's IP address or domain name.                   | Null    |  |
| Update interval (h)  | Enter the interval which NTP client synchronize the time from NTP server. | 1       |  |
| Enable NTP Server    | Click to enable the NTP server function of router.                        | Disable |  |
| Timesana @ Comus     |                                                                           | UTC     |  |
| Timezone @ Server    | Select your local time zone.                                              | +08:00  |  |

#### 3.49 Administration -> Web Server

This section allows users to modify the parameters of Web Server.

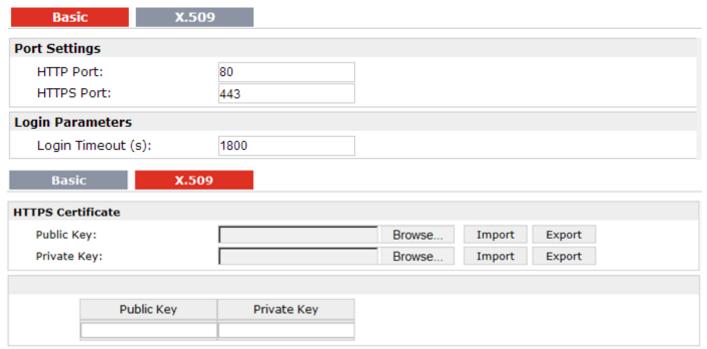

| Basic @ Web Server |                                                                                        |         |
|--------------------|----------------------------------------------------------------------------------------|---------|
| Item               | Description                                                                            | Default |
|                    | Enter the HTTP port number you want to change in R3000's Web Server.                   |         |
| HTTP Port          | On a Web server, port 80 is the port that the server "listens to" or expects to        |         |
|                    | receive from a Web client. If you configure the router with other HTTP Port            | 80      |
|                    | number except 80, only adding that port number then you can login R3000's              |         |
|                    | Web Server.                                                                            |         |
|                    | Enter the HTTPS port number you want to change in R3000's Web Server.                  |         |
|                    | On a Web server, port 443 is the port that the server "listens to" or expects to       |         |
| HTTPS Port         | receive from a Web client. If you configure the router with other HTTPS Port           |         |
|                    | number except 443, only adding that port number then you can login R3000's             |         |
|                    | Web Server.                                                                            | 443     |
|                    | <b>Note</b> : HTTPS is more secure than HTTP. In many cases, clients may be exchanging |         |
|                    | confidential information with a server, which needs to be secured in order to          |         |
|                    | prevent unauthorized access. For this reason, HTTP was developed by Netscape           |         |
|                    | corporation to allow authorization and secured transactions.                           |         |
|                    | Enter the Login timeout you want to change in R3000's Web Server. After "Login         |         |
| Login Timeout (s)  | Timeout", R3000 will force to log out the Web GUI and then you need to re-login        | 1800    |
|                    | again to Web GUI.                                                                      |         |
| X.509 @ Web Server |                                                                                        |         |
| HTTPS Certificate  | In this tab, user can import or export "Public Key" and "Private Key" for HTTPS        | Null    |
| TITTES CETTIFICATE | certification.                                                                         | INUII   |

# 3.50 Administration -> User Management

This section allows users to modify or add management user accounts.

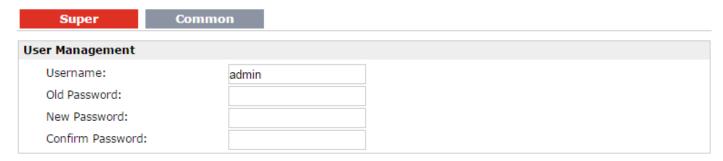

| Super @ User Management |                                                                              |         |  |
|-------------------------|------------------------------------------------------------------------------|---------|--|
| Item                    | Description                                                                  | Default |  |
| Company                 | One router has only one super user account. Under this account, user has the | Admin   |  |
| Super                   | highest authority include modify and add management user accounts.           | Aumin   |  |
| User Management         | Set Username and Password.                                                   | Null    |  |

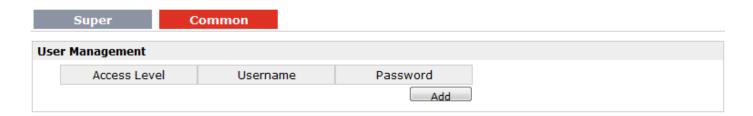

| Common @ User Management |                                                                                 |         |
|--------------------------|---------------------------------------------------------------------------------|---------|
| Item                     | Description                                                                     | Default |
| Common                   | One router has at most 9 common user accounts. There are two access level of    | Null    |
| Common                   | common user account: "ReadWrite" and "ReadOnly".                                |         |
|                          | Select from "ReadWrite" and "ReadOnly".                                         |         |
| Access Level             | ReadWrite: Users can view and set the configuration of router under this level; | Null    |
|                          | ReadOnly: Users only can view the configuration of router under this level      |         |
| Username/ Password       | Set Username and Password. Null                                                 |         |
| Add                      | Click this button to add a new account.                                         |         |

# 3.51 Administration -> SDK Management

This section allows users to set SDK Management parameters of router.

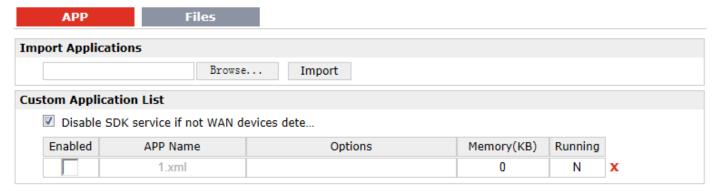

| APP @ SDK Management                       |                                                                                                    |         |  |
|--------------------------------------------|----------------------------------------------------------------------------------------------------|---------|--|
| Item                                       | Description                                                                                                    | Default |  |
| Import Applications                        | Click to import APP files in this item.                                                                                                    | Null    |  |
| Custom Application<br>List                 | This list shows which APP files you have imported to the router, which APP file you want to start up, as well as the running information.  Enable: Click to enable the APP file.  APP Name: Shows the name of the APP files.  Options: It is an optional items, user can choose to configure startup parameters here.  Memory (KB): Shows the memory resources occupied by the APP files.  Running: Shows whether the APP files are running. | Null    |  |
| Disable SDK service if not WAN device dete | Click to run the SDK APP only after WAN interface is up.  If you don't click this option, the SDK APP will run before the WAN interface is up.                                                                                                    | Disable |  |

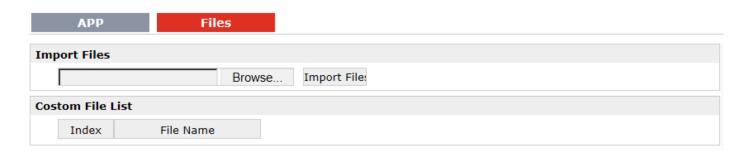

| Files @ SDK Management |                                                                            |         |
|------------------------|----------------------------------------------------------------------------|---------|
| Item                   | Description                                                                | Default |
| Import Files           | iles Click to import configuration files in this item. Null                |         |
| Custom File List       | This list shows which Configuration files you have imported to the router. | Null    |

# 3.52 Administration -> Update Firmware

This section allows users to update the firmware of router.

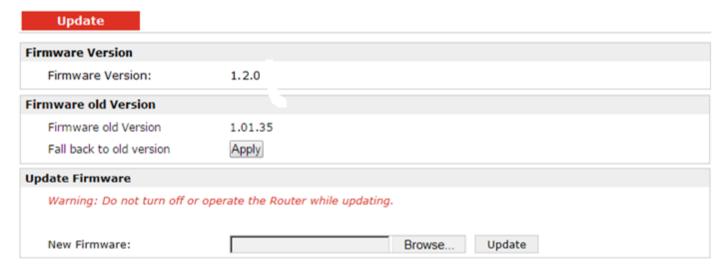

| Update                                    |                                                                                      |         |
|-------------------------------------------|--------------------------------------------------------------------------------------|---------|
| Item                                      | Description                                                                          | Default |
| Firmware Version                          | Show the current firmware version.                                                   |         |
|                                           | Show the old firmware version of the router.                                         |         |
| Firmware Old Version                      | Click "Apply" button to fall back to the old version, after updating successfully,   |         |
| you need to reboot router to take effect. |                                                                                      |         |
|                                           | Click "Select File" button to select the correct firmware in your PC, and then click |         |
| Update firmware                           | "Update" button" to update. After updating successfully, you need to reboot          | Null    |
|                                           | router to take effect.                                                               |         |

# **Chapter 4 Configuration Examples**

#### 4.1 Interface

#### 4.1.1 Console Port

User can use the console port to manage the router via CLI commands, please check section Introductions for CLI.

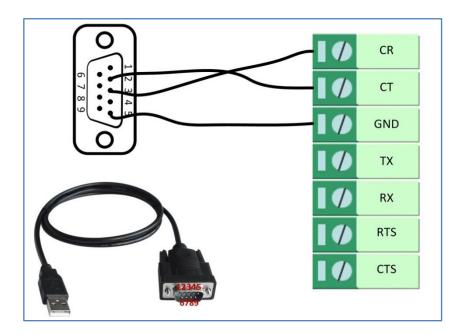

#### 4.1.2 RS232

R3000 Quad supports one RS232 or one RS485 for serial data communication.

Please refer to the connection diagram at the right site.

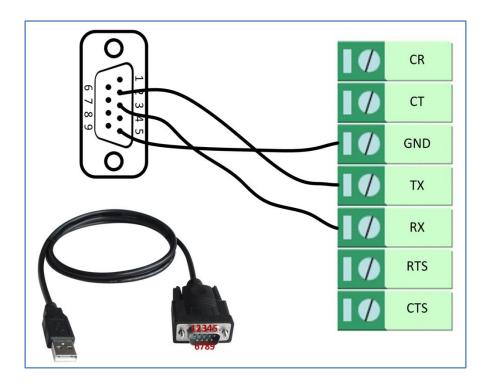

#### 4.1.3 RS485

R3000 Quad supports one RS232 or one RS485 for serial data communication.

Please refer to the connection diagram at the right site.

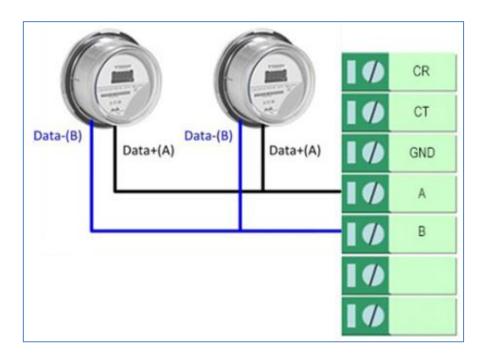

#### 4.2 Cellular

#### 4.2.1 Cellular Dial-Up

This section shows users how to configure the parameters of Cellular Dial-up within two configuration methods: "Always Online" and "Connect on Demand".

Note: This section will be hidden if user selects "EthO Only" in "Configuration ->Link Management".

#### 1. Always Online

#### Configuration-->Link Management-->Cellular

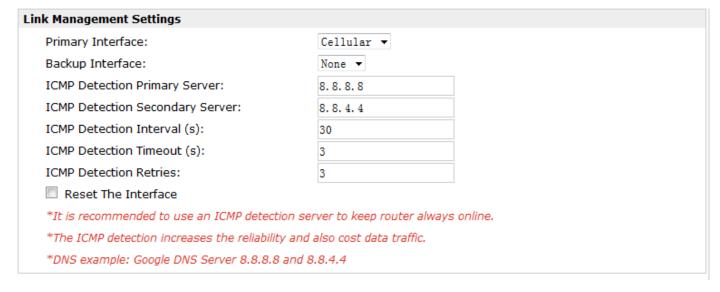

The modifications will take effect after click "Apply" button.

#### Configuration-->Cellular WAN -->Basic

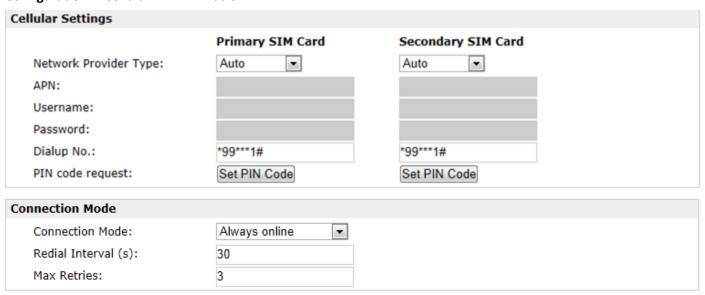

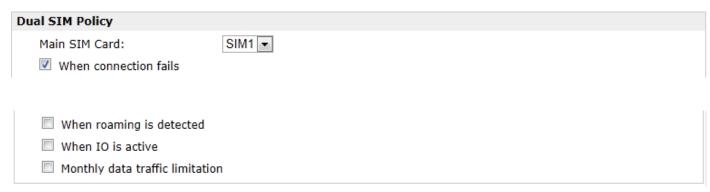

The modifications will take effect after click "Apply" button.

If a customized SIM card is using, please select "Custom" instead of "Auto" in "Network Provider Type", and some relative settings should be filled in manually.

#### 2. Connect on Demand

#### Configuration-->Link Management-->Cellular

| Link Management Settings                                                         |            |  |  |
|----------------------------------------------------------------------------------|------------|--|--|
| Primary Interface:                                                               | Cellular ▼ |  |  |
| Backup Interface:                                                                | None ▼     |  |  |
| ICMP Detection Primary Server:                                                   | 8. 8. 8. 8 |  |  |
| ICMP Detection Secondary Server:                                                 | 8. 8. 4. 4 |  |  |
| ICMP Detection Interval (s):                                                     | 30         |  |  |
| ICMP Detection Timeout (s):                                                      | 3          |  |  |
| ICMP Detection Retries:                                                          | 3          |  |  |
| Reset The Interface                                                              |            |  |  |
| *It is recommended to use an ICMP detection server to keep router always online. |            |  |  |
| *The ICMP detection increases the reliability and also cost data traffic.        |            |  |  |
| *DNS example: Google DNS Server 8.8.8.8 and                                      | 8.8.4.4    |  |  |

The modifications will take effect after click "Apply" button.

**Note:** This section will be hidden if user selects "Cellular as primary and if fail use Eth0" in "Configuration ->Link Management".

#### Configuration-->Cellular WAN -->Basic

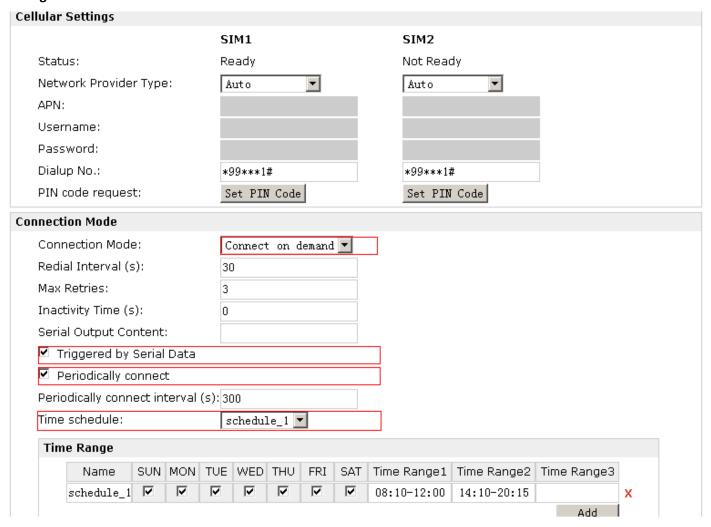

Select the trigger policy you need.

**Note:** If you select multiple trigger policies, the router will be triggered under anyone of them.

## 4.2.2 SMS Remote Status Reading

R3000 supports remote control via SMS. Users can use following commands to get the status of R3000, cannot set new parameters of R3000 at present.

An SMS command has following structure:

Password:cmd1,a,b,c;cmd2,d,e,f;cmd3,g,h,i;...;cmdn,j,k,n

#### **SMS command Explanation:**

- Password: SMS control password is configured at Basic->SMS Control->Password, which is an optional parameter.
  - a) When there is no password, SMS command has following structure: cmd1;cmd2;cmd3;...;cmdn
  - b) When there is a password, SMS command has following structure: Password:cmd1;cmd2;cmd3;...;cmdn
- 2. cmd1, cmd2, cmd3 to Cmdn, which are command identification number 0001 0010.

- 3. a, b, c to n, which are command parameters.
- 4. The semicolon character (';') is used to separate more than one commands packed in a single SMS.
- 5. E.g., 1234:0001

In this command, password is 1234, 0001 is the command to reset R3000.

| Cmd    | Description                         | Syntax        | Comments                                                                                                    |  |
|--------|-------------------------------------|---------------|----------------------------------------------------------------------------------------------------|--|
| Contro | Control Commands                    |               |                                                                                                    |  |
| 0001   | Reset Device                        | cmd           | if no password, please use command "cmd", or use command" password: cmd" cmd1 + cmd2: cmd1;cmd2 * - means can be null |  |
| 0002   | Save Parameters                     | cmd           |                                                                                                    |  |
| 0003   | Save Parameters and Reset Device    | cmd           |                                                                                                    |  |
| 0004   | Start PPP Dialup                    | cmd           |                                                                                                    |  |
| 0005   | Stop PPP                            | cmd           |                                                                                                    |  |
| 0006   | Switch Sim Card                     | cmd           |                                                                                                    |  |
| 0010   | Clear SIM Card's Data<br>Limitation | cmd,simNumber | simNumber:<br>1 - SIM_1<br>2 - SIM_2                                                                                  |  |

#### 4.3 Network

#### 4.3.1 NAT

This section shows users how to set the NAT configuration of router.

Parameter Remote IP defines if access is allowed to route to the Forwarded IP and Port via WAN IP and "Arrives At Port".

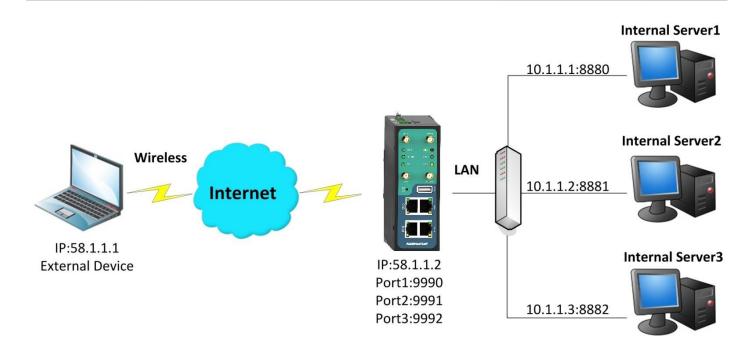

#### Configuration--->NAT/DMZ--->Port Forwarding

| Remote IP | Arrives At Port | Is Forwarded to IP Address | Is Forwarded to Port | Protocol |
|-----------|-----------------|----------------------------|----------------------|----------|
| 58.1.1.1  | 9990            | 10.1.1.1                   | 8880                 | TCP      |
| 58.1.1.1  | 9991            | 10.1.1.2                   | 8881                 | UDP      |
| 58.1.1.1  | 9992            | 10.1.1.3                   | 8882                 | TCP&UDP  |

**Note:** This section will be hidden if user selects "Cellular as primary and if fail use Eth0" in "Configuration ->Link Management".

#### **Explanations for above diagram:**

If there are two IP addresses 58.1.1.1 and 59.1.1.1 for the External Devices, that the result will be different from the test when the NAT is working at R3000.

| 58.1.1.1> to> 58.1.1.2:9990be forwarded to> 10.1.1.1:8000    | TCP     |
|--------------------------------------------------------------|---------|
| 58.1.1.1access to>58.1.1.2:9991be forwarded to>10.1.1.2:8001 | UDP     |
| 58.1.1.1access to>58.1.1.2:9992be forwarded to>10.1.1.3:8002 | TCP&UDP |

#### 4.3.2 L2TP

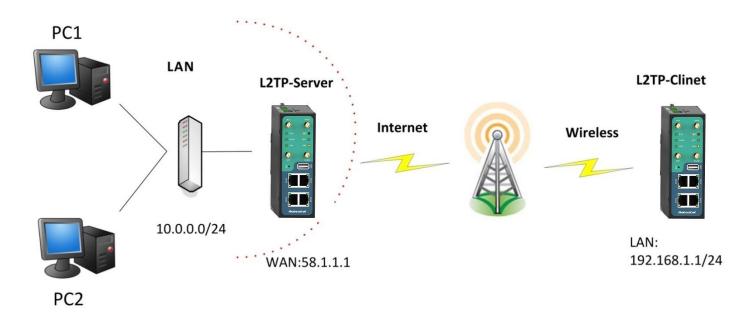

#### L2TP\_SERVER:

#### Configuration--->L2TP--->L2TP Server

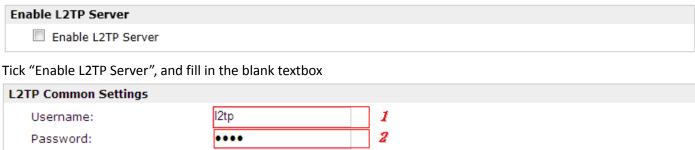

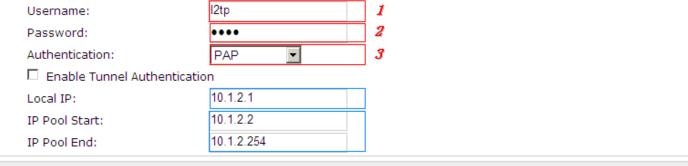

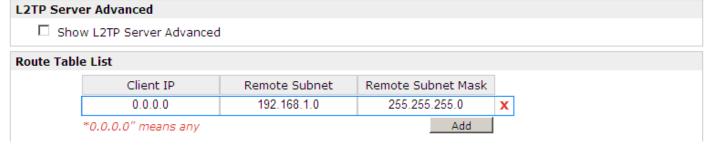

The modification will take effect after "Apply-->Save-->Reboot".

**Note:** The following diagrams with red color numbers mean these are the matches between server and client, and with the blue color number means it must be set locally for the tunnel.

#### L2TP\_CLIENT:

# Configuration--->L2TP--->L2TP Client

| Please add L2TP Client                            |               |   |  |  |
|---------------------------------------------------|---------------|---|--|--|
| Add                                               |               |   |  |  |
| Click "Add" button, and fill in the blank textbox |               |   |  |  |
| L2TP Client X                                     |               |   |  |  |
|                                                   | C Disable     |   |  |  |
| Server Name:                                      | 58.1.1.1      |   |  |  |
| Username:                                         | l2tp          | 1 |  |  |
| Password:                                         | ••••          | 2 |  |  |
| Authentication:                                   | PAP ▼         | 3 |  |  |
| ☐ Enable Tunnel Authentication                    |               |   |  |  |
| Remote Subnet:                                    | 10.0.0.0      |   |  |  |
| Remote Subnet Mask:                               | 255.255.255.0 |   |  |  |
| ☐ Show L2TP Client Advanced                       |               |   |  |  |

The modification will take effect after "Apply-->Save-->Reboot".

#### 4.3.3 PPTP

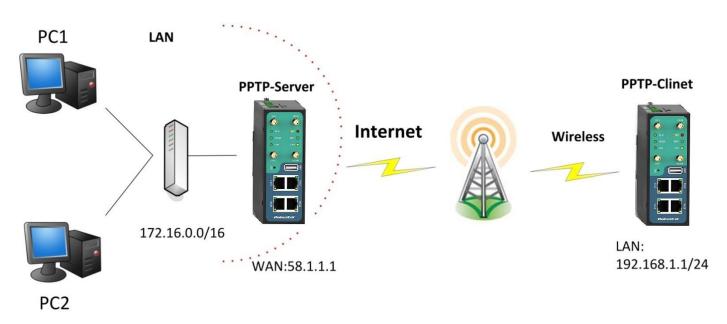

Note: The following diagrams with red color numbers mean these are the matches between server and client, and

with the blue color number means it must be set locally for the tunnel.

#### PPTP\_SERVER:

#### Configuration--->PPTP--->PPTP Server

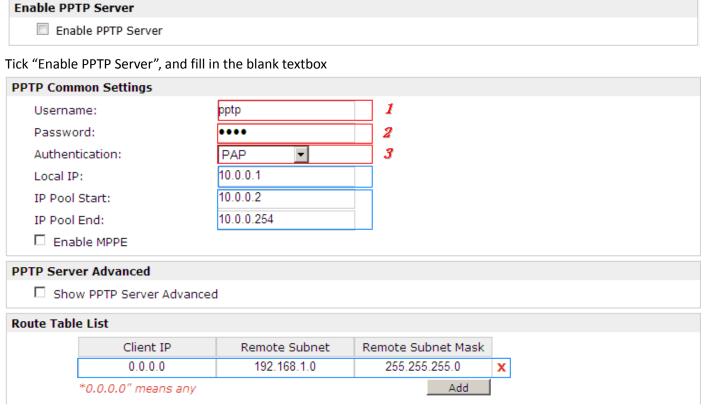

The modification will take effect after "Apply-->Save-->Reboot".

#### PPTP\_CLIENT:

#### Configuration--->PPTP--->PPTP Client

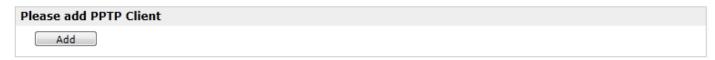

Click "Add" button, and fill in the blank textbox

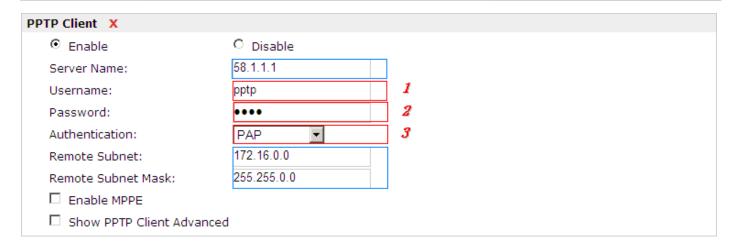

The modification will take effect after "Apply-->Save-->Reboot".

#### 4.3.4 IPSEC VPN

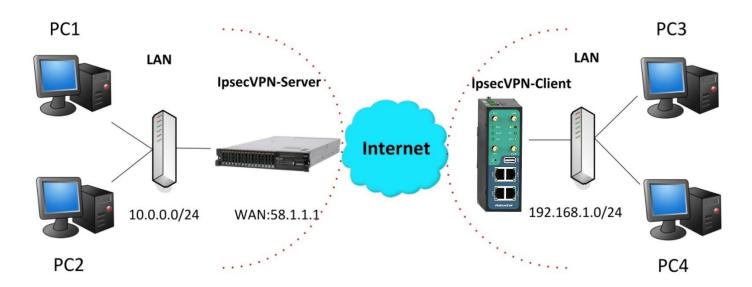

**Note:** The following diagrams with red color numbers mean these are the matches between server and client, and with the blue color number means it must be set locally for the tunnel.

#### IPsecVPN\_SERVER:

#### Cisco 2811:

```
crypto isakmp policy 10
encraes 256
                               8
hash md5
 authentication pre-share
                              11
 group 2
crypto isakmp key cisco address 0.0.0.0 0.0.0.0
cryptoipsectransform-settransesp-3desesp-md5-hmac
                                                        2, 13
crypto dynamic-map dyn 10
 set transform-set trans
 match address 101
cryptomap map1 10 ipsec-isakmp dynamic dyn
ļ
interface FastEthernet0/0
 crypto map map1
access-list 101 permit ip 10.0.0.0 0.0.0.255 any
                                                          3, 5
```

**Note:** Polices 1,4,6,7 are default for Cisco router and do not display at the CMD.

#### IPsecVPN\_CLIENT:

#### Configuration--->IPSec--->IPSec Basic

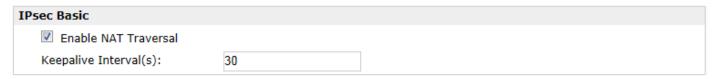

Then click "Apply".

#### Configuration--->IPSec--->IPSec Tunnel

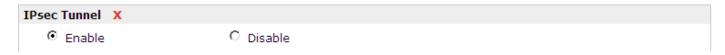

Tick "Enable IPSec Tunnel1"

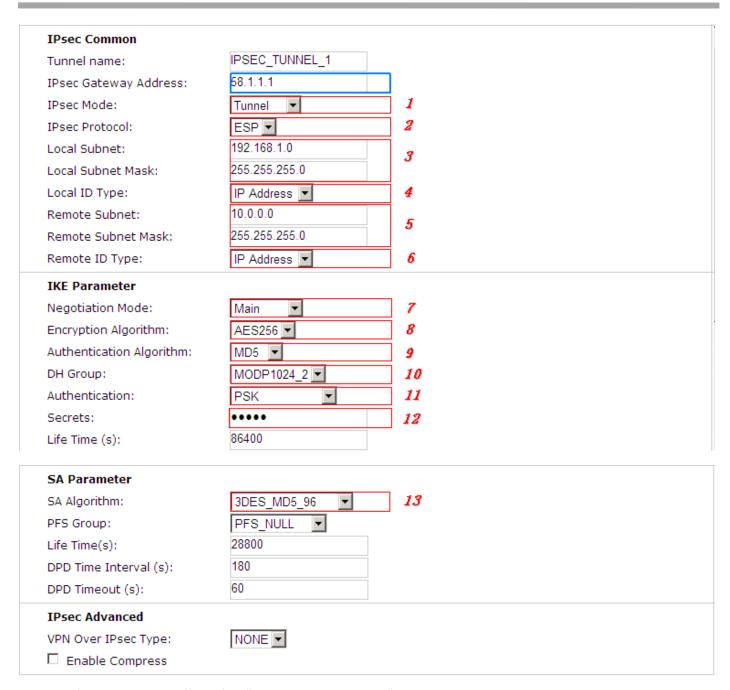

The modification will take effect after "Apply-->Save-->Reboot".

#### **4.3.5 OPENVPN**

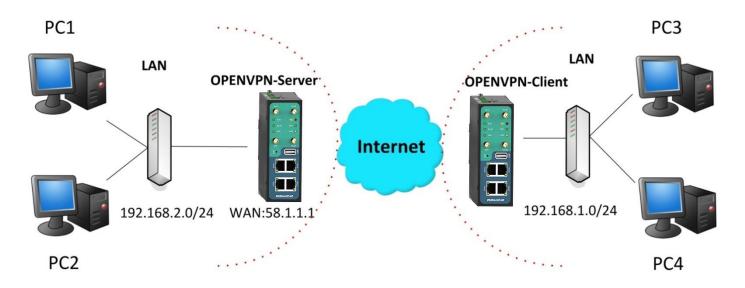

**Note:** The following diagrams with red color numbers mean these are the matches between server and client, and with the blue color number means it must be set locally for the tunnel.

#### **OPENVPN\_SERVER:**

# Configuration--->OpenVPN--->Server

# Enable OpenVPN Server Enable OpenVPN Server

Tick "Enable OpenVPN Server".

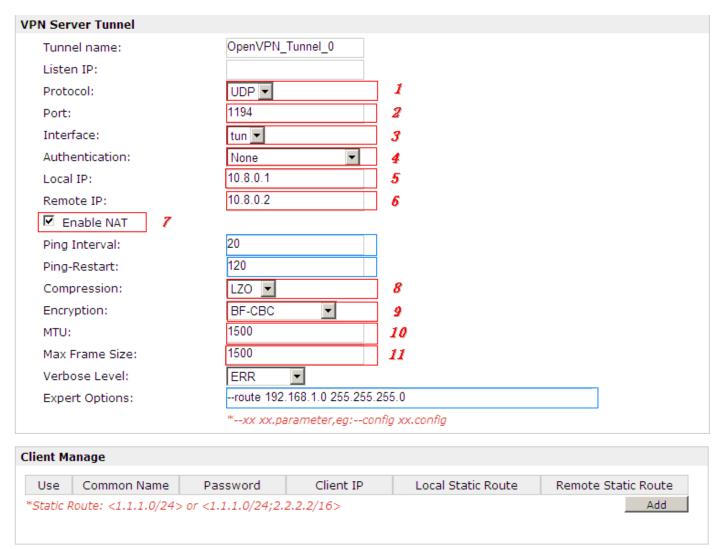

The modifications will take effect after click "Apply-->Save-->Reboot".

#### **OPENVPN\_CLIENT:**

#### Configuration--->OpenVPN--->Client

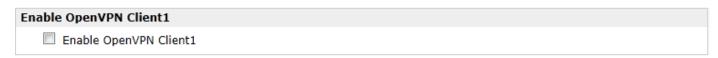

Tick "Enable OpenVPN Client1", and fill in the blank textbox

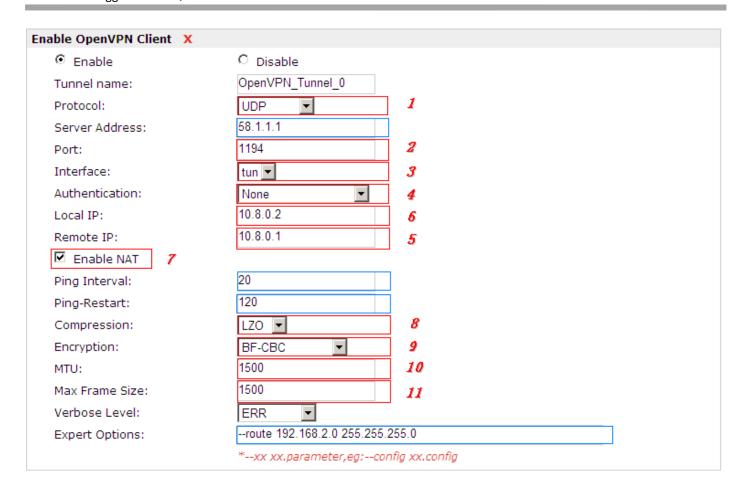

The modification will take effect after "Apply-->Save-->Reboot".

# **Chapter 5 Introductions for CLI**

#### 5.1 What's CLI and Hierarchy Level Mode

The R3000 command-line interface (CLI) is a software interface providing another way to set the parameters of equipment from the <u>console</u> or through a <u>telnet</u> network connection. There are four different CLI hierarchy level modes which have different access rights:

- User exec mode—The command prompt ">" shows you are in the user mode, in this mode user can only use some simple commands to see the current configuration and the status of the device, or enter the "ping" command to troubleshoot the network connectivity.
- Privileged exec mode—When you enter Privileged mode, the prompt will change to "#" which user can do not only what is allowed in the user exec mode but also the new additions like importing and exporting for files, system log, debug and so on.
- Global configuration mode—The global configuration mode with prompt "<config>#" allows user to add, set,modify and delete current configuration.
- Interface mode—Prompt "<config-xx>" means in this mode we can set both IP address and mtu for this interface.

Following is the relationship diagram about how to access or quit among the different modes:

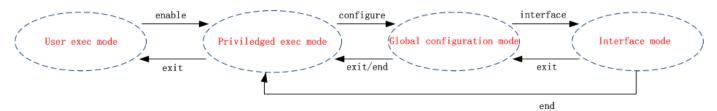

#### **USER EXEC MODE:**

**R3000 Configure Environment** 

Username: admin Password: \*\*\*\*\*

R3000> ? //check what commands can be used in **user exec mode** 

enable Turn on privileged commands

exit Exit from current mode

ping Ping test

reload Halt and perform a cold restart

tracert Tracert test

show Show running system information

#### **PRIVILEDGED EXEC MODE:**

R3000> enable

Password: \*\*\*\*

R3000#? //check what commands can be used in **Privileged exec mode** 

debug Debug configure information enable Turn on privileged commands

exit Exit from current mode
export Export file using tftp
syslog Export system log
import Import file using tftp

load Load configure information

ping Ping test

reload Halt and perform a cold restart

tracert Tracert test

write Write running configuration tftp Copy from tftp: file system

show Show running system information

configure Enter configuration mode

end Exit to Normal mode

#### **GLOBAL CONFIGURATION MODE:**

R3000# configure

R3000(config)#? //check what commands can be used in **global configuration mode** 

exit Exit from current mode
end Exit to Normal mode
interface Configure an interface
set Set system parameters

add Add system parameters list modify Modify system parameters list delete Delete system parameters list

#### **INTERFACE MODE:**

R3000(config)# interface Ethernet 0

R3000(config-e0)#? //check what commands can be used in **interface mode** 

exit Exit from current mode end Exit to Normal mode

ip Set the IP address of an interfacemtu Set the IP address of an interface

### 5.2 How to Configure the CLI

Following is a list about the description of help and the error should be encountered in the configuring program.

| Commands /tips                         | Description                                                                  |
|----------------------------------------|------------------------------------------------------------------------------|
| ?                                      | Typing a question mark "?" will show you the help information.               |
| Ctrl+c                                 | Press these two keys at the same time, except its "copy" function but also   |
| Ctri+C                                 | can be used for "break" out of the setting program.                          |
|                                        | Parameters "xxx" are not supported by the system, in this case, enter a mark |
| Invalid command "xxx"                  | "?" instead of "xxx" will help to find out the correct parameters about this |
|                                        | issue.                                                                       |
| Incomplete command                     | Command is not incomplete.                                                   |
| % Invalid input detected at '^' marker | '^' marker indicates the location where the error is.                        |

**Note**: Most of the parameters setting are in the **Global configuration mode**. Commands **set**, **add** are very important for this mode. If some parameters can't be found in the Global configuration mode, please move back to **Privileged exec mode** or move up to **Interface mode**.

Note: Knowing the **CLI hierarchy level modes** is necessary before configuring the CLI. If not, please go back and read it quickly in chapter 5.

#### 5.2.1 QuickStart with Configuration Examples

The best and quickest way to master CLI is firstly to view all features from the webpage and then reading all CLI commands at a time, finally learn to configure it with some reference examples.

#### **Example 1: Show current version**

R3000> show version

software version: 1.01.00 kernel version: v2.6.39 hardware version: 1.01.00

#### **Example 2: Update firmware via tftp**

R3000> enable

Password: \*\*\*\*\*

R3000#

R3000# tftp 172.16.3.3 get rootfs R3k.1.01.00.02\_130325

Tftp transfering

tftp succeeded!downloaded

R3000# write //save current configuration

141 / 148

Building configuration...

OK

R3000#reload

!Reboot the system?'yes'or 'no':yes //reload to take effect

#### **Example 3: Set link-management**

R3000> enable

Password: \*\*\*\*

R3000#

R3000# configure

R3000(config)# set link-management

Primary Interface:

1.Cellular

2.Eth0

3.WiFi

->please select mode(1-3)[1]:2

Secondary Interface:

1.None

2.Cellular

3.WiFi

->please select mode(1-3)[1]:1

//select "eth0" as primary wan-link

->ICMP detection primary server[]:8.8.8.8

->ICMP detection second server[]:8.8.8.4

->ICMP detection interval(3-1800)[30]:

->ICMP detection timeout(1-10)[3]:

->ICMP detection retries(1-20)[3]:

->reset the interface?'yes'or'no'[no]:

this parameter will be take effect when reboot!

really want to modify[yes]:

R3000# write //save current configuration

Building configuration...

ОК

R3000# reload

!Reboot the system ?'yes'or 'no':yes //reload to take effect

#### Example 4: Set IP address, Gateway and DNS for Eth0

R3000> enable

Password: \*\*\*\*

R3000#

R3000# show link-management

//show current link-management

\*\*\*\*\*\*\*\*\*\*\*\*\* Primary Interface : Eth0 // now "Eth0" as primary wan-link Secondary Interface : None ICMP primary server : 8.8.8.8 ICMP second server : 8.8.4.4 ICMP detection interval : 30 seconds ICMP detection timeout : 3 seconds ICMP detection retries : 3 reset the interface : no \*\*\*\*\*\*\*\*\*\*\*\* R3000 # configure R3000 (config) # set eth0 ethernet interface type: WAN type select: 1. Static IP 2. DHCP 3. PPPOE ->please select mode (1-3) [1]: ->IP address [192.168.0.1]:58.1.1.1 //set IP address for eth0 ->Netmask [255.255.255.0]:255.0.0.0 ->gateway [192.168.0.254]:58.1.1.254 //set gateway for eth0 ->mtu value (1024-1500)[1500]: ->input primary DNS [192.168.0.254]:58.1.1.254 //set dns for eth0 ->input secondary DNS [0.0.0.0]: this parameter will be take effect when reboot! really want to modify[yes]: R3000 (config) # end R3000# write //save current configuration Building configuration... OK R3000 # reload ! Reboot the system? 'yes' or 'no': yes //reload to take effect **Example 5: CLI for Cellular dialup** R3000> enable Password: \*\*\*\* R3000# R3000# show link-management

\*\*\*\*\*\*\*\*\*\*\*\*\*

RT \_UG\_R3000 Quad\_v.1.3.0

```
// now "Cellular" as wan-link
  Primary Interface
                             : Cellular
  Secondary Interface
                            : None
  ICMP primary server
                             : 8.8.8.8
  ICMP second server
                             : 8.8.8.4
  ICMP detection interval
                           : 30 seconds
  ICMP detection timeout
                            : 3 seconds
  ICMP detection retries
                           : 3
  reset the interface
                           : no
************
R3000 (config) # set cellular
 1. set SIM_1 parameters
 2. set SIM_2 parameters
->please select mode (1-2)[1]:
SIM 1 parameters:
network provider
 1. Auto
 2. Custom
 3. china-mobile
->please select mode(1-3)[1]:
->dial out using numbers[*99***1#]:
->pin code[]:
connection Mode:
 1. Always online
2. Connect on demand
->please select mode(1-2)[1]:
->redial interval(1-120)[30]:
->max connect try(1-60)[3]:
R3000(config)# end
R3000# write
                                                   //save current configuration
Building configuration...
OK
R3000# show
               cellular
                             *******
  Cellular enable
                            : yes
 1. show SIM_1 parameters
 2. show SIM_2 parameters
->please select mode(1-2)[1]:
```

SIM 1 parameters:

network provider : Auto
dial numbers : \*99\*\*\*1#
pin code : NULL

connection Mode : Always online

redial interval : 30 seconds

max connect try : 3 main SIM select : SIM\_1 when connect fail : yes when roaming is detected : no month date limitation : no SIM phone number network select Type : Auto authentication type : AUTO : 1500 mtu value mru value : 1500 asyncmap value : 0xffffffff use peer DNS : yes primary DNS : 0.0.0.0 secondary DNS : 0.0.0.0

address/control compression: yes protocol field compression: yes

expert options : noccp nobsdcomp

\*\*\*\*\*\*\*\*\*\*\*\*\*\*

R3000# reload

!Reboot the system ?'yes'or 'no':yes //reload to take effect

#### 5.3 Commands Reference

| commands | syntax                                     | description                                                                                    |
|----------|--------------------------------------------|------------------------------------------------------------------------------------------------|
| Debug    | Debug parameters                           | Turn on or turn off debug function                                                             |
| Export   | Export parameters                          | Export vpn ca certificates                                                                     |
| Import   | Import parameters                          | Import vpn ca cerfiticates                                                                     |
| Syslog   | syslog                                     | Export log information to tftp server                                                          |
| Load     | Load default                               | Restores default values                                                                        |
| Write    | Write                                      | Save current configuration parameters                                                          |
| tftp     | Tftp IP-address get {cfg rootfs} file-name | Import configuration file or update firmware via tftp                                          |
| Show     | Show parameters                            | Show current configuration of each function, if we need to see all please using "show running" |
| Set      | Set parameters Add parameters              | All the function parameters are set by commands set and add,                                   |
| Add      |                                            | the difference is that set is for the single parameter and add is for the list parameter       |

# **Glossary**

| Abbreviations | Description                                                |  |
|---------------|------------------------------------------------------------|--|
| AC            | Alternating Current                                        |  |
| APN           | Access Point Name of GPRS Service Provider Network         |  |
| ASCII         | American Standard Code for Information Interchange         |  |
| CE            | Conformité Européene (European Conformity)                 |  |
| СНАР          | Challenge Handshake Authentication Protocol                |  |
| CLI           | Command Line Interface for batch scripting                 |  |
| CSD           | Circuit Switched Data                                      |  |
| CTS           | Clear to Send                                              |  |
| dB            | Decibel                                                    |  |
| dBi           | Decibel Relative to an Isotropic radiator                  |  |
| DC            | Direct Current                                             |  |
| DCD           | Data Carrier Detect                                        |  |
| DCE           | Data Communication Equipment (typically modems)            |  |
| DCS 1800      | Digital Cellular System, also referred to as PCN           |  |
| DI            | Digital Input                                              |  |
| DO            | Digital Output                                             |  |
| DSR           | Data Set Ready                                             |  |
| DTE           | Data Terminal Equipment                                    |  |
| DTMF          | Dual Tone Multi-frequency                                  |  |
| DTR           | Data Terminal Ready                                        |  |
| EDGE          | Enhanced Data rates for Global Evolution of GSM and IS-136 |  |
| EMC           | Electromagnetic Compatibility                              |  |
| EMI           | Electro-Magnetic Interference                              |  |
| ESD           | Electrostatic Discharges                                   |  |
| ETSI          | European Telecommunications Standards Institute            |  |
| EVDO          | Evolution-Data Optimized                                   |  |
| FDD LTE       | Frequency Division Duplexing Long Term Evolution           |  |
| GND           | Ground                                                     |  |
| GPRS          | General Packet Radio Service                               |  |
| GRE           | generic route encapsulation                                |  |
| GSM           | Global System for Mobile Communications                    |  |
| HSPA          | High Speed Packet Access                                   |  |
| ID            | identification data                                        |  |
| IMEI          | International Mobile Equipment Identification              |  |
| IP            | Internet Protocol                                          |  |

| IPSec       | Internet Protocol Security                                    |  |
|-------------|---------------------------------------------------------------|--|
| kbps        | kbits per second                                              |  |
| L2TP        | Layer 2 Tunneling Protocol                                    |  |
| LAN         | local area network                                            |  |
| LED         | Light Emitting Diode                                          |  |
| M2M         | Machine to Machine                                            |  |
| MAX         | Maximum                                                       |  |
| Min         | Minimum                                                       |  |
| МО          | Mobile Originated                                             |  |
| MS          | Mobile Station                                                |  |
| MT          | Mobile Terminated                                             |  |
| OpenVPN     | Open Virtual Private Network                                  |  |
| PAP         | Password Authentication Protocol                              |  |
| PC          | Personal Computer                                             |  |
| PCN         | Personal Communications Network, also referred to as DCS 1800 |  |
| PCS         | Personal Communication System, also referred to as GSM 1900   |  |
| PDU         | Protocol Data Unit                                            |  |
| PIN         | Personal Identity Number                                      |  |
| PLCs        | Program Logic Control System                                  |  |
| PPP         | Point-to-point Protocol                                       |  |
| PPTP        | Point to Point Tunneling Protocol                             |  |
| PSU         | Power Supply Unit                                             |  |
| PUK         | Personal Unblocking Key                                       |  |
| R&TTE       | Radio and Telecommunication Terminal Equipment                |  |
| RF          | Radio Frequency                                               |  |
| RTC         | Real Time Clock                                               |  |
| RTS         | Request to Send                                               |  |
| RTU         | Remote Terminal Unit                                          |  |
| Rx          | Receive Direction                                             |  |
| SDK         | Software Development Kit                                      |  |
| SIM         | subscriber identification module                              |  |
| SMA antenna | Stubby antenna or Magnet antenna                              |  |
| SMS         | Short Message Service                                         |  |
| SNMP        | Simple Network Management Protocol                            |  |
| TCP/IP      | Transmission Control Protocol / Internet Protocol             |  |
| TE          | Terminal Equipment, also referred to as DTE                   |  |
| Tx          | Transmit Direction                                            |  |
| UART        | Universal Asynchronous Receiver-transmitter                   |  |
| UMTS        | Universal Mobile Telecommunications System                    |  |

| USB  | Universal Serial Bus                    |
|------|-----------------------------------------|
| USSD | Unstructured Supplementary Service Data |
| VDC  | Volts Direct current                    |
| VLAN | Virtual Local Area Network              |
| VPN  | Virtual Private Network                 |
| VSWR | Voltage Stationary Wave Ratio           |
| WAN  | Wide Area Network                       |